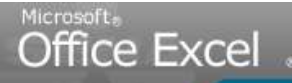

Servicio Nacional de Aprendiza

# SENA VIRTUAL Comunidad Virtual de Aprendizaje

Introducción al manejo de las hojas de cálculo: Microsoft Excel 2007

SEMANA 1

Microsoft Excel

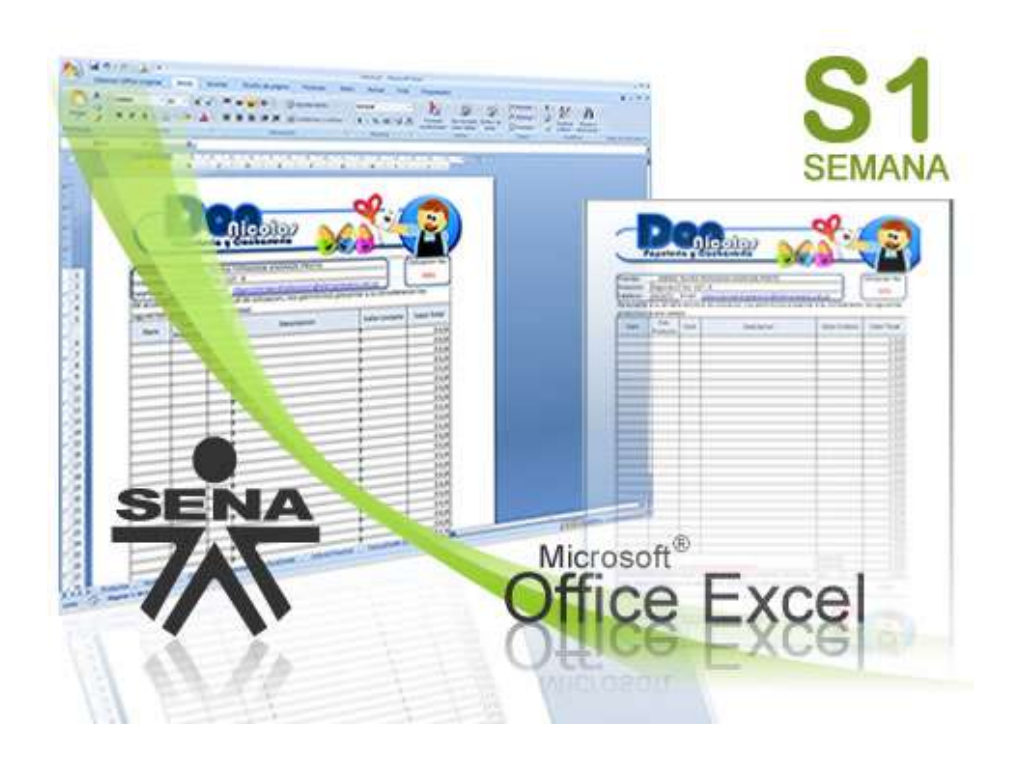

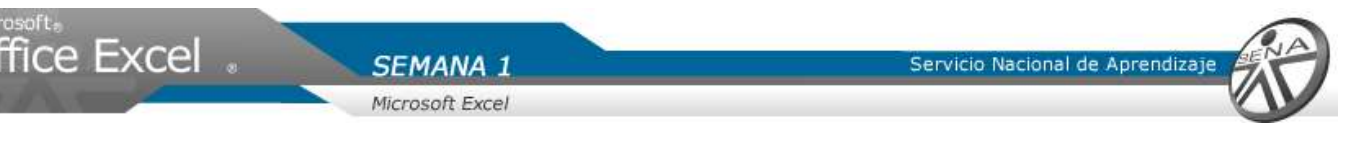

# Semana de Formacion N<sup>o</sup> 1

**Caso Ejemplo: Realizar un formato de Cotización Tiempo estimado de formación: 10 Horas Semanales**

# Objetivo de la Semana 1

**Familiarizar al aprendiz con la interfaz grafica de Microsoft Excel mediante la utilización de las herramientas de edición y la implementación de cálculos básicos.**

# Descripcion del Material de Curso

Este material de curso es una reproducción PASO A PASO de los videotutoriales. Le permite visualizar por medio de imágenes informativas cada uno de los movimientos que debe seguir para alcanzar las actividades de Enseñanza – Aprendizaje – Evaluación.

Adicionalmente, Manejo de herramientas Office 2007: EXCEL, trae material de consulta extra en el link DOCUMENTOS DE APOYO, del menú principal.

# **PLANTEAMIENTO DEL CASO EJEMPLO - UNIDAD 1**

Nicolás es un joven emprendedor que ha iniciado su propia empresa. Gracias al esfuerzo y disciplina ha logrado en poco tiempo posicionar su empresa. Sin embargo y dadas las condiciones actuales del mercado, sabe que debe utilizar las tecnologías de la información y las comunicaciones TIC para ser mas competitivo.

Para analizar adecuadamente la información de su negocio –algo que él considera una clave para el éxito-, Nicolás inicia la búsqueda de una herramienta que le permita administrar todos sus datos. Uno de sus mejores amigos le habla del programa Excel, en el que a través de hojas de cálculo podrá acceder, analizar, diseñar y presentar su información de manera rápida y eficiente.

Para el transcurso de la primera semana Nicolás necesita:

- 1. Tener un listado de precios de sus productos.
- 2. Tener la base de datos de sus vendedores y clientes.
- 3. Poder realizar cotizaciones a sus clientes de manera rápida.

SFMANA Microsoft Excel

## **METODOLOGIA**

ce Excel

### **OBJETIVO DE LA UNIDAD 1**

**conocer la interfaz Microsoft Excel permitiendo generar un listado imprimible de sus productos, vendedores, clientes y la cotización.**

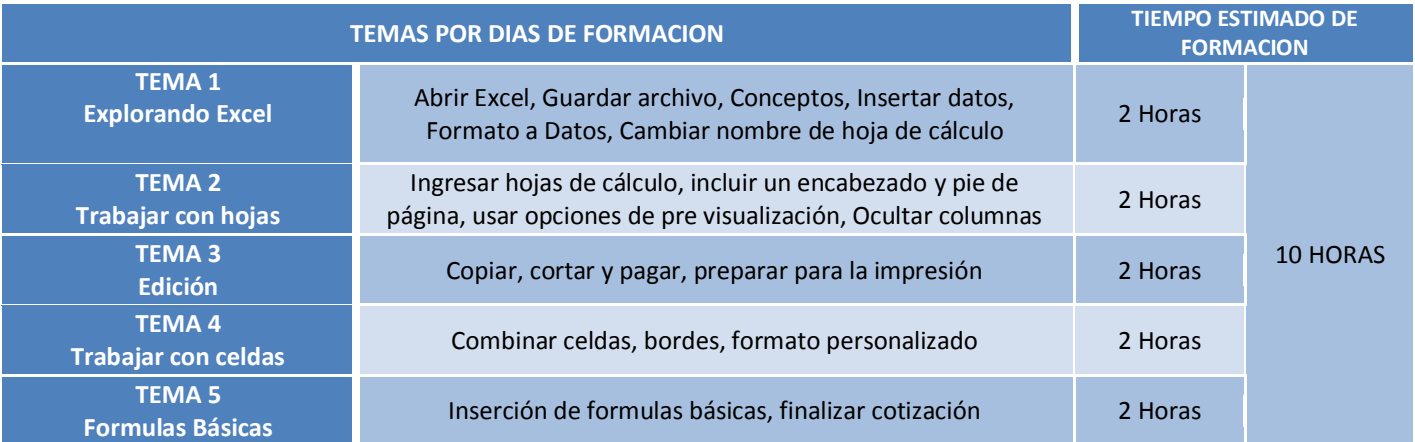

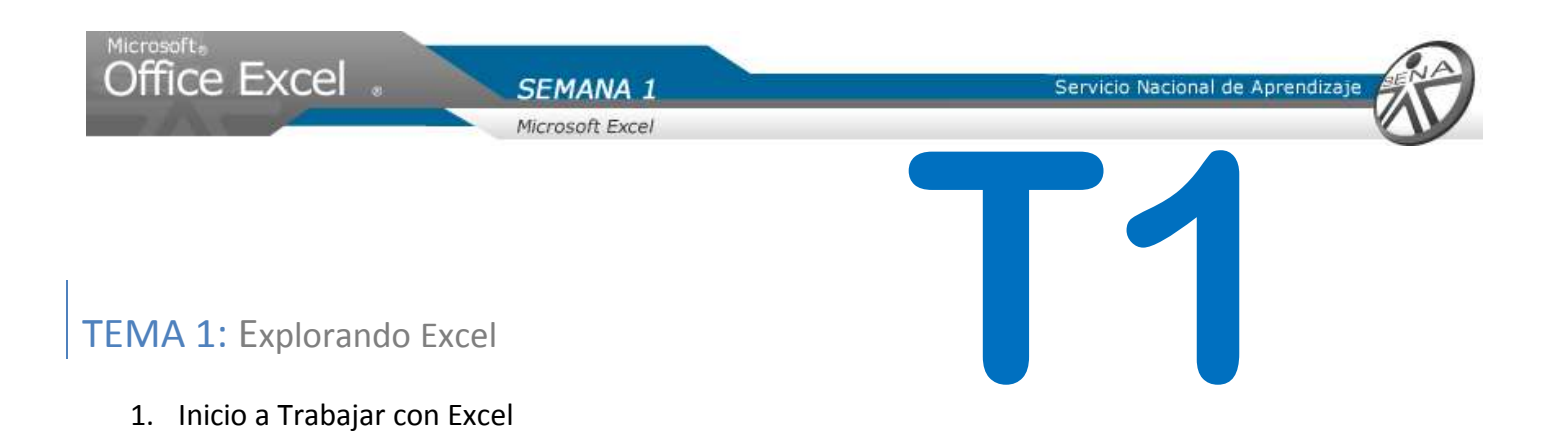

SENA **Virtual** Conocimiento para todos los Colombianos Servicio Nacional de Aprendizaje

1.1[.Ingresar a Excel](#page-46-0)

1.5. [Formato a Texto](#page-46-0)

1.7.Guardar libro

1.2[.Conocer el área de trabajo](#page-46-0) 1.3[.Áreas del libro Excel](#page-46-0)

1.6.Ampliar tamaño de columnas

1.4[.Ingresar Datos](#page-46-0) a la Hoja de Cálculo

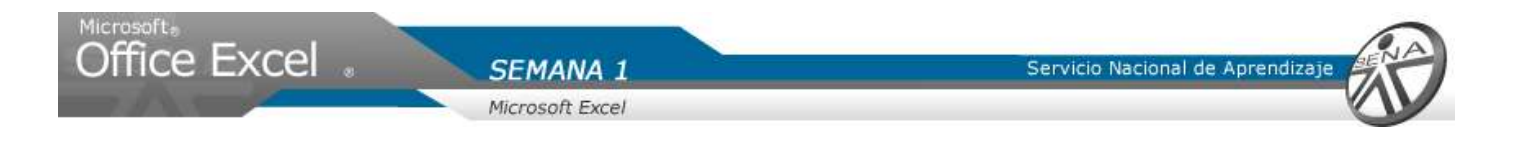

### Ingresar a Excel

- 1. Ir al botón de INICIO ubicado en la esquina izquierda de la pantalla. Dar Clic.
- 2. Dar Clic en "Todos los programas"
- 3. Ubicar el nombre del paquete Microsoft Office. Dar Clic.
- 4. Allí se despliega un menú en el que aparece la opción Microsoft Excel 2007. Dar Clic.
- 5. El programa se inicia.

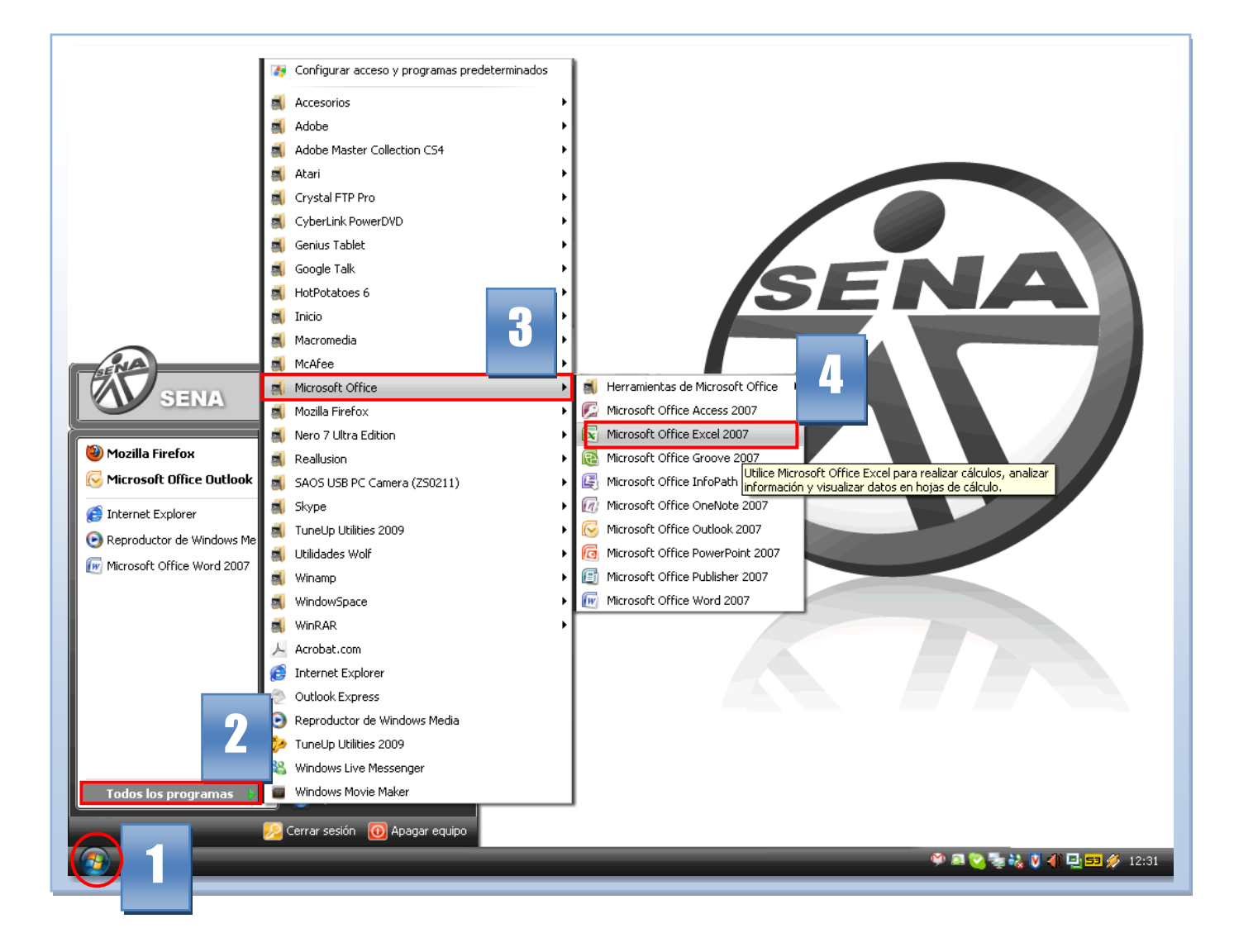

#### **Nota**

Este sistema operativo es XP, pero si su sistema operativo es VISTA, el botón de inicio queda ubicado en el mismo sitio y el procedimiento es igual.

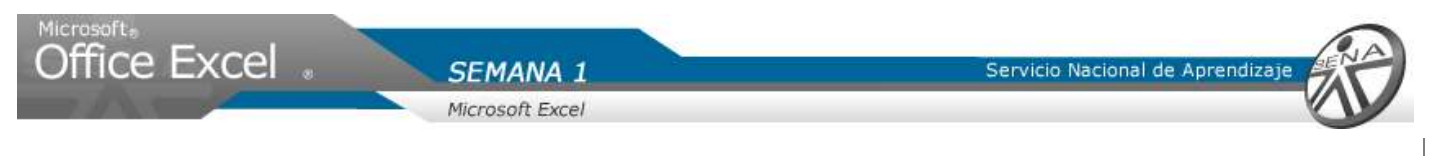

### Conocer el área de trabajo

- 1. Una vez Excel está abierto en la pantalla, aparece un mensaje de inicio que se aconseja leer antes de cerrar.
- 2. Es posible que la ventana del programa aparezca reducida. Ampliar dando clic en el botón RESTAURAR.

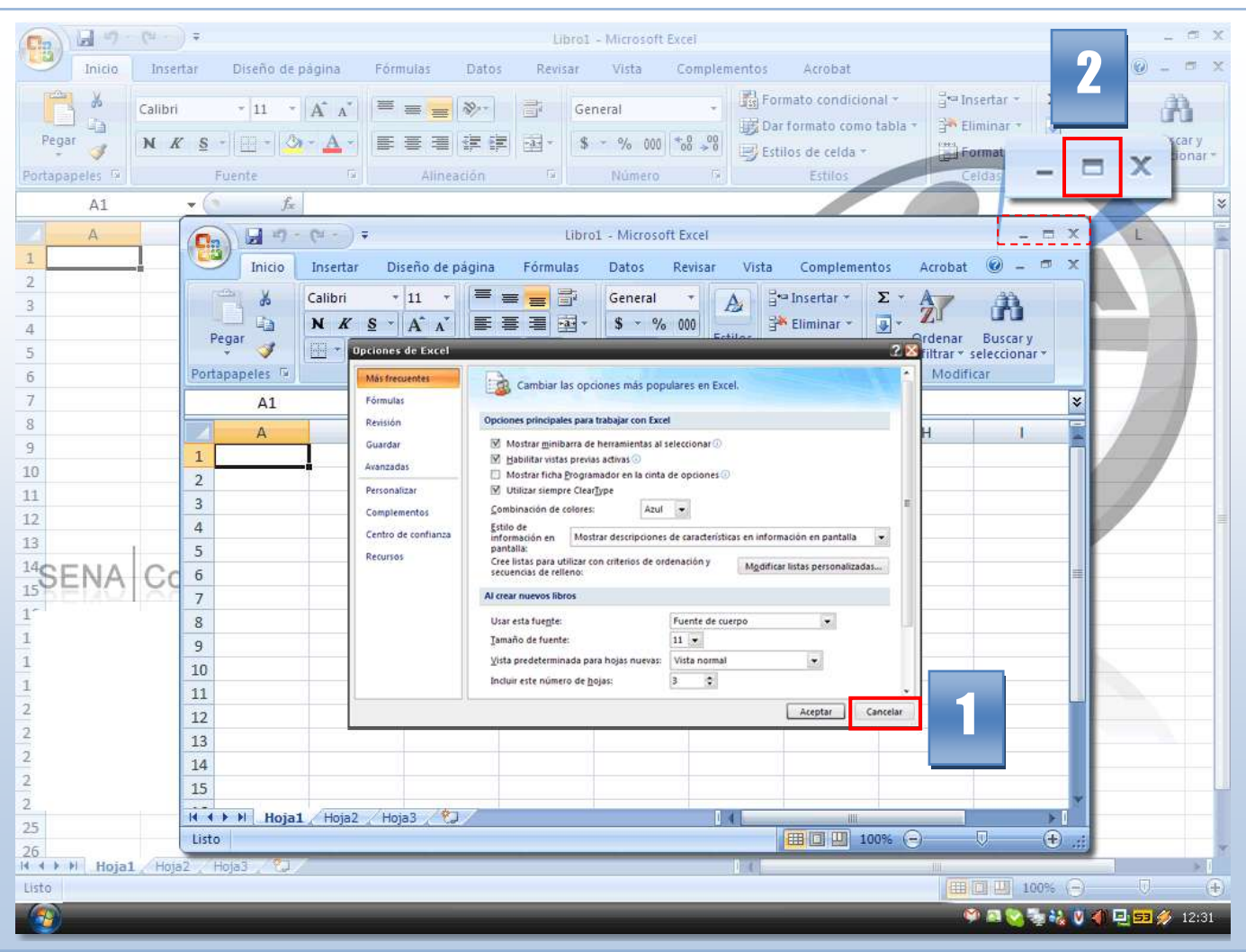

#### **Recuerde que:**

Minimizar, es decir, lograr que el programa se oculte en la pantalla.

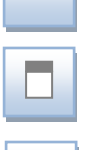

**X**

Maximizar o ampliar. Pantalla vista al 100%

Para cerrar el programa (recuerde guardar su trabajo primero)

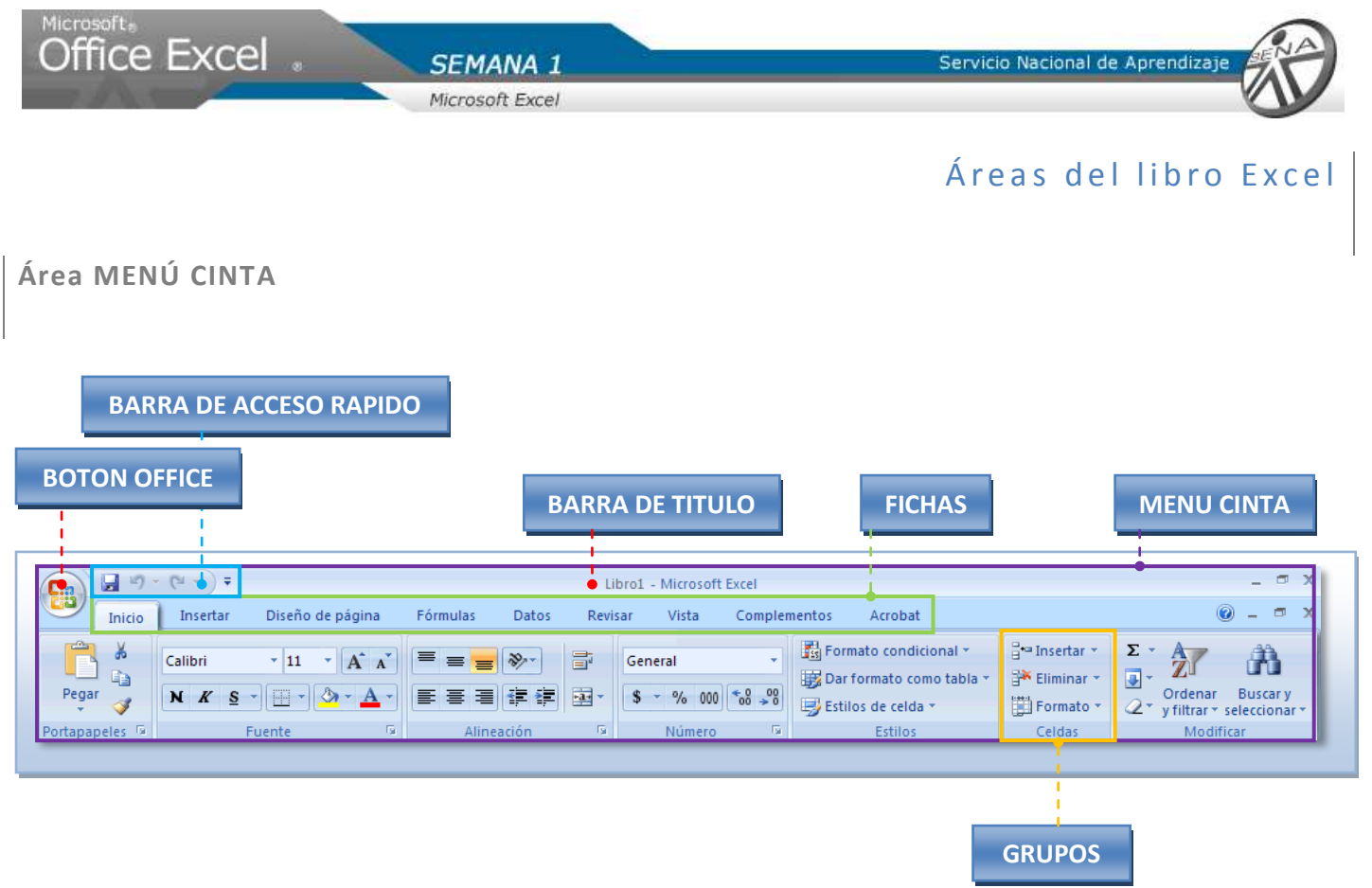

**AREA DE TRABAJO**

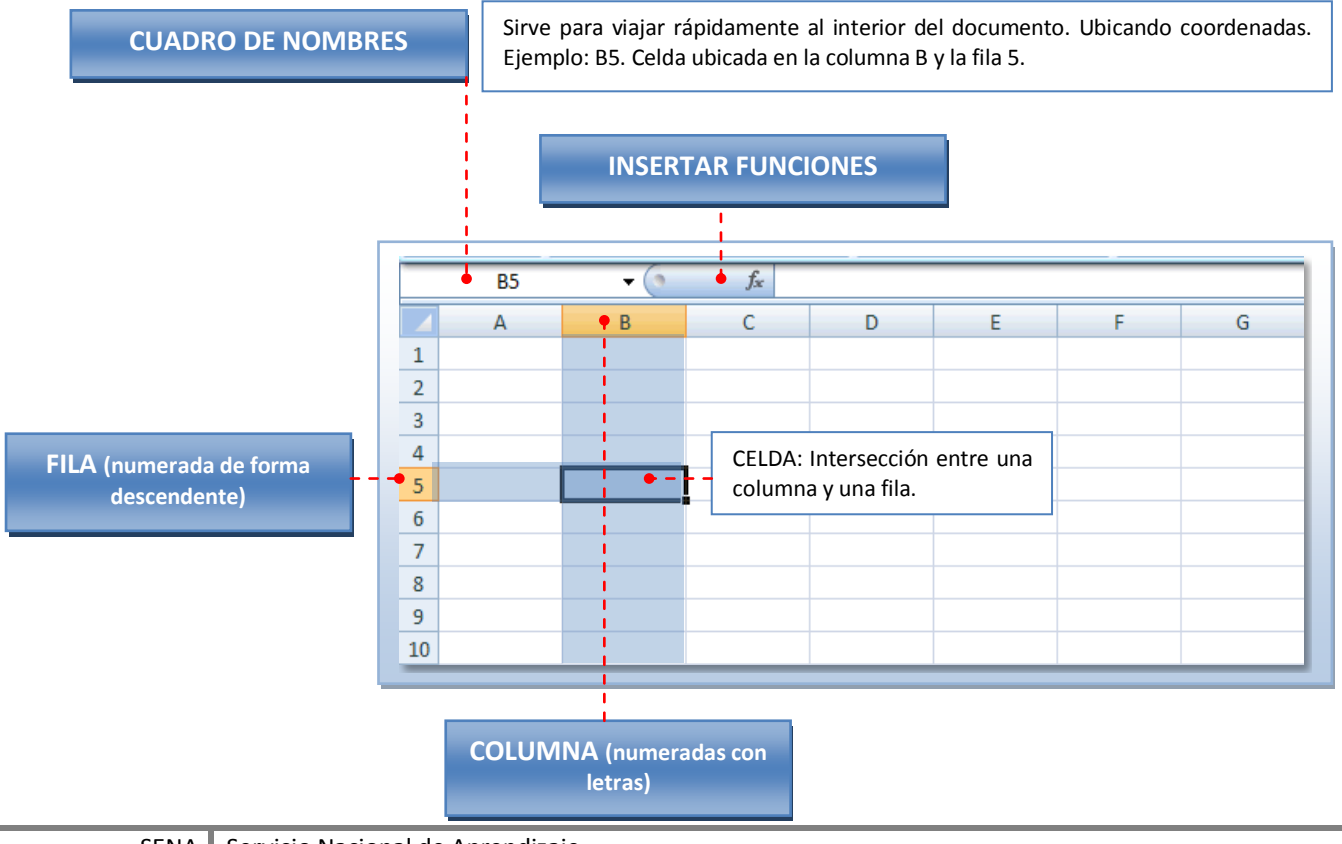

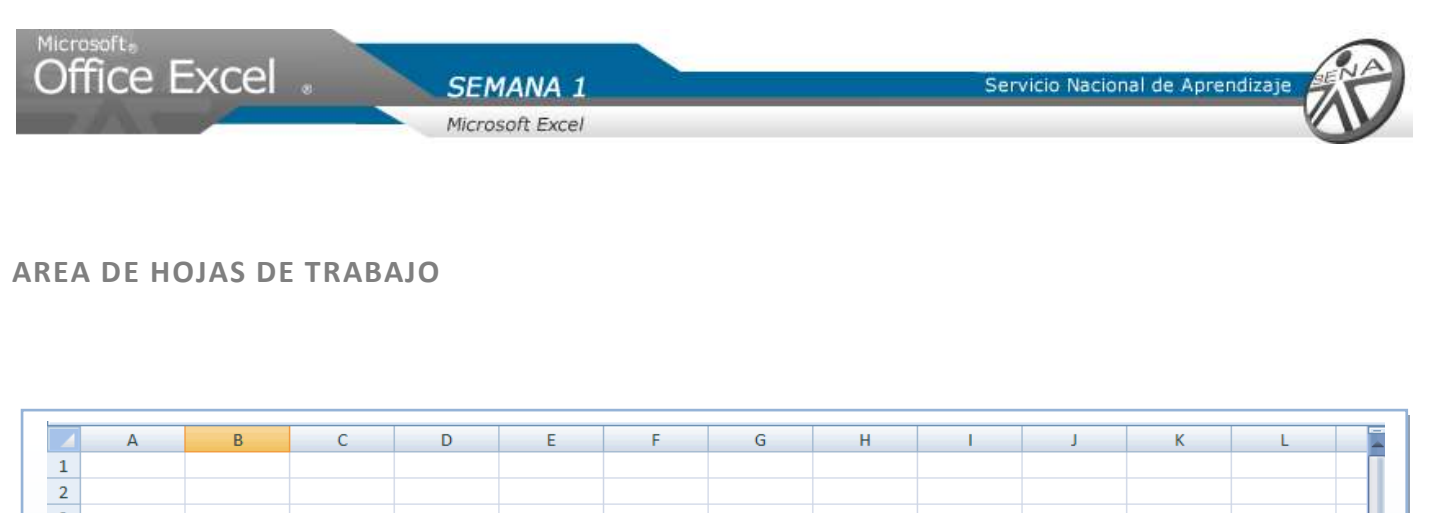

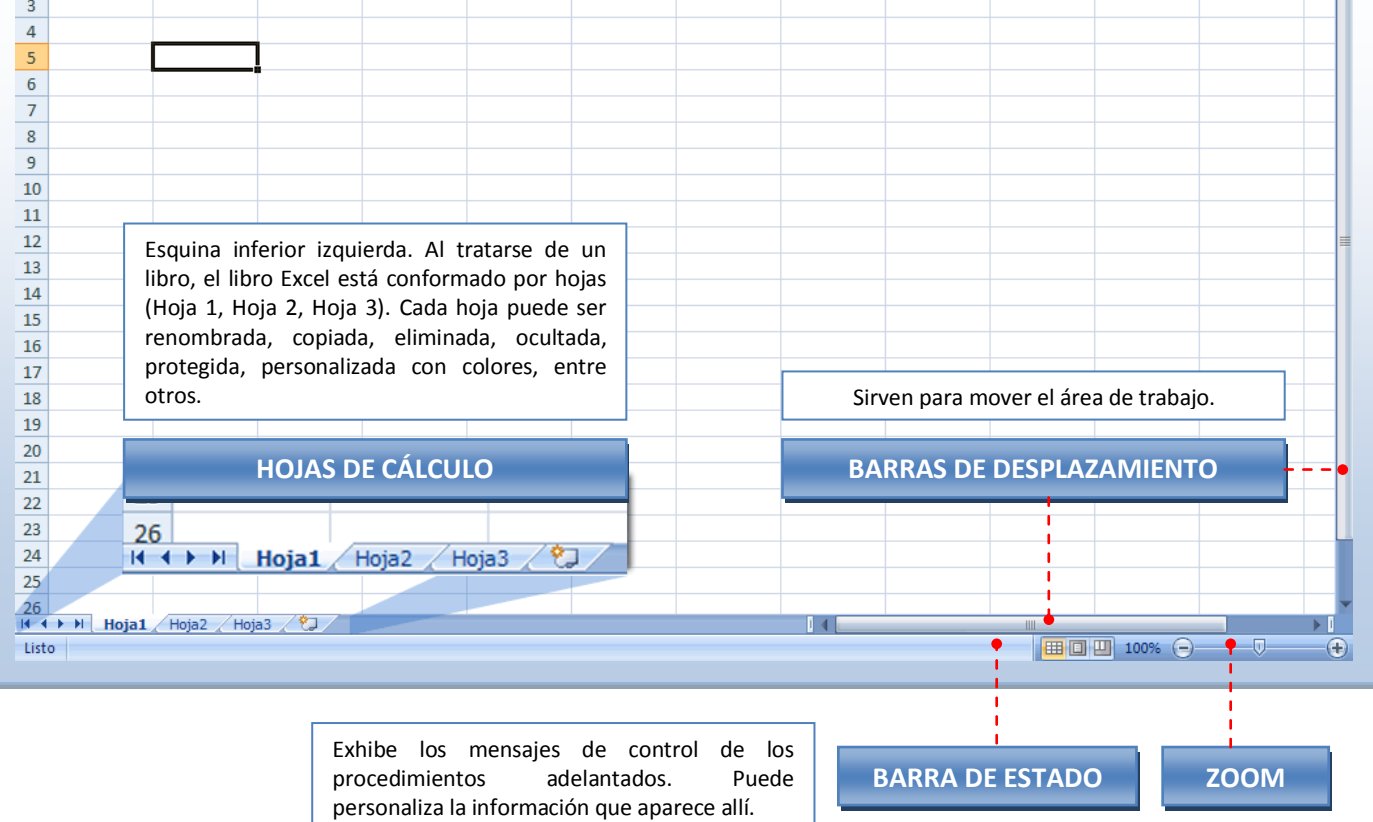

## Ingresar datos a la Hoja de cálculo

Para desarrollar una base de datos (actividad a realizar durante esta sesión de estudio) debemos seguir los siguientes pasos:

**Cambiar el nombre de la hoja a trabajar**

1. Con el cursor señalar la pestaña "Hoja 1".

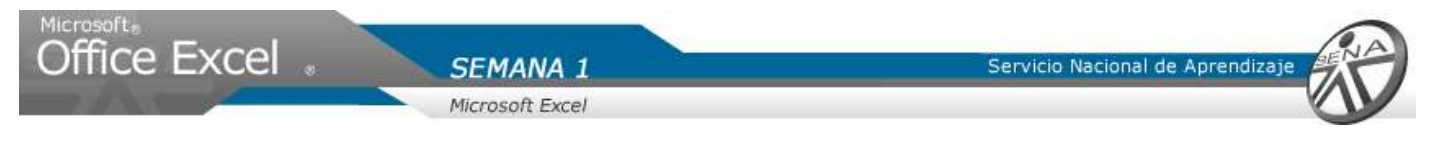

- 2. Dar clic derecho y dar clic en Cambiar nombre.
- 3. Dar clic sobre el área resaltada
- 4. Digitar el nombre deseado, en este caso será "Productos".

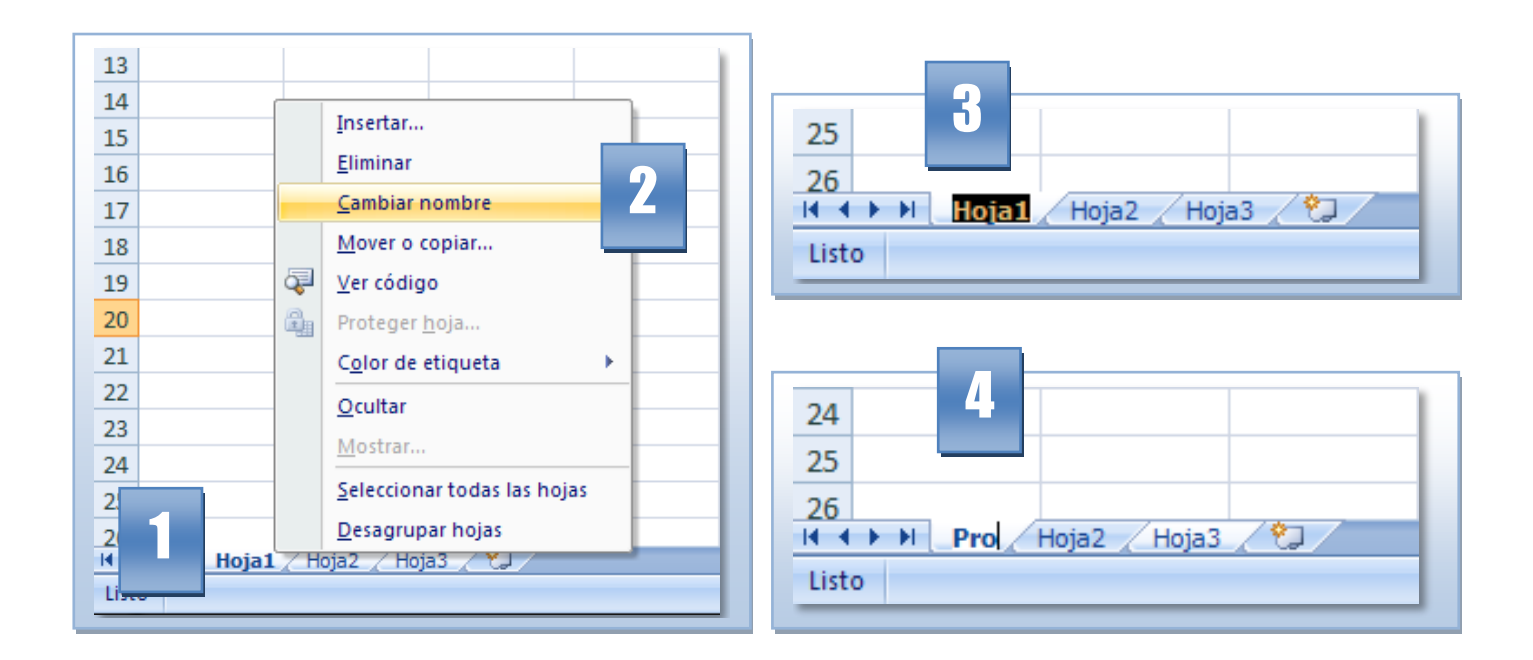

#### **Nota**

Cuando se va a trabajar una base de datos se recomienda que la primera celda (A1) se use para el titulo o nombre de la información. Ejemplo: Código de producto.

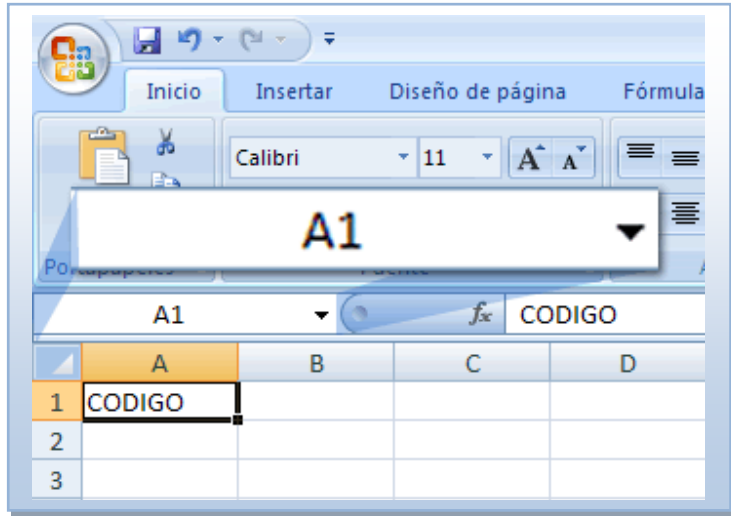

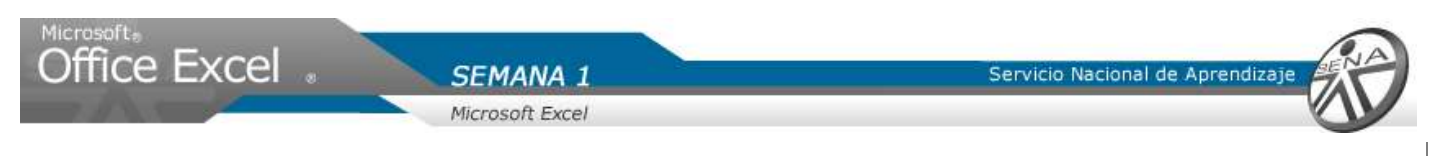

### Formato a Texto

Una vez los títulos de la información a consignar se han completado, se seleccionan las celdas dando clic sostenido sobre ellas, iniciando por la celda A1 hasta la E1:

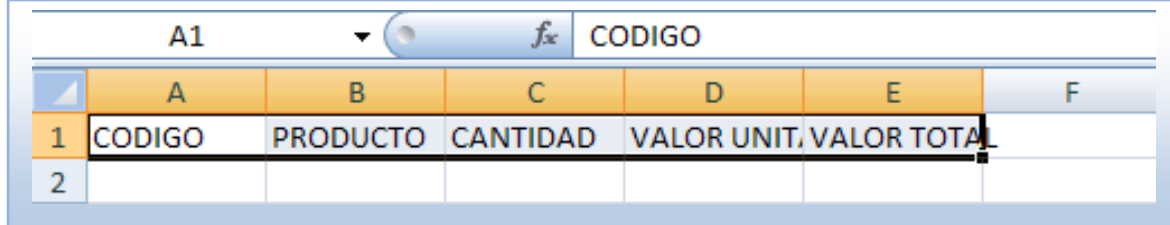

- 5. Se hace clic en la pestaña inicio y se ubica el grupo número.
- 6. Hacer clic sobre la flecha de formato.
- 7. Del menú visualizado, Dar clic sobre texto.

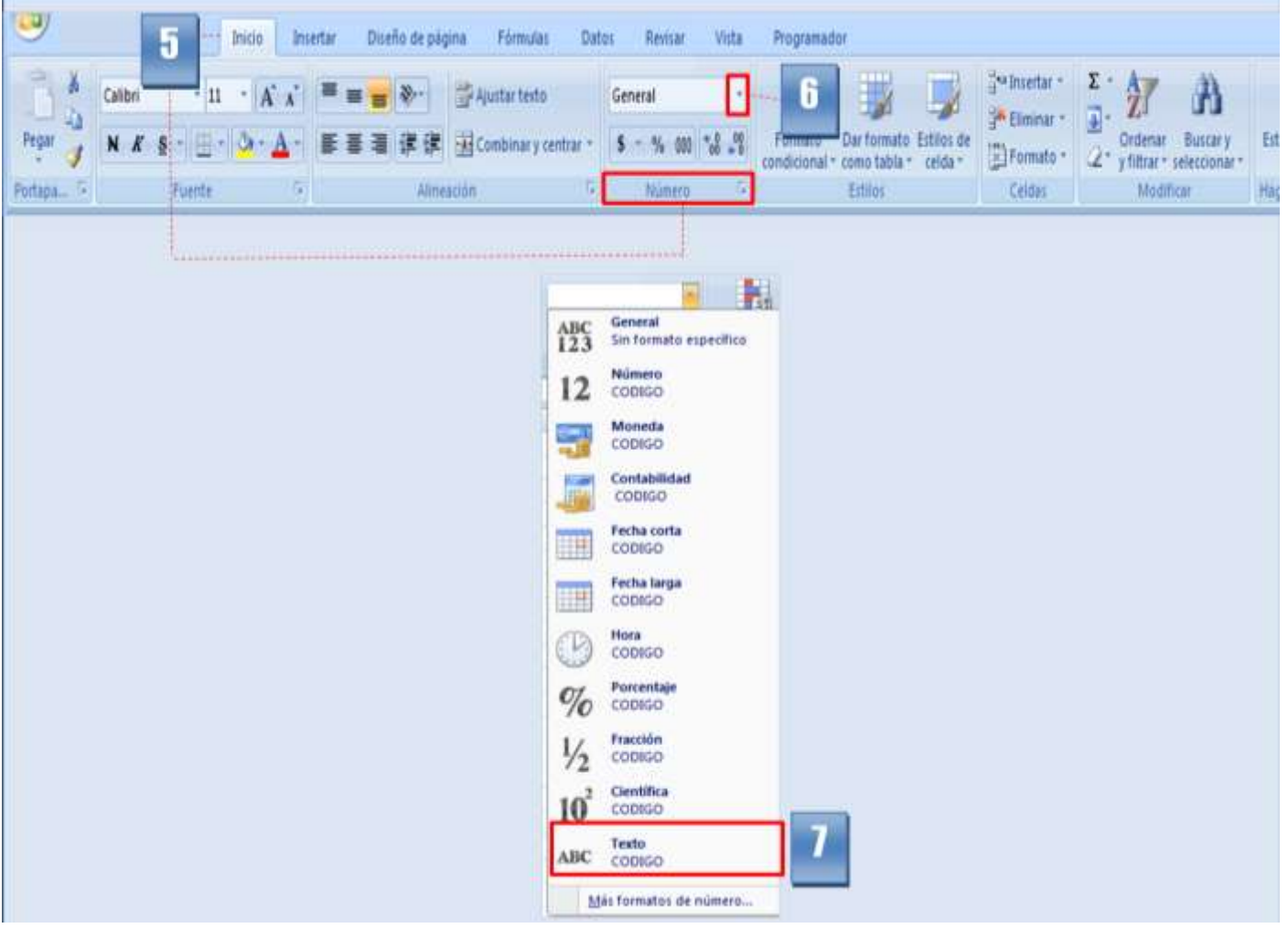

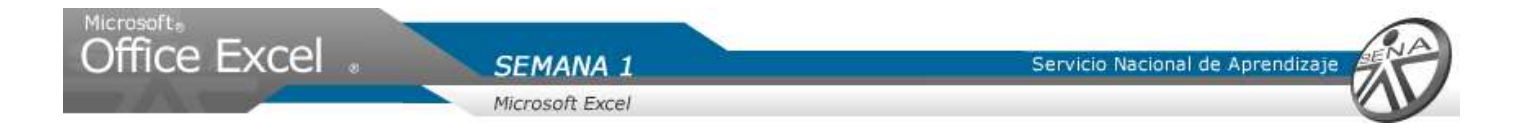

# Modificar tamaño de columnas

Una vez cambiado el formato de los títulos de columnas, se puede modificar el tamaño de estas con el fin de visualizar el titulo de forma total y no parcial.

- 8. Para cambiar el ancho de una columna, ubicar el cursor sobre el borde derecho de la columna.
- 9. El cursor cambia, desplazar con clic sostenido a la izquierda o derecha a la nueva posición.
- 10. Para el ejercicio, aplicar el tamaño de la columna valor unitario. Desplazar hacia la derecha.

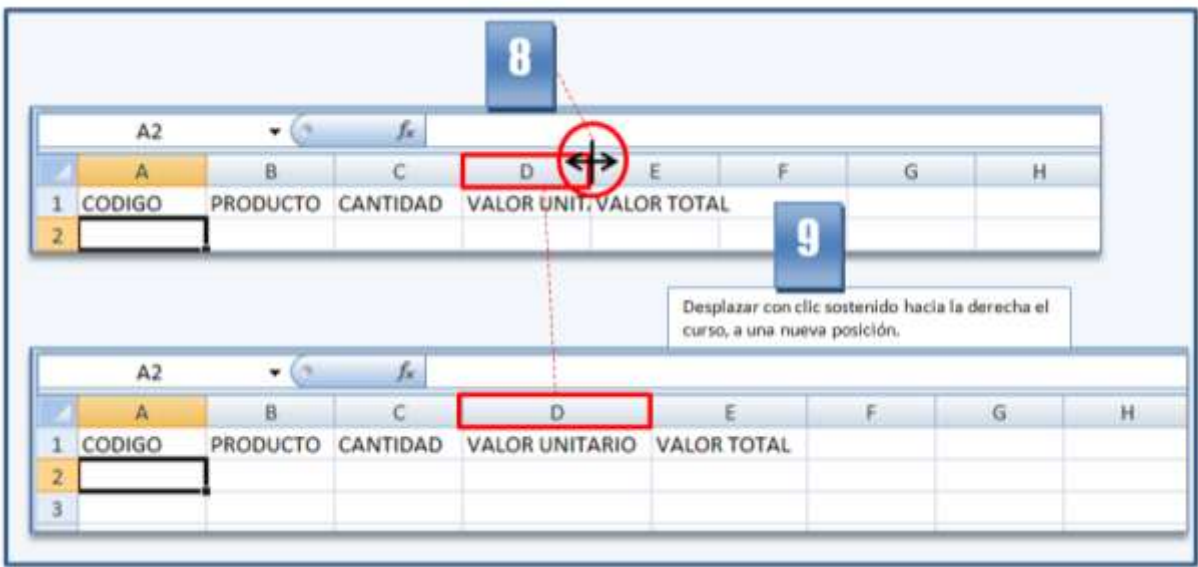

**Nota: Otra forma para cambiar el tamaño de un columna, simplemente ubicar el cursor sobre le borde derecho de la columna, al cambiar el cursor, dar doble clic.**

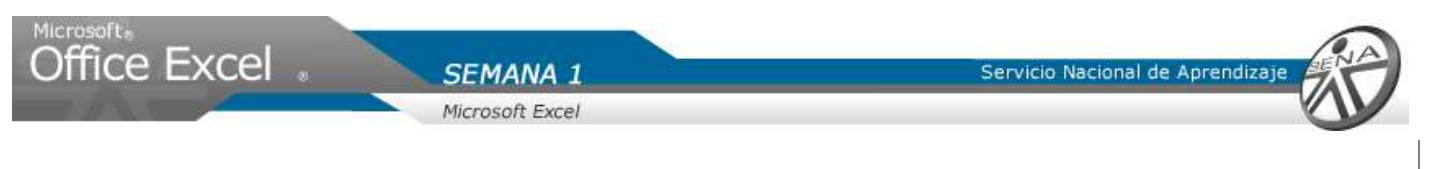

Guardar libro

Una vez terminado el trabajo sobre el libro se procede a guardar en disco el libro.

- 1. Dar clic sobre el botón office.
- 2. Del menú desplegado, seleccionar con clic la opción Guardar como.
- 3. Elegir la ubicación en la que se desea guardar el libro.
- 4. Verificare que en el campo "Tipo archivo" diga "libro Excel".
- 5. Dar clic en guardar.

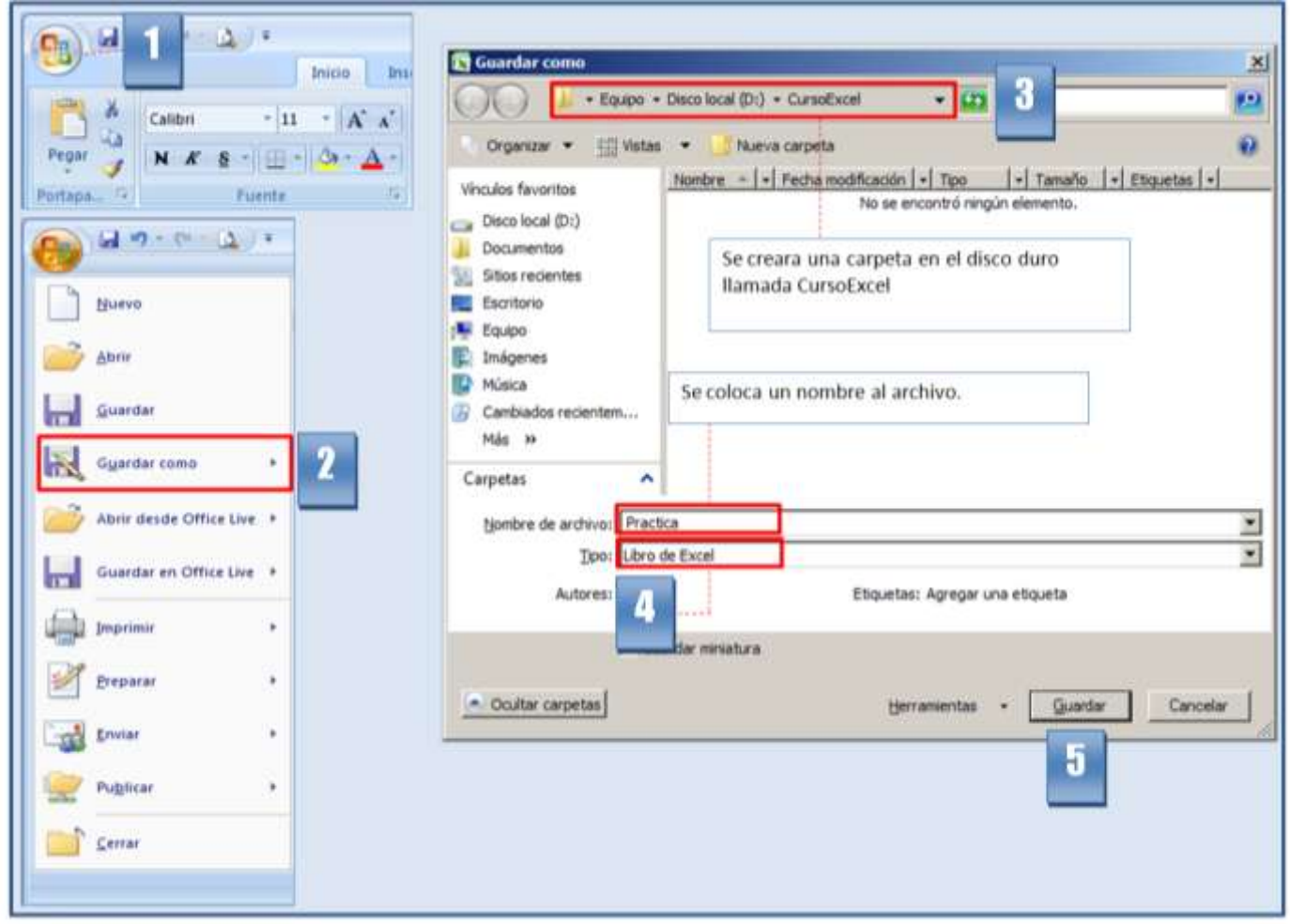

**Nota: Crear en la unidad de disco del computador, una carpeta llamada CursoExcel, en donde se almacenaran todos y cada uno de los archivos necesarios para desarrollar el curso.**

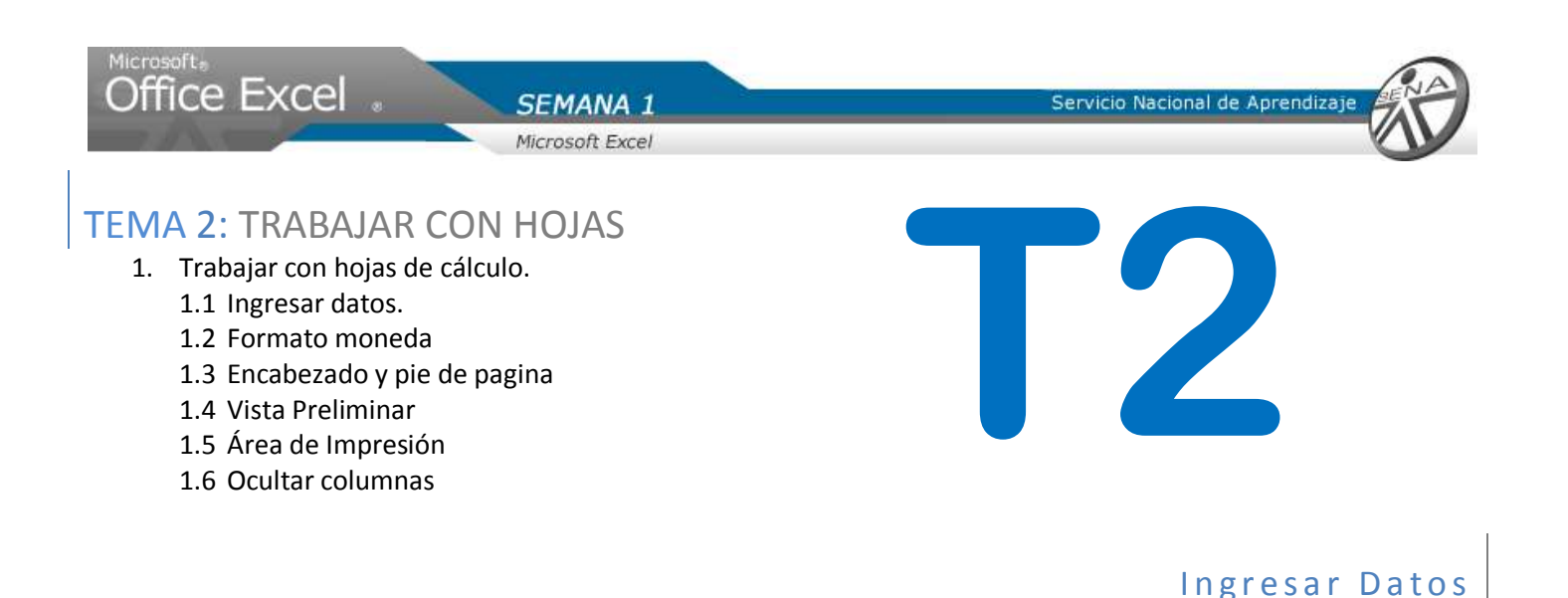

Una vez abierto el libro, se procede a ingresar datos en cada una de sus hojas.

- 1. Dar clic sobre el nombre de la hoja. Para el ejercicio seleccionar "Productos".
- 2. Ubicar el cursor en la celda a ingresar información. Celda A2.
- 3. Digitar la información.

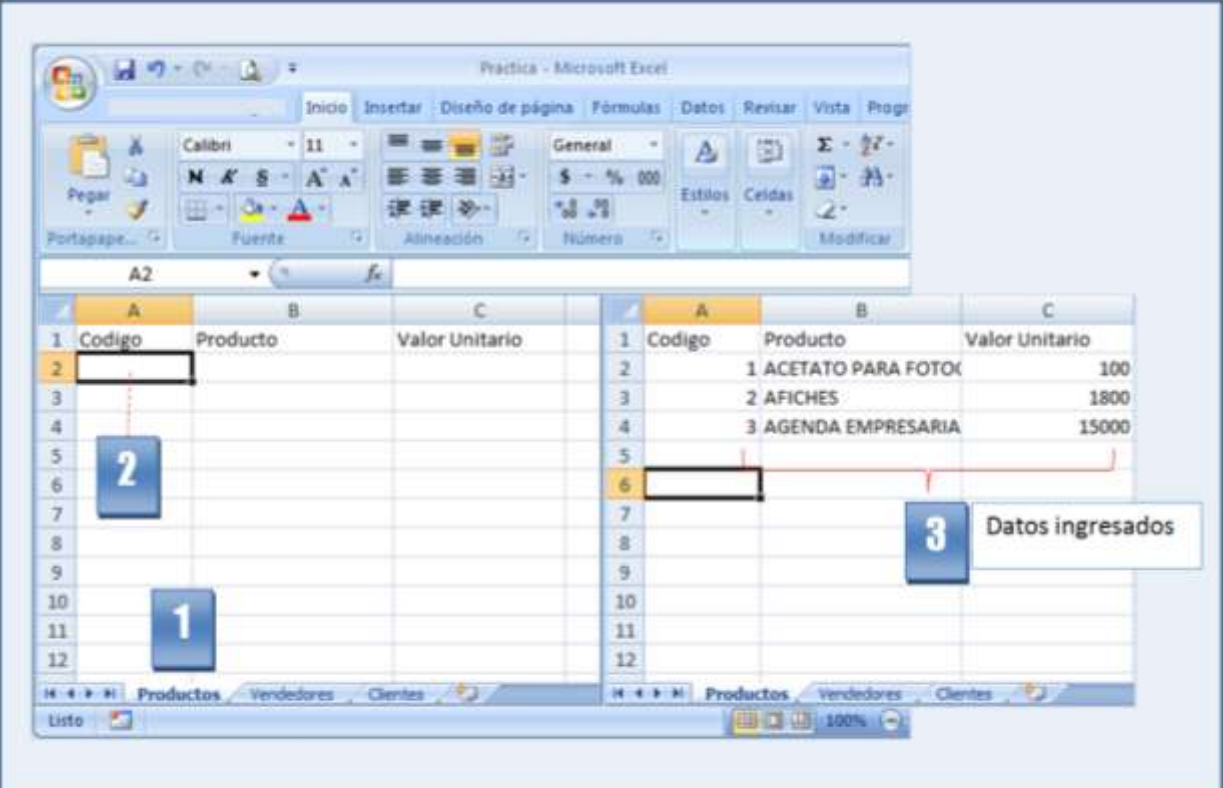

**Recuerde que. Si la información ingresada en una celda (B2), no es visualizada, puede ampliar el ancho de la columna.**

**NOTA: Ingrese datos en la hoja de vendedores y clientes.**

Servicio Nacional de Aprendizaj

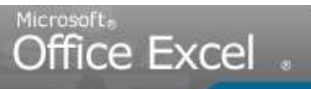

900903

 $\ddot{a}$  $\overline{5}$  $\overline{6}$  $\overline{\mathcal{I}}$  $\,$  8  $\overline{9}$ 10 11

 $12\,$ 

ALVARO

II + + H Productos Vendedores Clientes

VELA ALVIS

25/07/1987

**HOJA CLIENTES** 

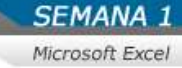

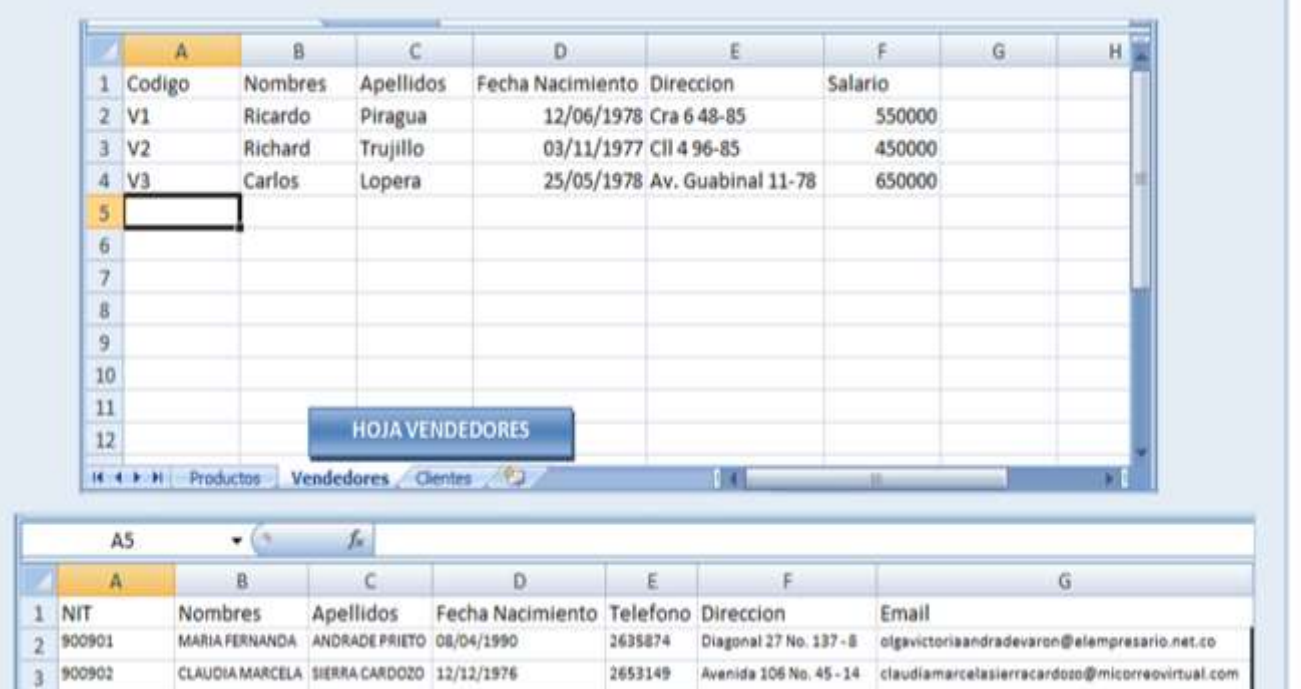

2653327

Avenida 89 No. 130 - 152 alvarovelaslvis@micolombia.com.co

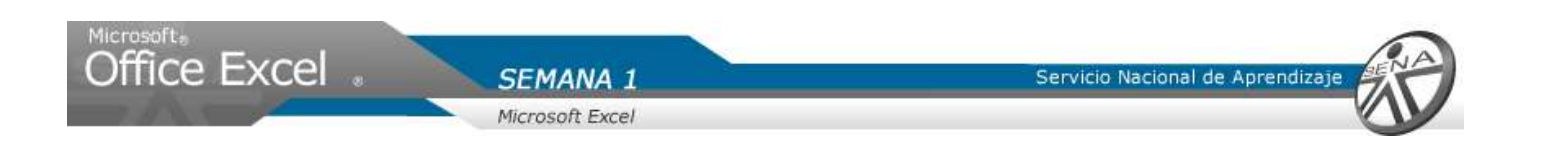

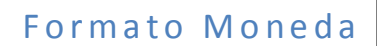

Ya que en la hoja de productos y vendedores, se encuentran valores numéricos, los cuales representan dinero, se cambian a un formato de moneda para visualizar un signo pesos (\$).

- 1. Hacer clic sobre el nombre de la hoja (Productos)
- 2. Sobre la letra de la columna C, dar clic.
- 3. Hacer clic sobre la pestaña inicio y ubicar el grupo numero.
- 4. Dar clic sobre la flecha de formato.
- 5. Del menú visualizado, seleccionar con un clic moneda.

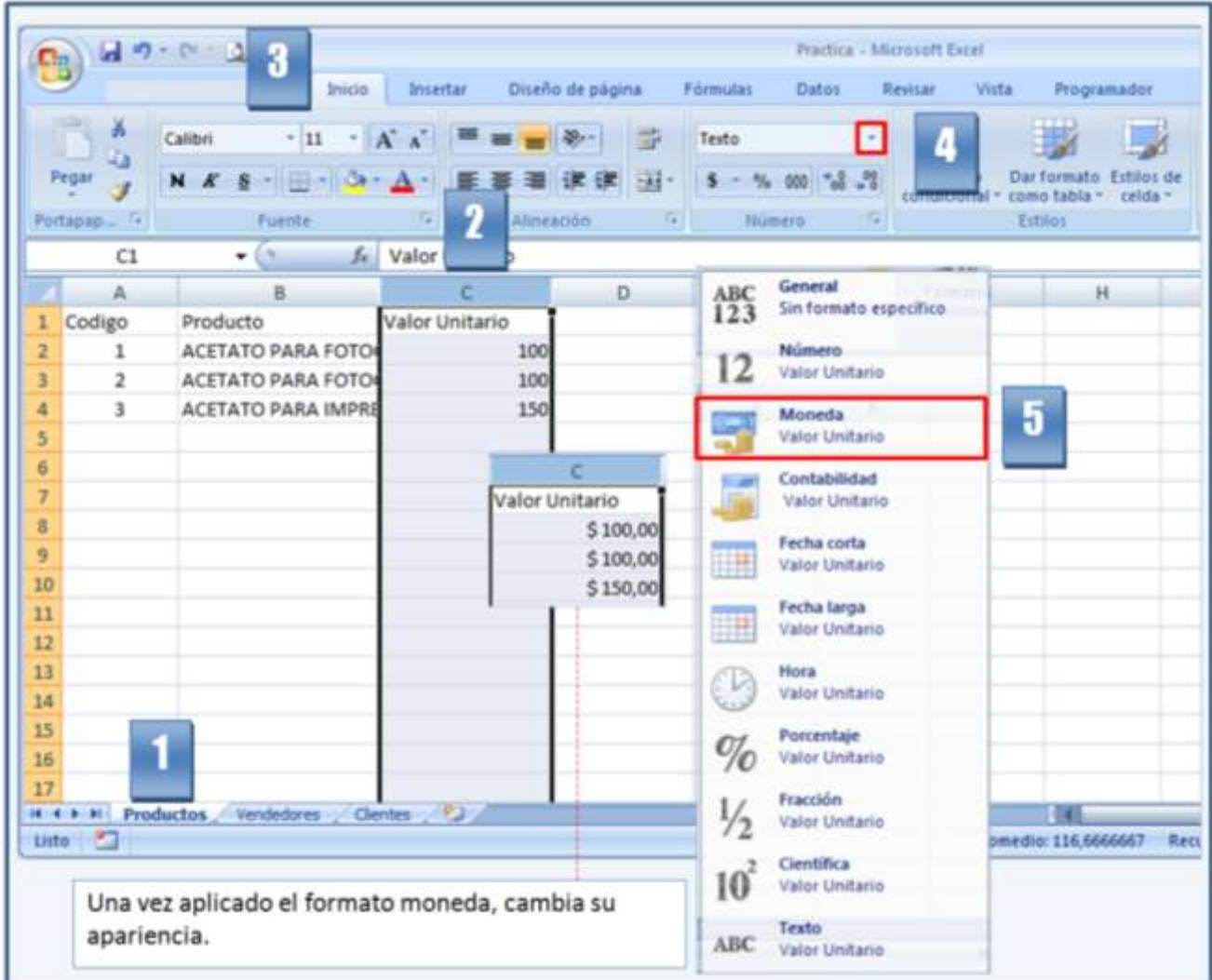

#### **Aplicar formato moneda a la columna valor salario en la hoja vendedores.**

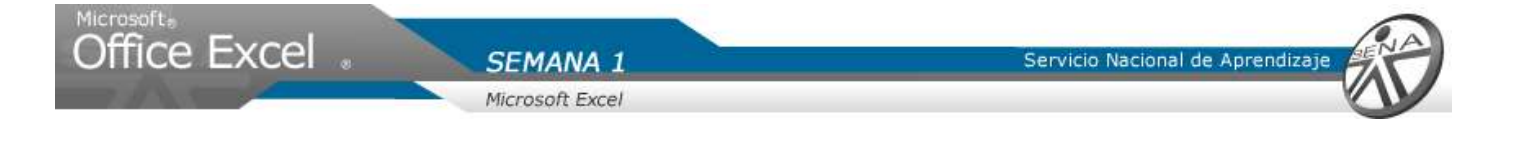

# Encabezado y pie de página

Ahora se adicionar una imagen de encabezado y pie a las hojas del libro, para darle presentación al instante de imprimir.

- 1. Haga clic sobre la hoja. Dar clic en "Productos".
- 2. Hacer clic en la ficha insertar y ubicar el grupo texto.
- 3. Seleccionar con clic la opción "Encabezado y pie de página".

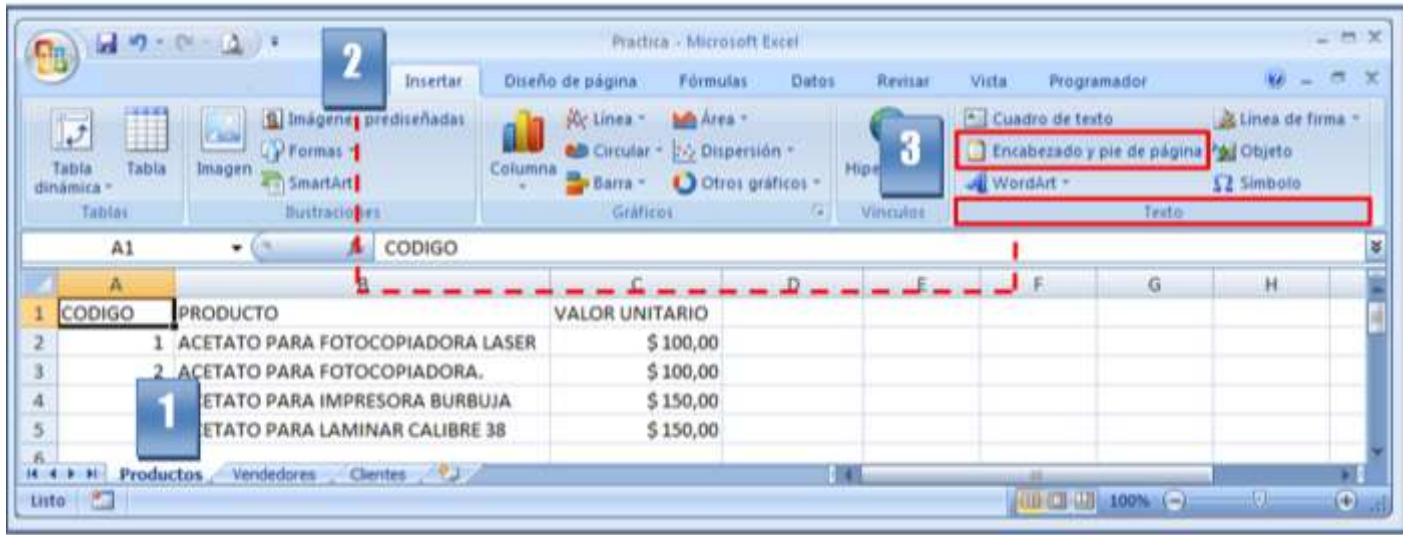

- 4. Visualizará el área del encabezado.
- 5. En el grupo "Elementos del encabezado y pie de página", hacer clic en la opción imagen.

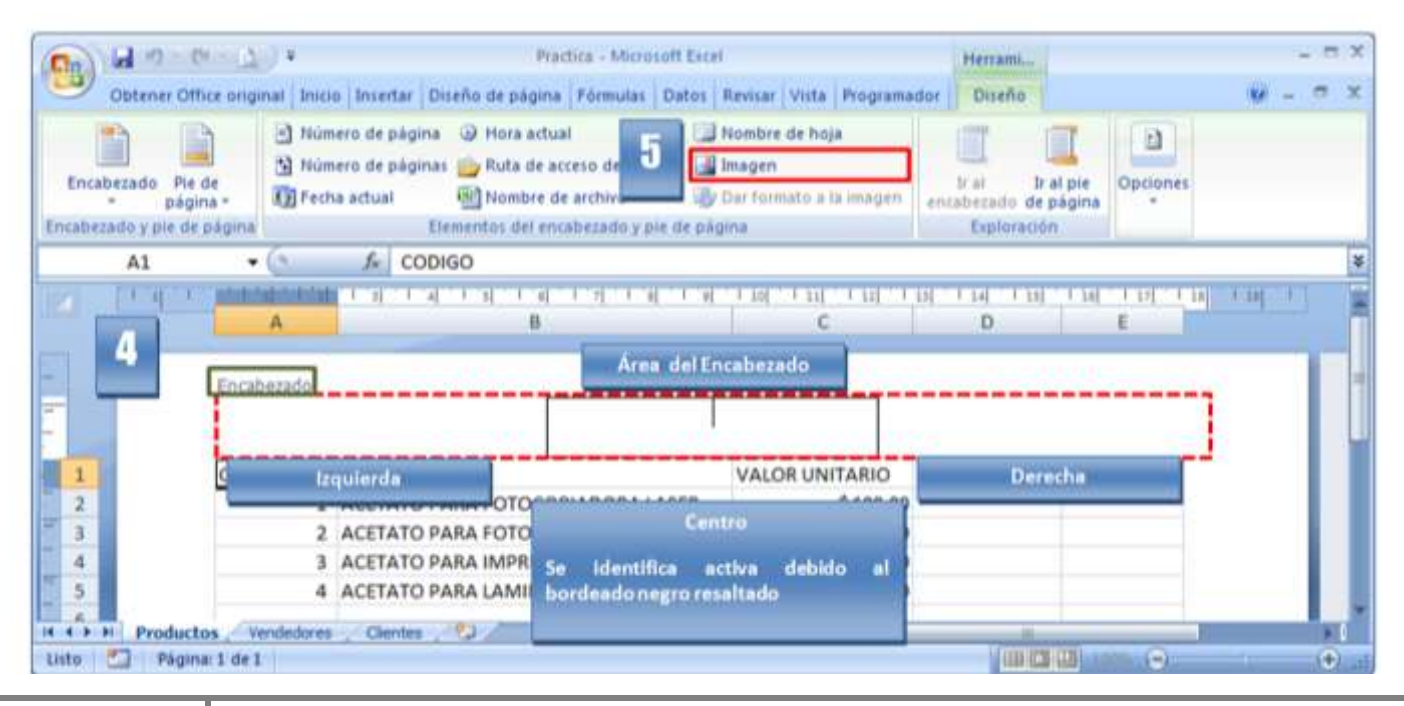

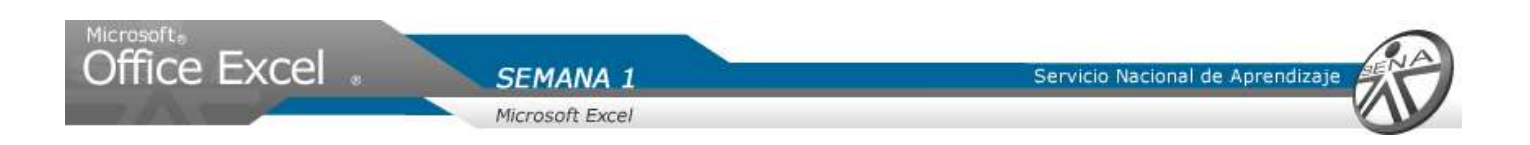

- 6. Ubicar en la unidad de disco duro, la imagen que se desea adicionar al encabezado.
- 7. Seleccionar con clic.
- 8. Dar clic en insertar.

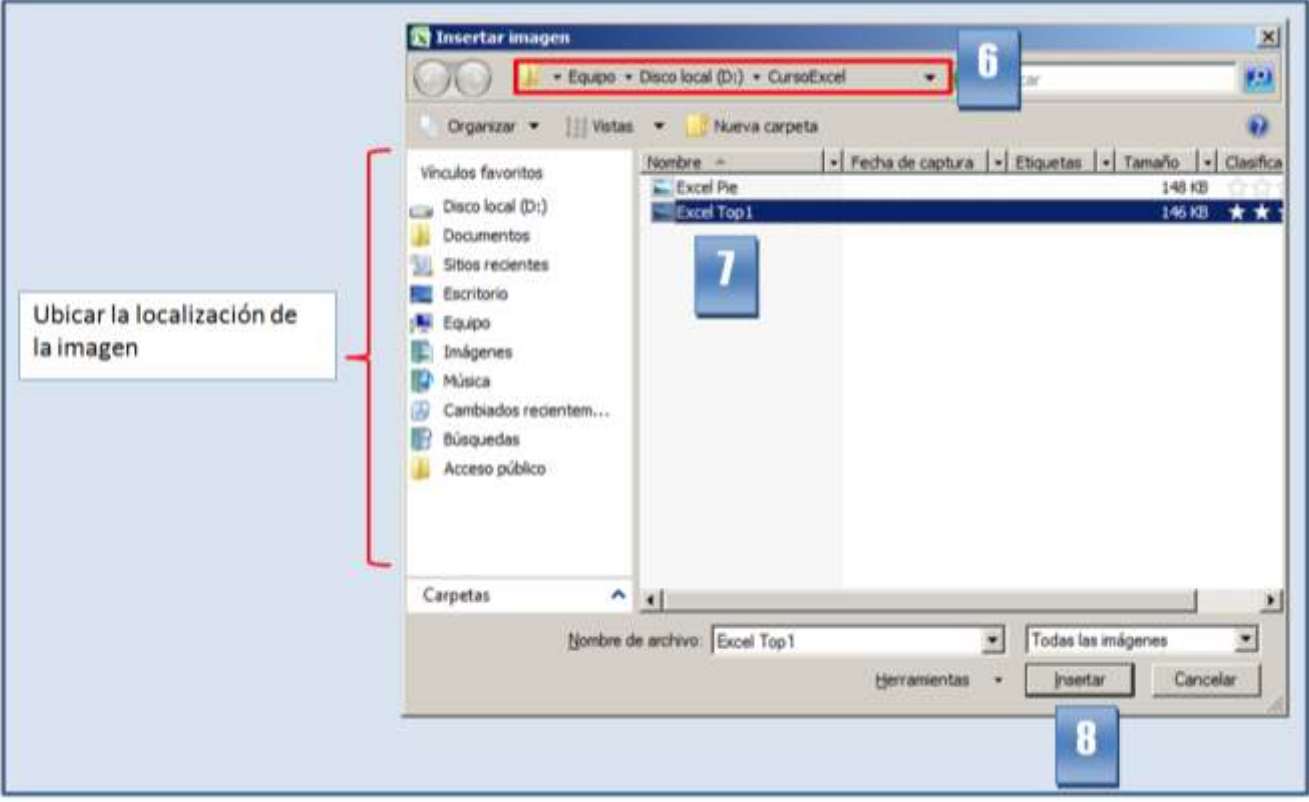

9. Dar clic en la opción, "ir a pie de página"

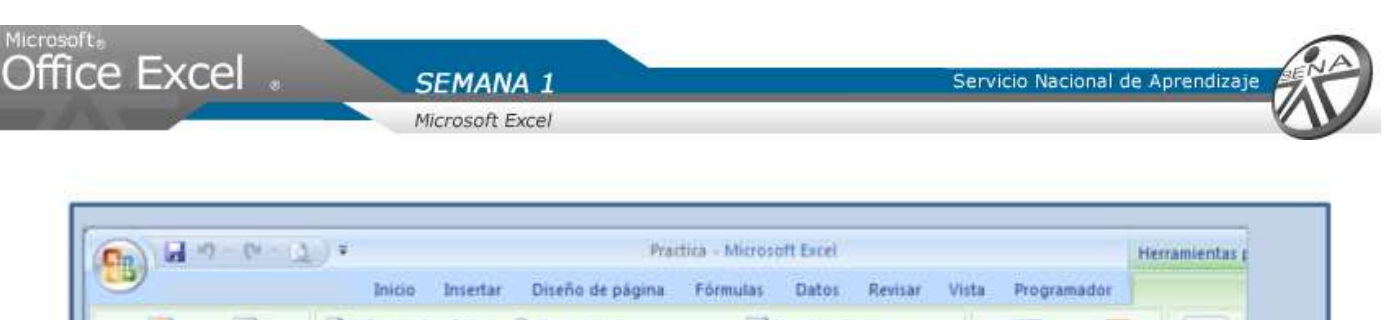

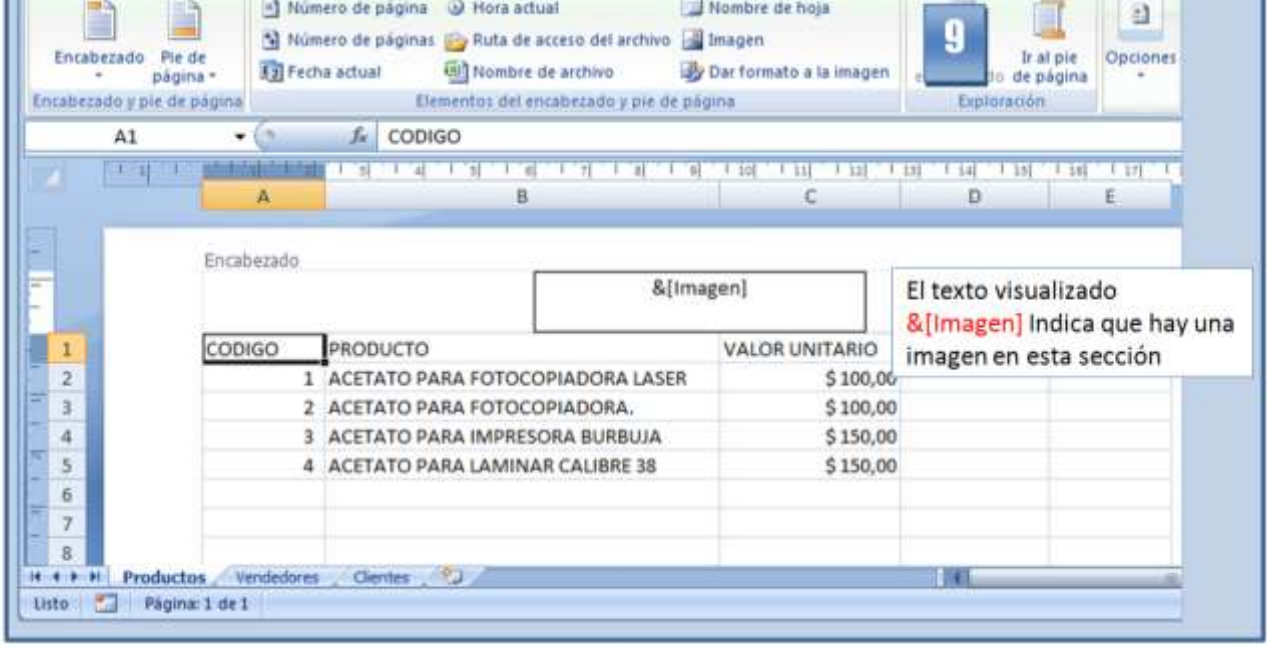

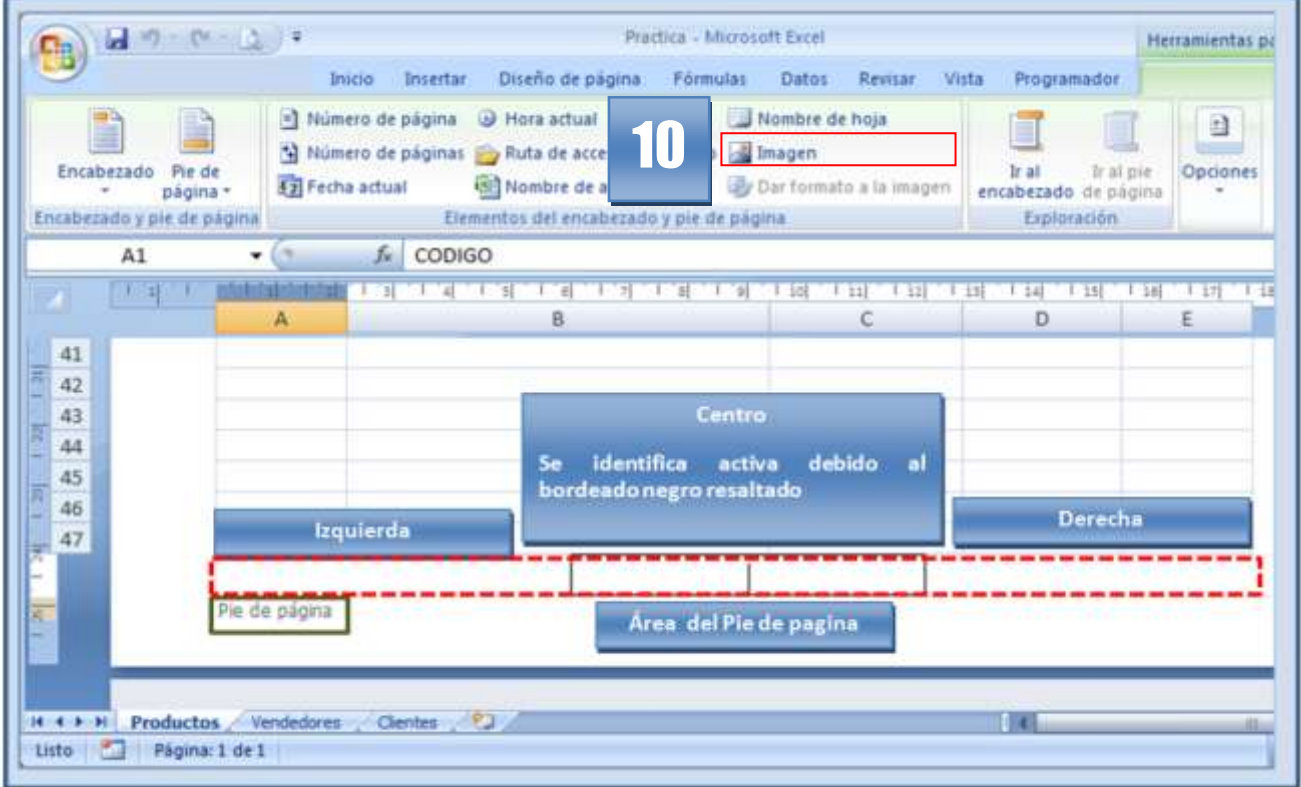

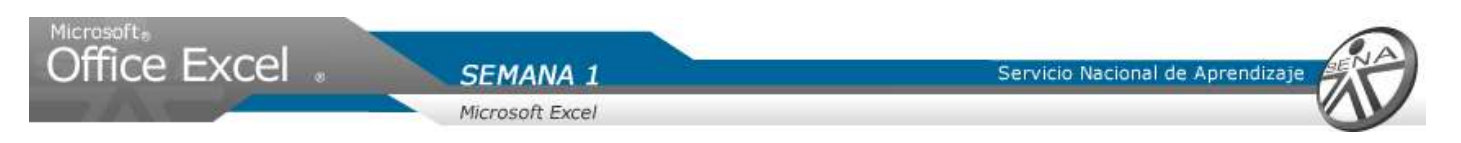

- 10. Dar clic en la opción Imagen.
- 11. Ubicar en la unidad de disco duro, la imagen que se desea adicionar en el pie.
- 12. Seleccionar con clic.
- 13. Dar clic en insertar.

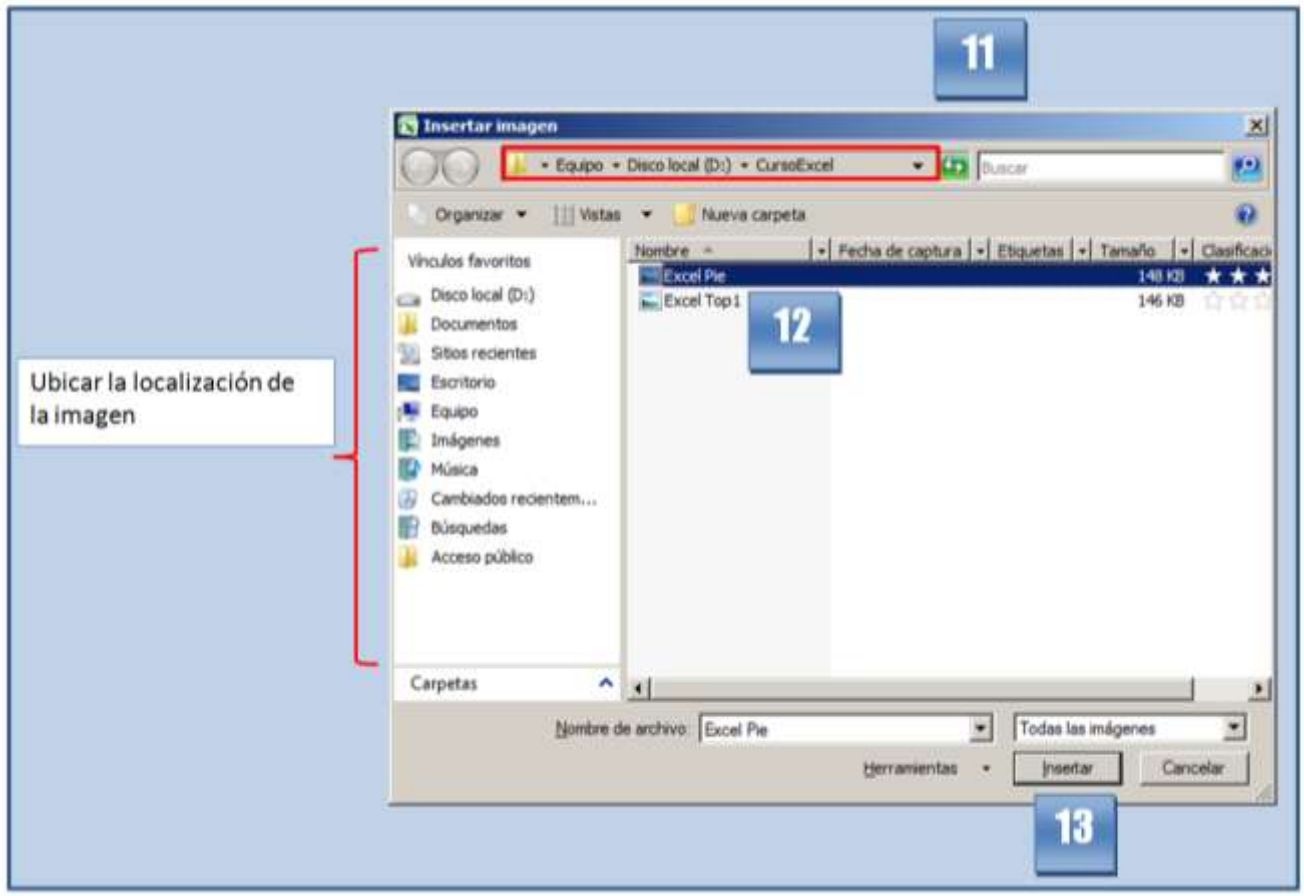

**NOTA: Para el ejercicio, descargue las imágenes, ExcelTop1 y ExcelPie. Guarde las en la carpeta CursoExcel.**

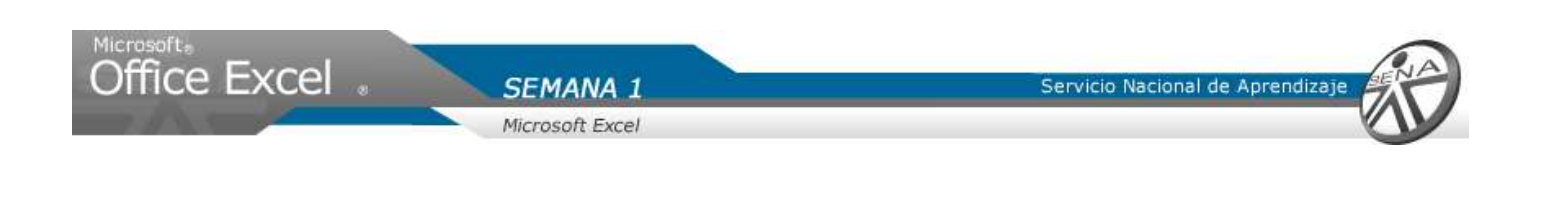

## Vista Preliminar

Hacer clic sobre un área fuera del encabezado y pie de página. Se observa que la información anteriormente ingresada, no se puede leer de forma clara.

1. Dar clic en la opción vista preliminar.

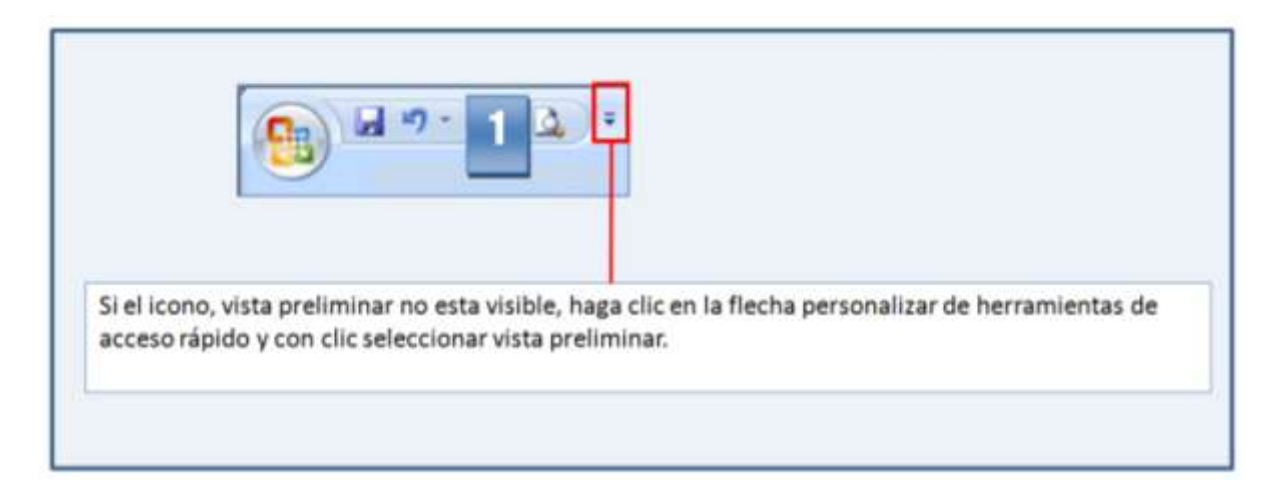

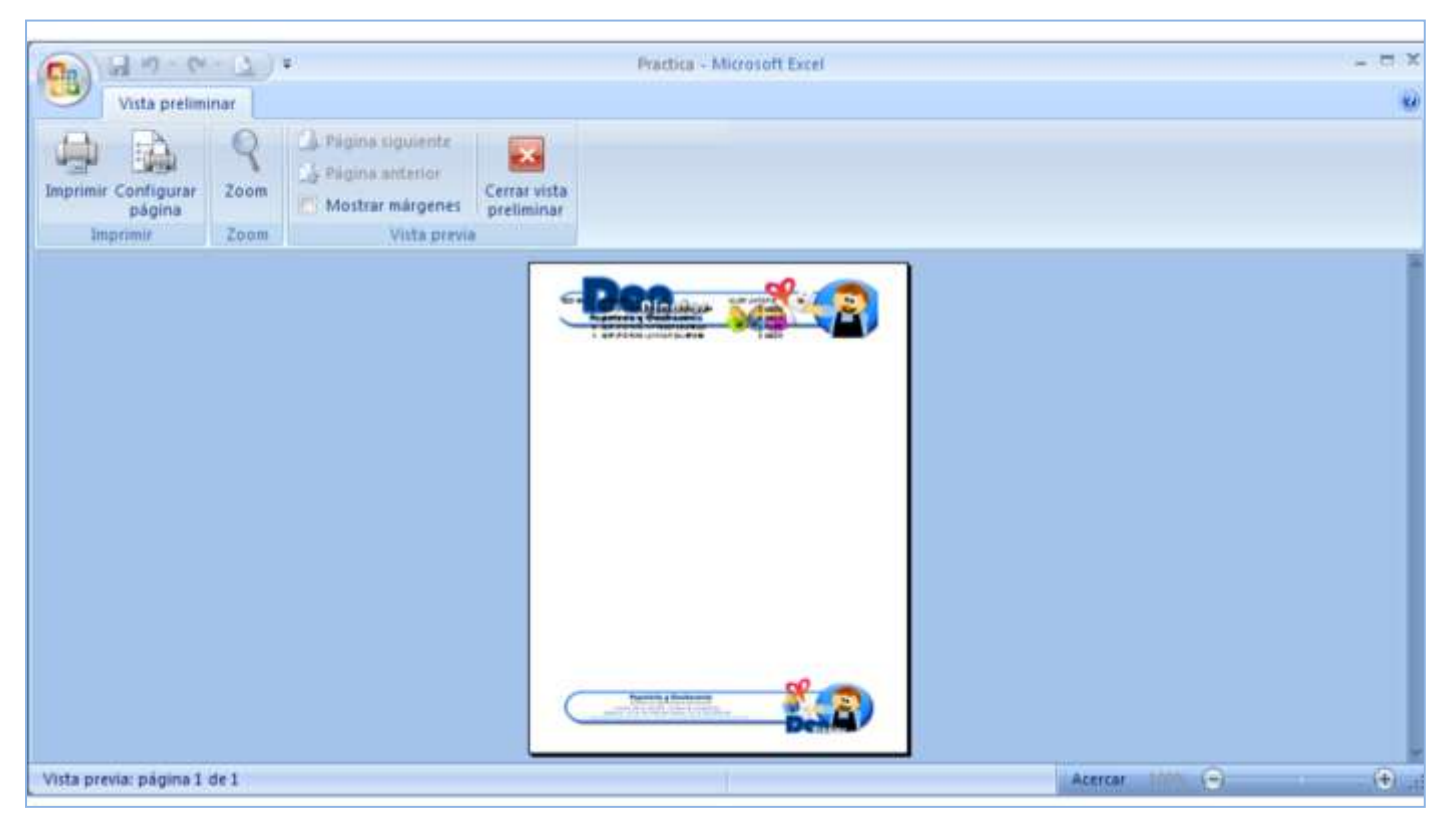

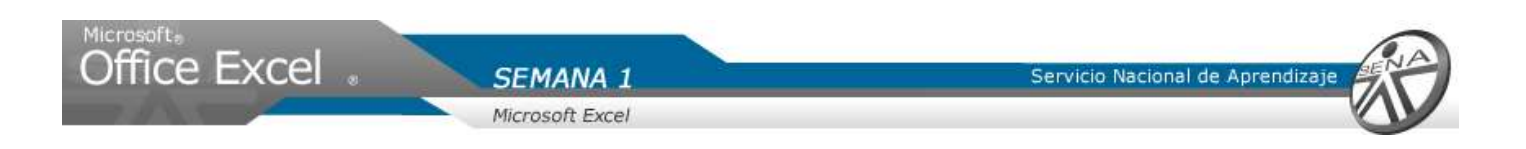

- 2. En la ventana, vista preliminar, dar clic sobre la opción mostrar márgenes.
- 3. Desplazar la margen superior al borde inferior de la imagen, en el encabezado de página. Desplazar la margen inferior al borde superior de la imagen, en el pie de página.
- 4. Dar clic en cerrar vista preliminar.

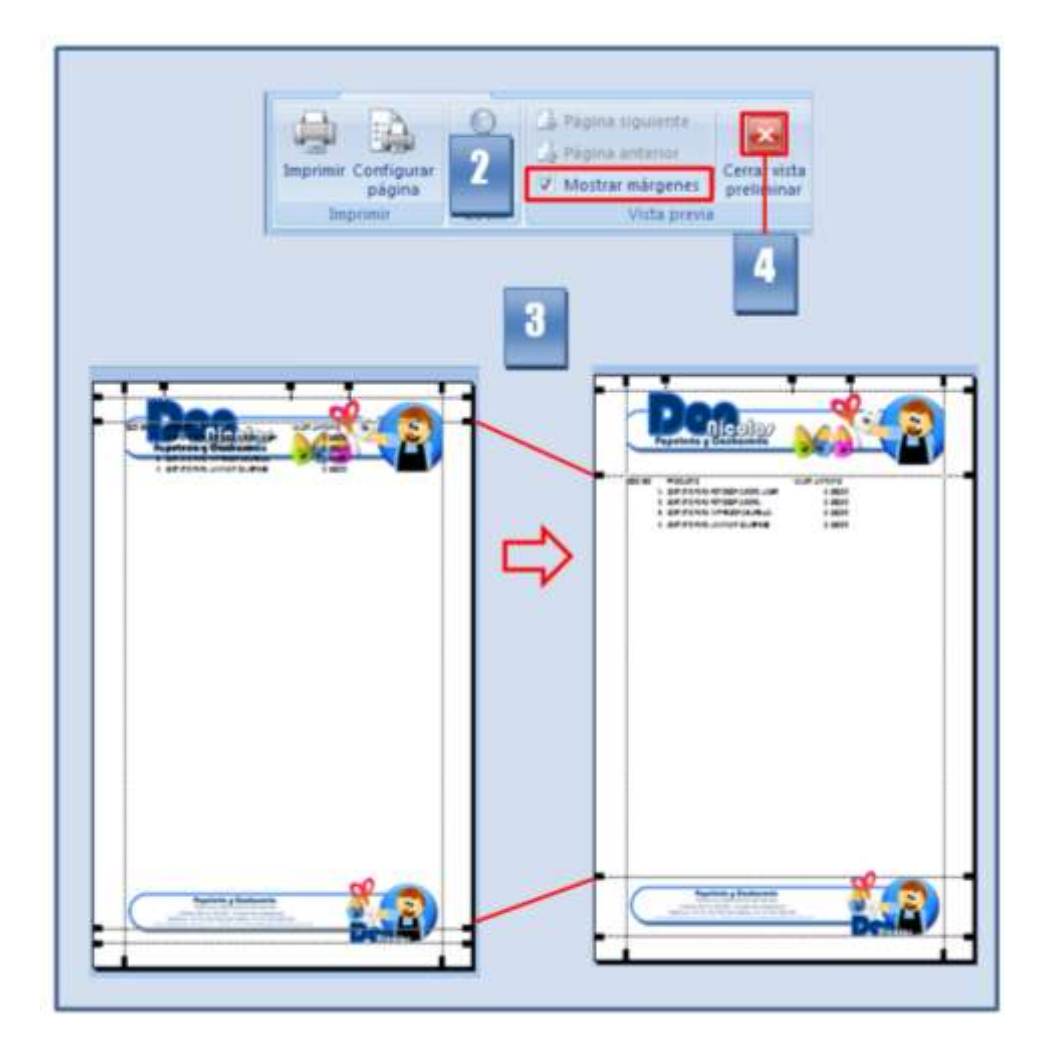

**NOTA: Adicionar encabezado y pie de página en las páginas vendedores y clientes.**

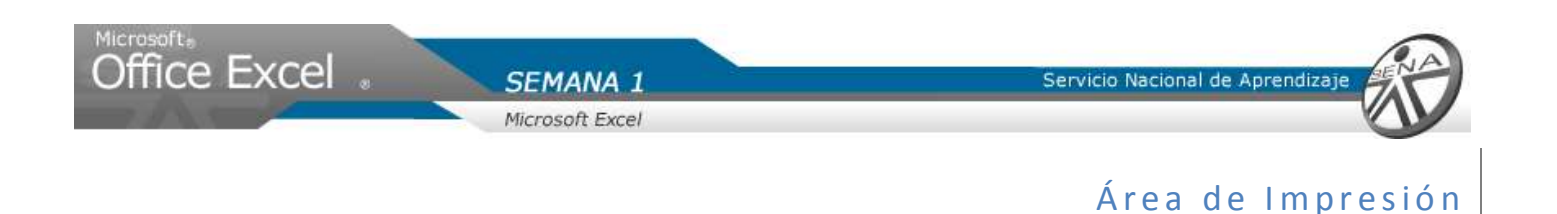

Si en algún instante, se desea realizar una impresión de los listados, se define un área de impresión.

- 1. Dar clic en el botón vista normal.
- 2. Seleccionar las columnas A hasta C.
- 3. Seleccionar la ficha diseño de página.
- 4. En el grupo configurar página, hacer clic la opción área de impresión.
- 5. De la lista desplegada, dar clic en la opción establecer área de impresión.
- 6. Una línea punteada aparece, indicando el área definida como impresión.

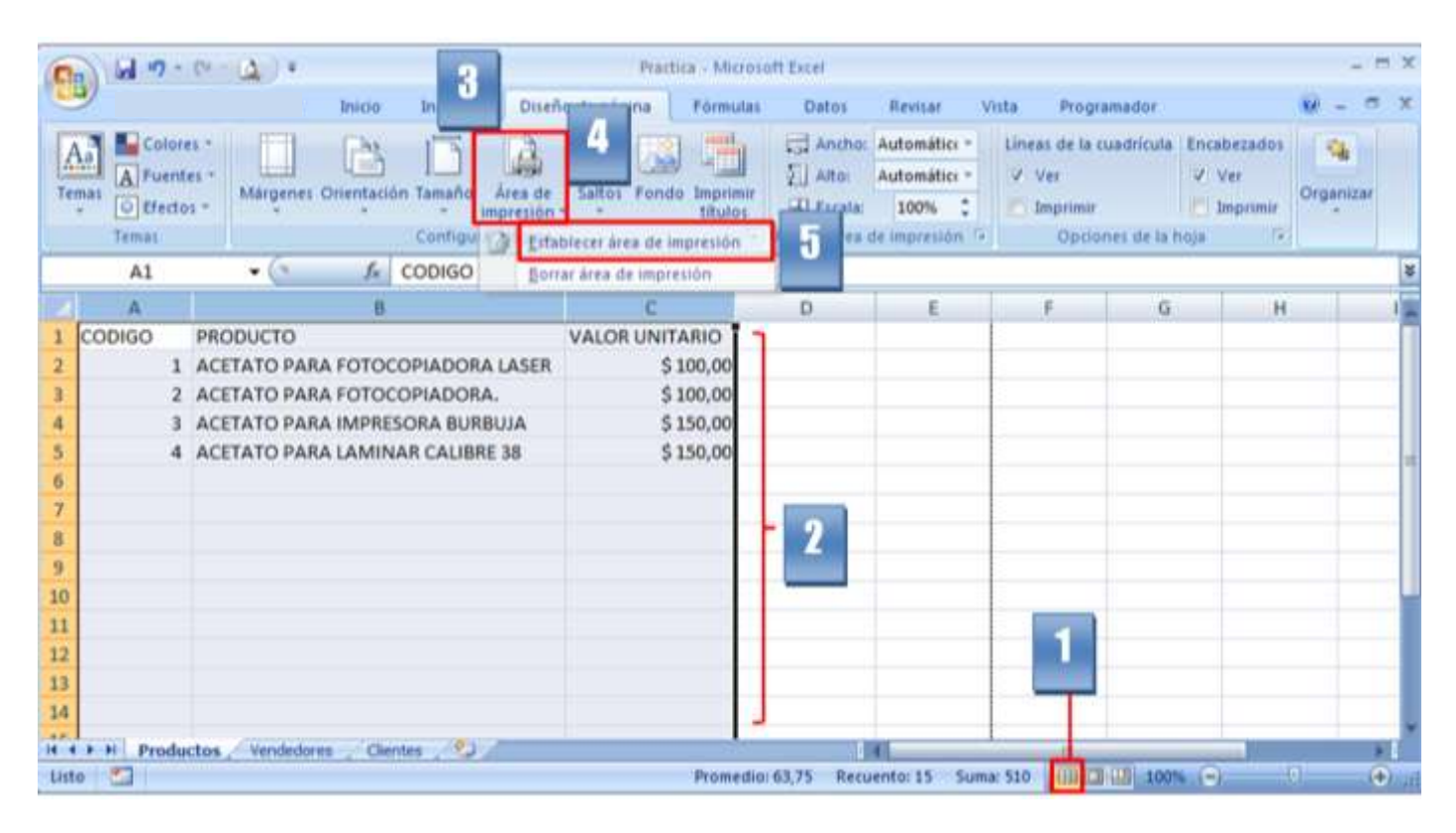

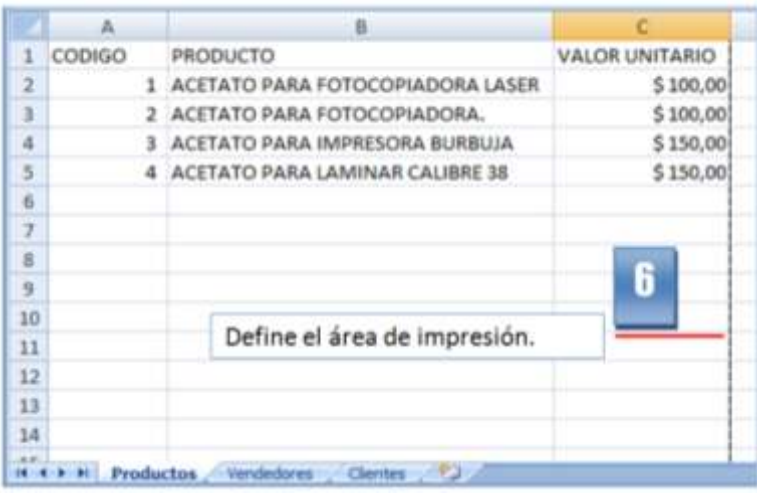

**NOTA: Definir el área de impresión en las paginas vendedores y clientes.**

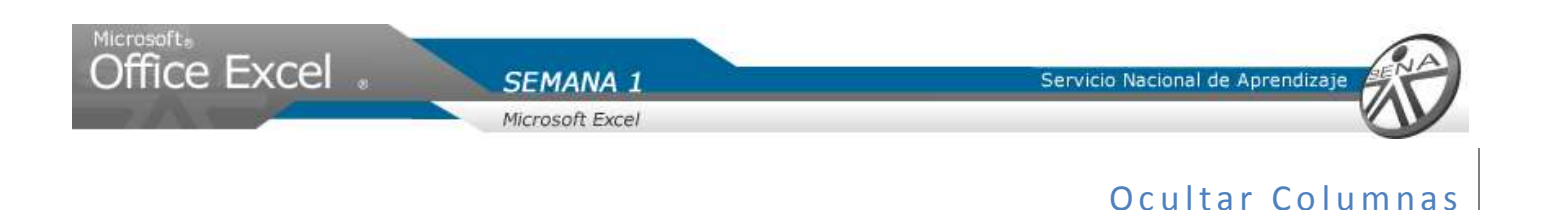

Terminado, la adición del encabezado y pie de página además de la configuración de un área de impresión, se ocultaran las columnas, que no se necesitan para trabajar.

- 1. Hacer clic, sobre el nombre de la columna vacía (D).
- 2. Presionar al mismo tiempo las combinación de columnas Shift + ctrl +  $\rightarrow$  . Quedaran seleccionadas todas las columnas del libro.

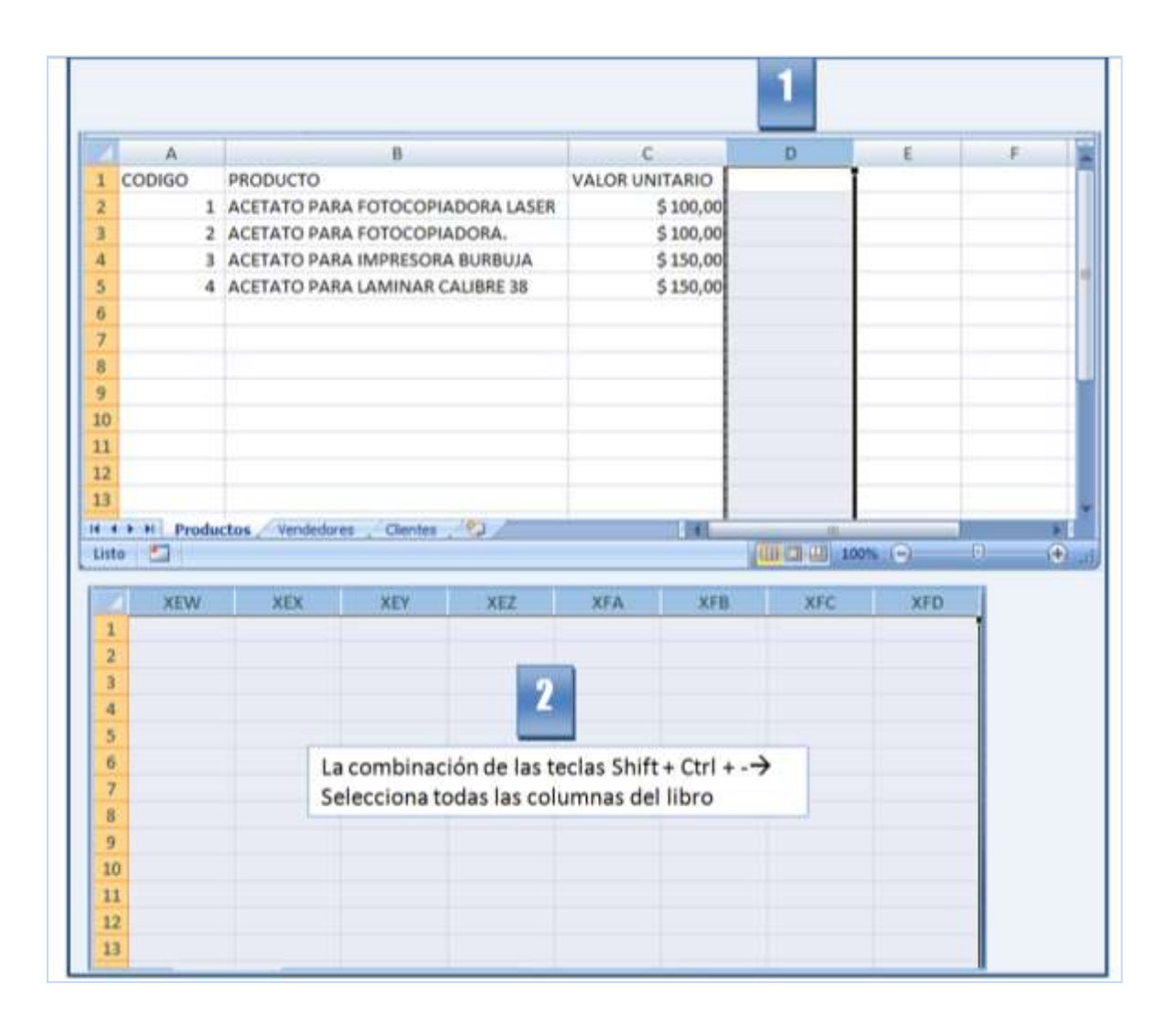

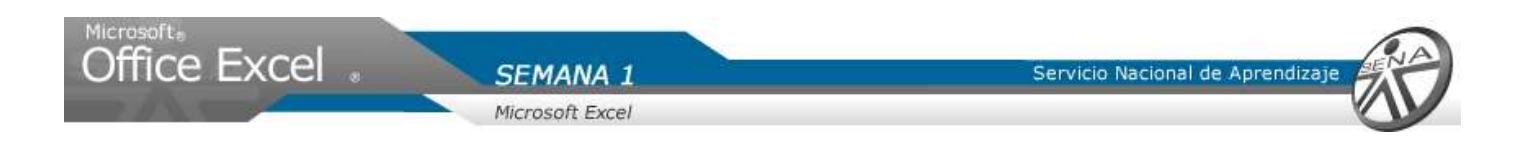

- 3. Dar clic derecho sobre el área sombreada.
- 4. Delo menú visualizado, dar clic en la opción ocultar.

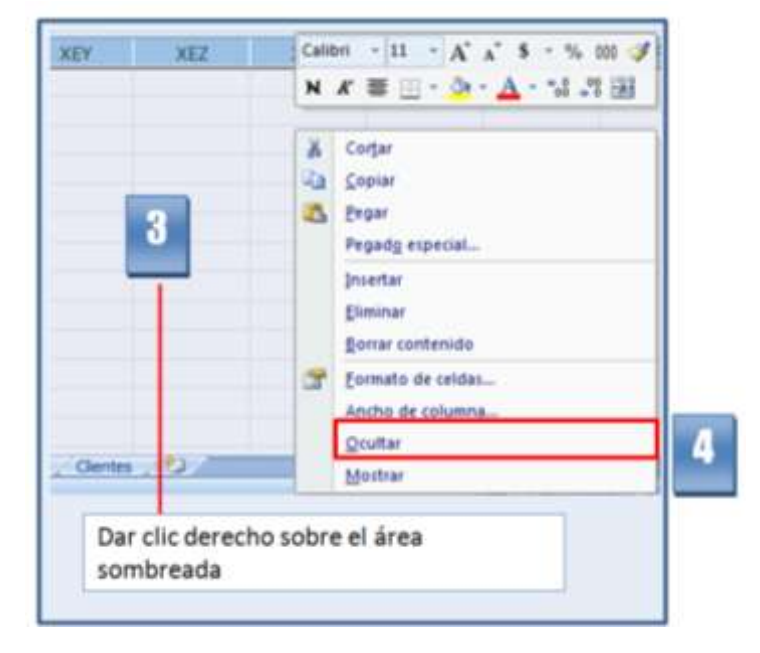

**NOTA: Ocultar las columnas de las hojas vendedor y clientes.**

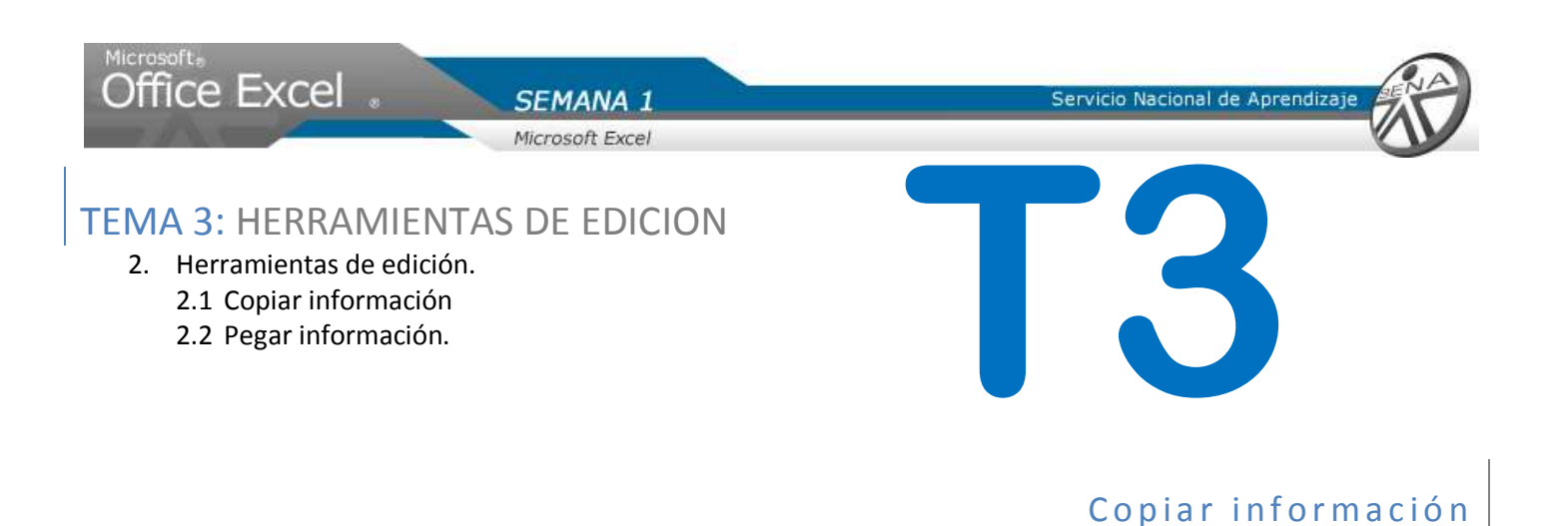

El sistema manejador de bases de datos de Nicolás, genero un libro con los productos que actualmente, él maneja. El desea copiar cierta información en su libro de prácticas del curso de Excel.

- 1. Abrir el libro DatosEjemplo.
- 2. Hacer clic sobre la hoja1.
- 3. Seleccionar la celda A1 a C1. Utilizar la combinación de teclas Shift + Ctrl ↓ para seleccionar hasta el final de la lista de la hoja1
- 4. Seleccionar la ficha inicio, ubicar el grupo portapapeles.
- 5. Dar en la opción copiar.

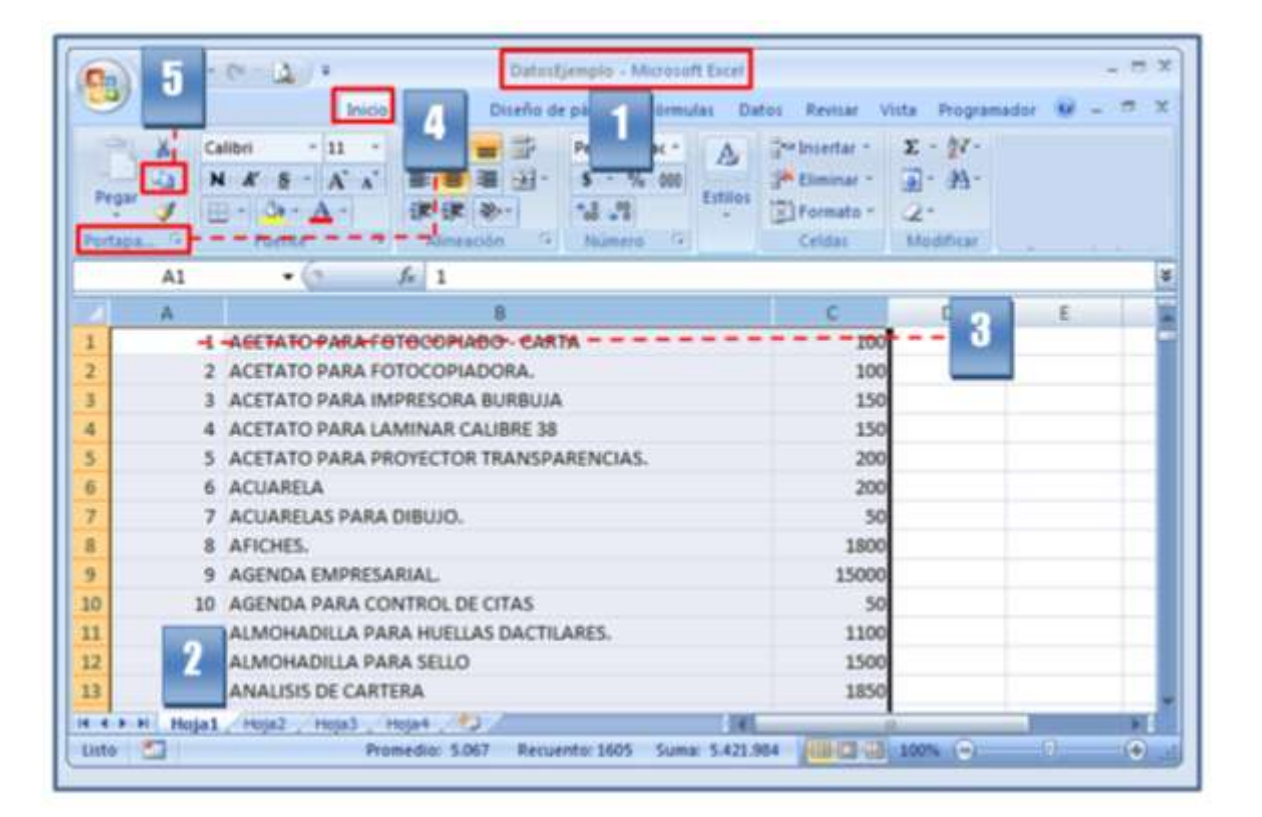

**Recuerde que. Para seleccionar todos los valores de la lista primero debe, seleccionar la celda A1 hasta la C1 y utilizando la combinación de teclas Shift + Ctrl + Flecha hacia abajo (sostenido) la lista es seleecionada.**

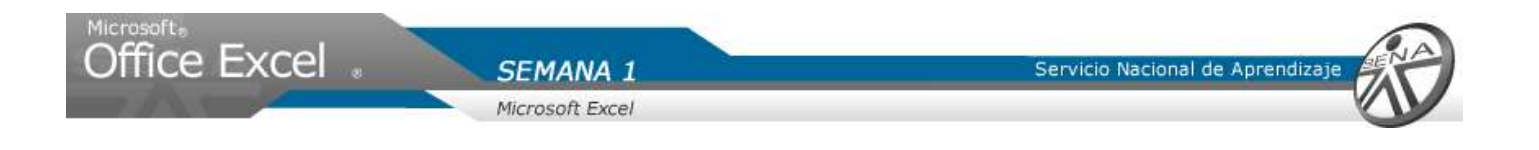

## Pegar información

La información copiada de la hoja1 del libro DatosEjemplo, será pegada en la hoja Productos del libro Práctica.

- 1. Abrir el libro Practica.
- 2. Seleccionar la hoja productos.
- 3. Hacer clic en la celda A2.
- 4. Seleccionar la ficha inicio y en el grupo portapapeles, dar clic en la opción pegar.

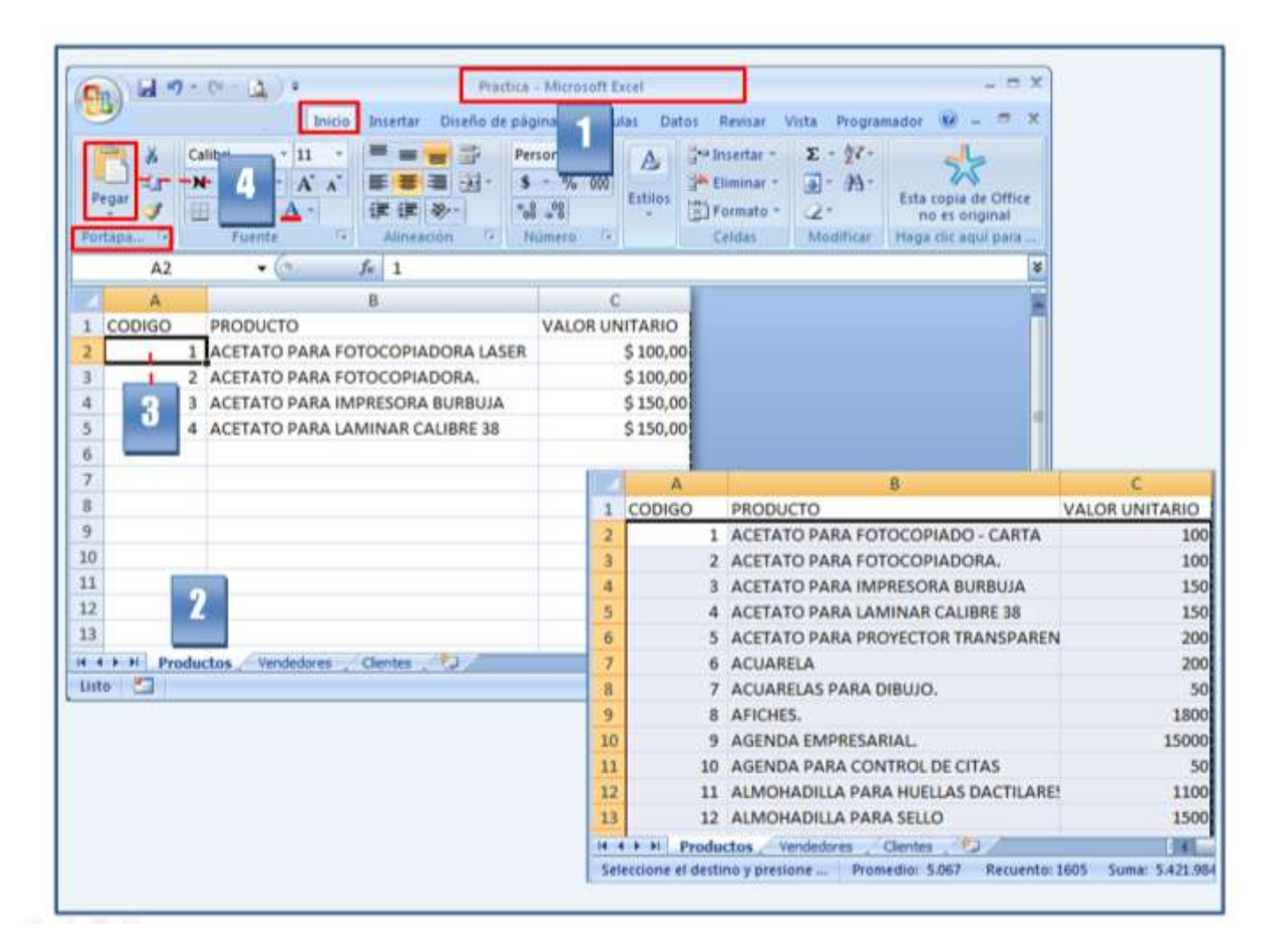

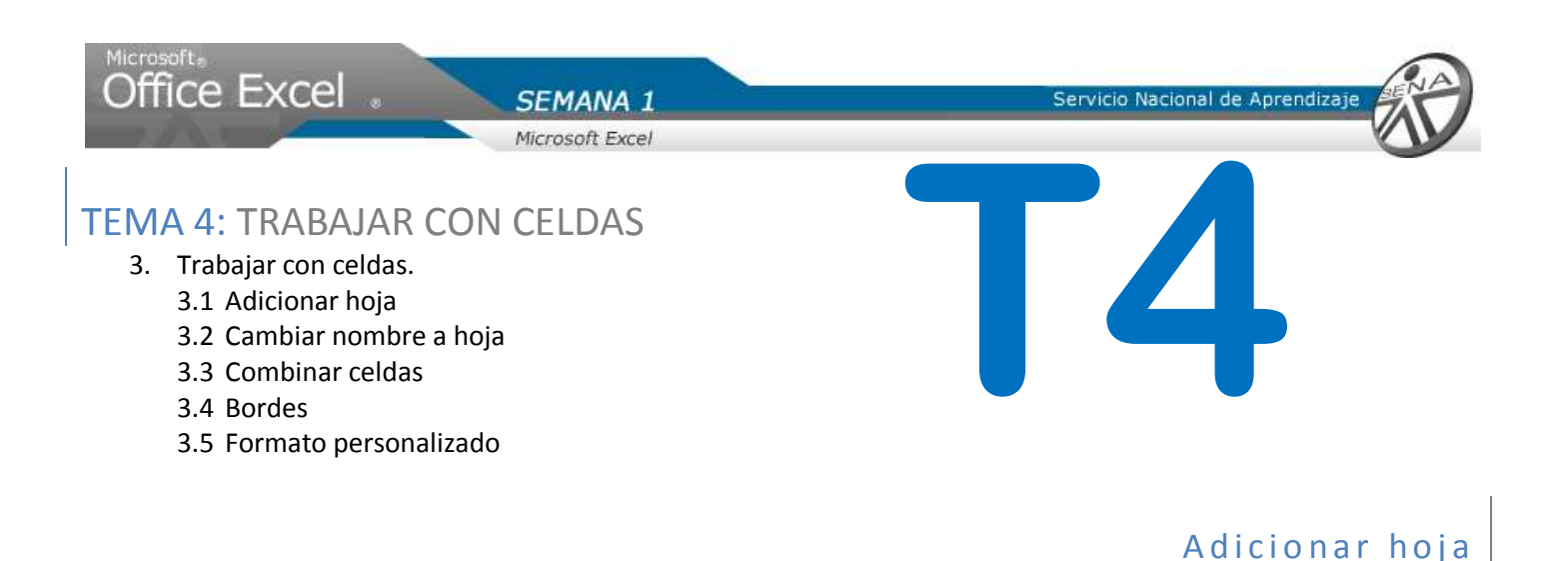

Para agilizar ciertos procesos en su empresa, Nicolás ha decidido crear un formato de cotización, con el fin de evitar de hacer este proceso de forma manual.

1. Al libo "Practica" con el cual se ha trabajado desde el inicio, se le adicionara una nueva hoja. Hacer clic sobre "nueva hoja de Excel".

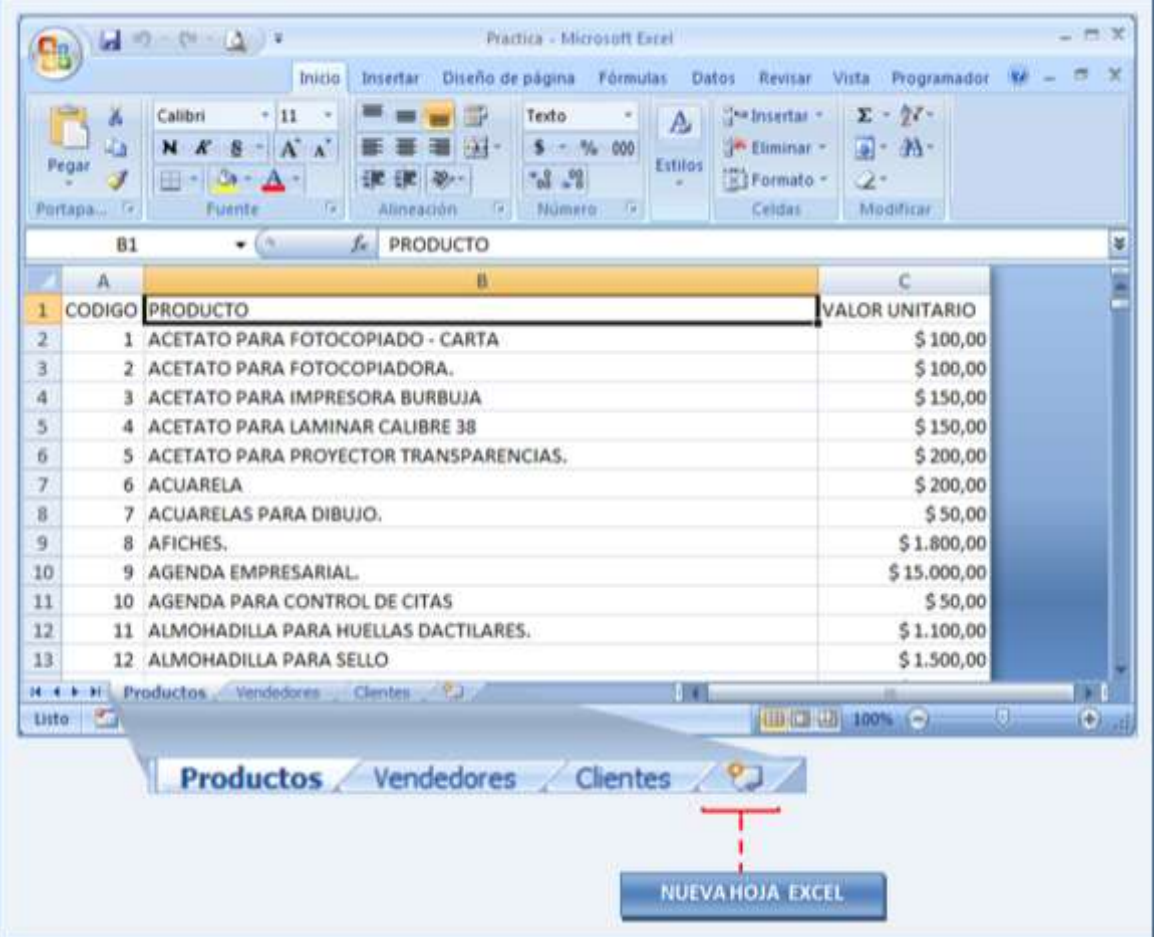

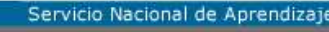

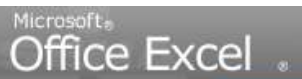

Cambiar nombre de hoja

2. Hacer clic derecho sobre la nueva hoja, "Hoja1".

**SEMANA** Microsoft Excel

- 3. Seleccionar cambiar nombre.
- 4. En la parte sombreada, escribir "cotizaciones".

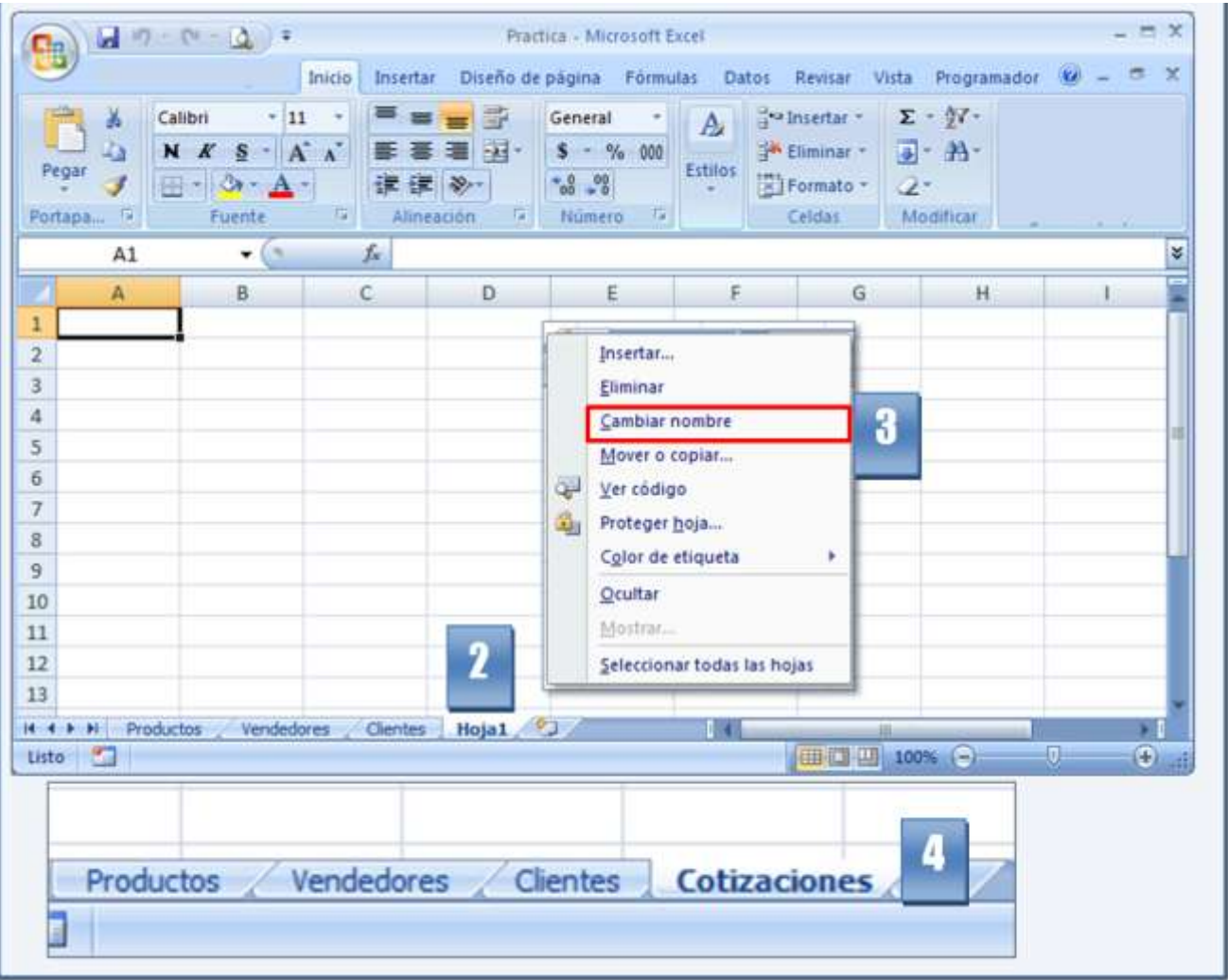

5. Se ingresan los siguientes valores en las celdas correspondientes: A1=Clientes: J1= Cotización No. A2=Dirección: C3= Email A3=Teléfono: A6=Item B6= Cod. Producto C6= Cant. H6= Valor Unitario J6= Valor total  $H32 = Subtotal$   $H33 = Valor IVA$   $H34 = Dto$   $I34 = 5%$ 

**NOTA: Ajustar el tamaño de las columnas una vez ingresada la información**

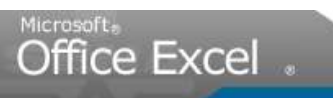

SEMANA 1

Microsoft Excel

Servicio Nacional de Aprendizaj

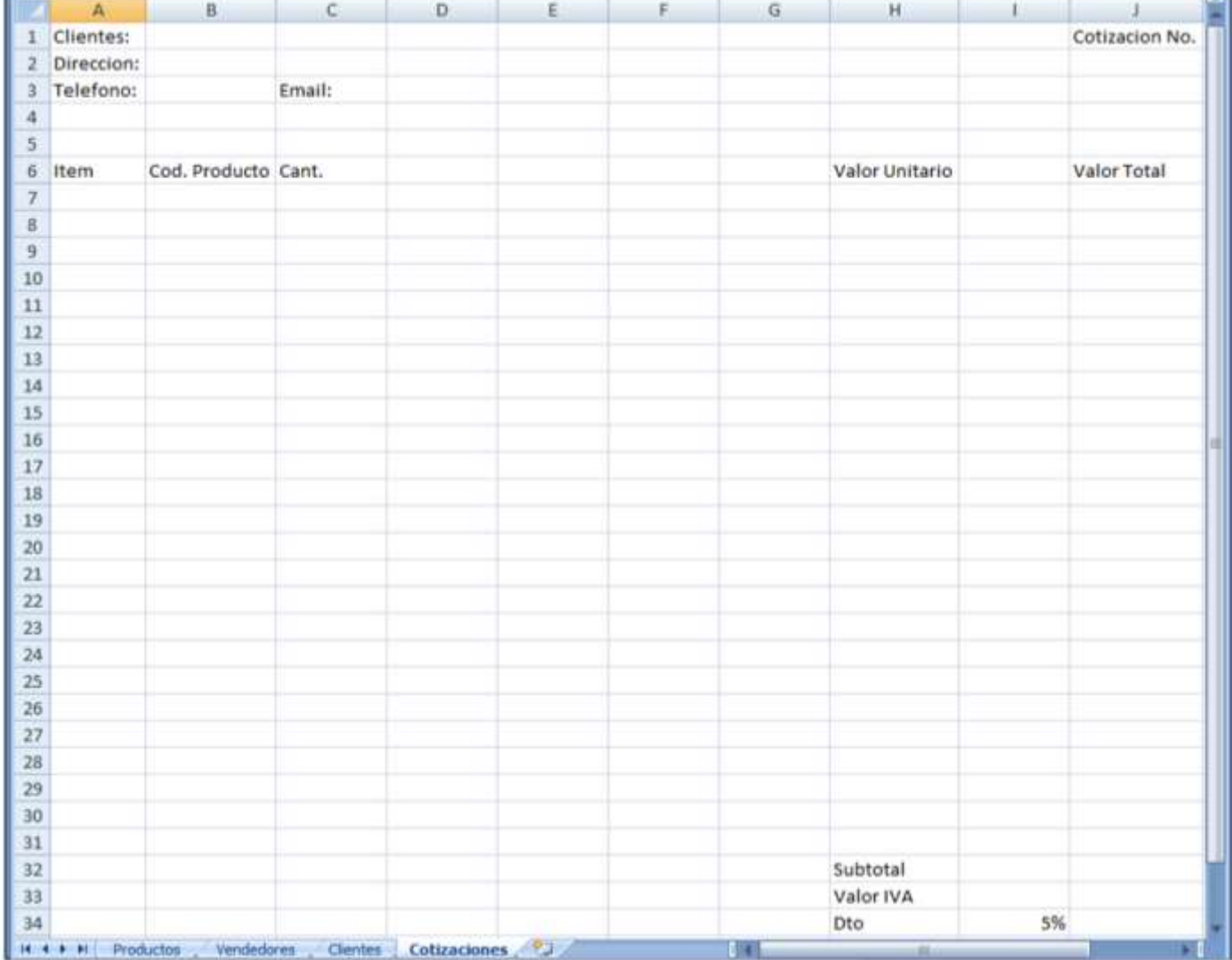

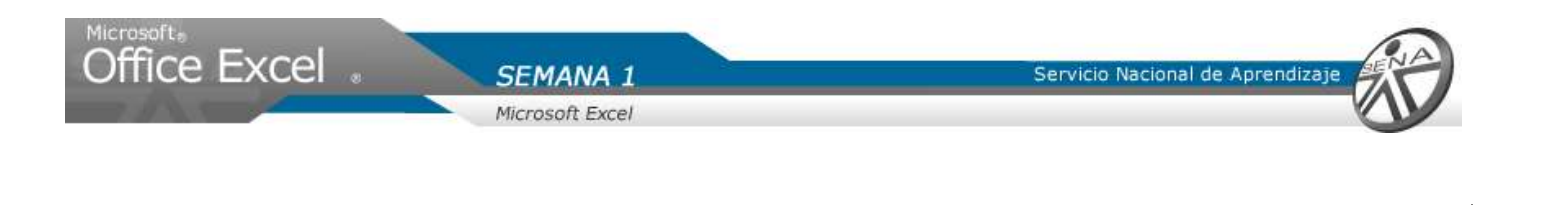

Combinar celdas

- 6. Seleccionar las celdas C1 hasta H1.
- 7. Dar clic sobre la pestaña inicio y ubicar el grupo alineación.
- 8. Sobre la opción "combinar y centrar", dar clic.

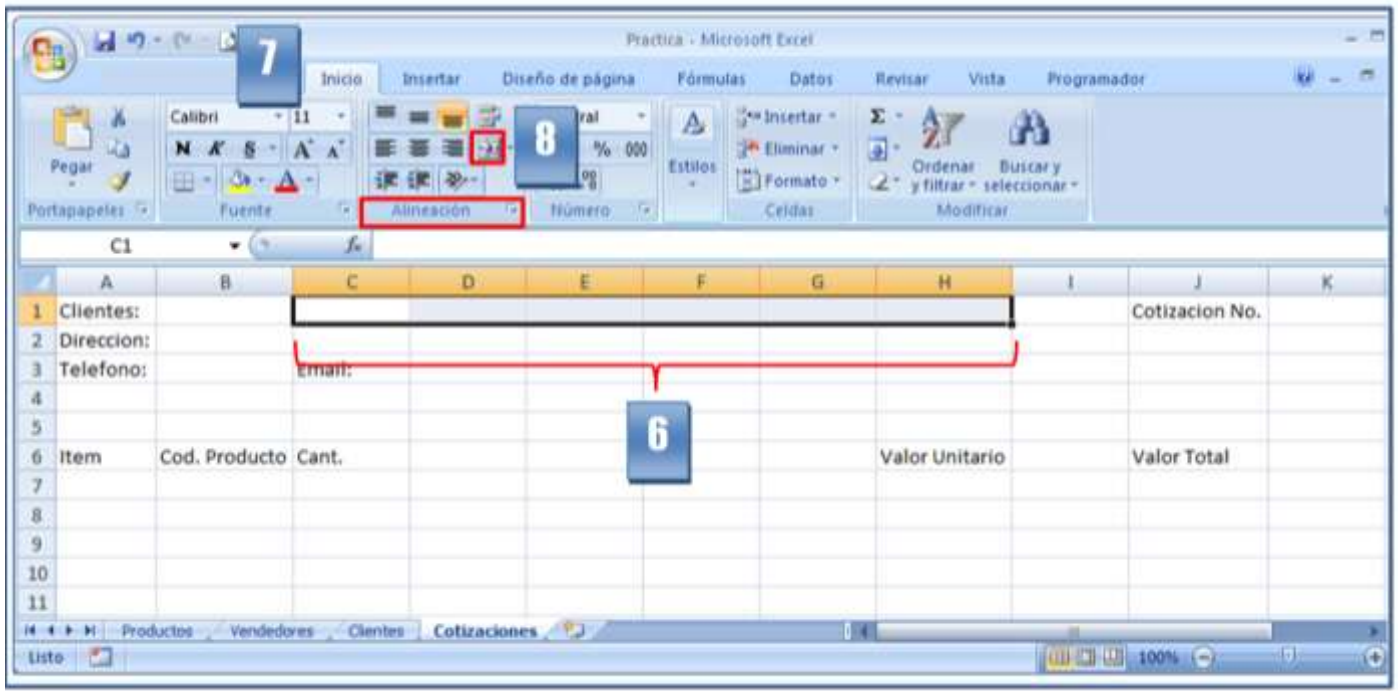

**NO OLVIDE. Que para seleccionar un grupo de celdas, se hace clic sobre una celda (C1) y se arrastra hasta la posición deseada (H1)**

**El combinar un grupo de celdas, hace que el grupo tenga apariencia de una sola.**

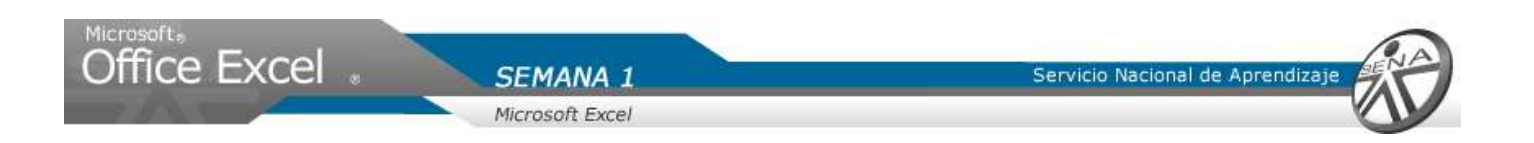

9. Combinar las siguientes celdas:

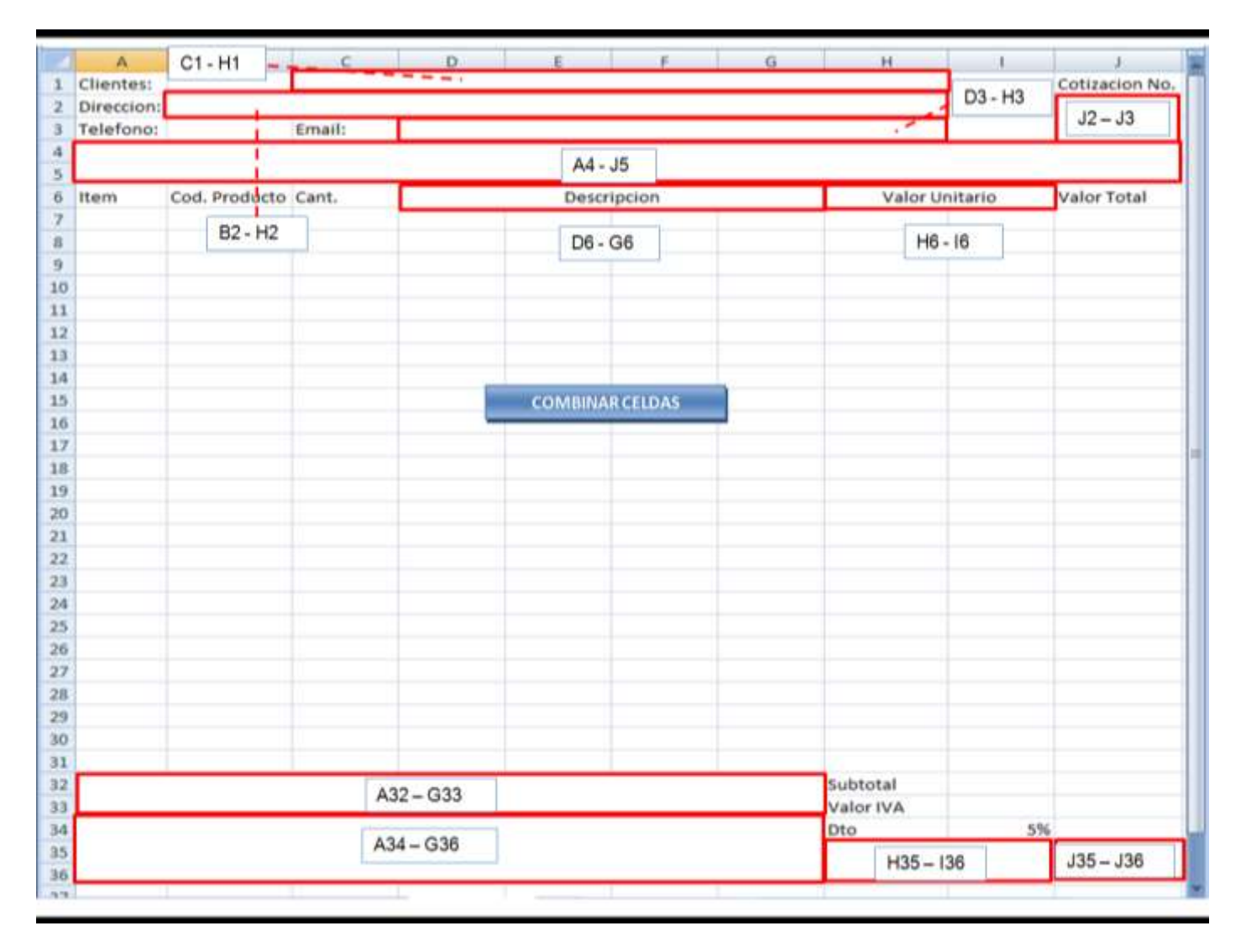

C1 hasta H1, B2 hasta H2, D3 hasta H3, J2 Hasta J3, A4 hasta J5, D6 hasta G6, H6 hasta I6, A32 hasta G33, A34 hasta G36, H35 hasta I36 y J35 hasta J36

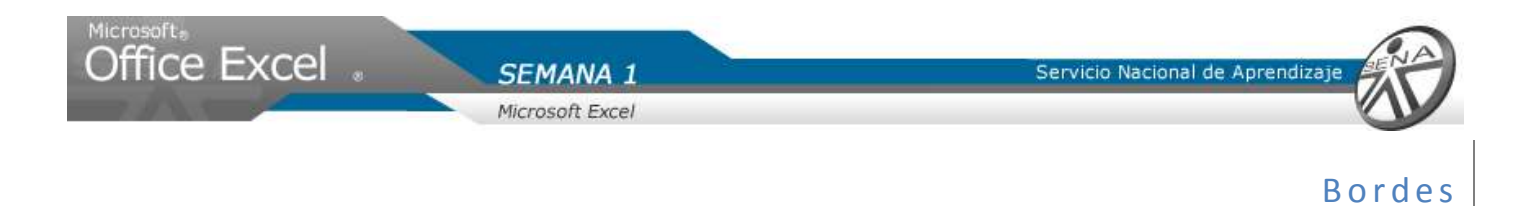

- 10. Seleccionar un grupo de celdas. Para el ejemplo seleccionar el grupo A6 J36.
- 11. Hacer clic en la pestaña inicio y ubicar el grupo fuente.
- 12. Dar clic en la flecha de la opción borde.
- 13. Seleccionar con clic todos los bordes.

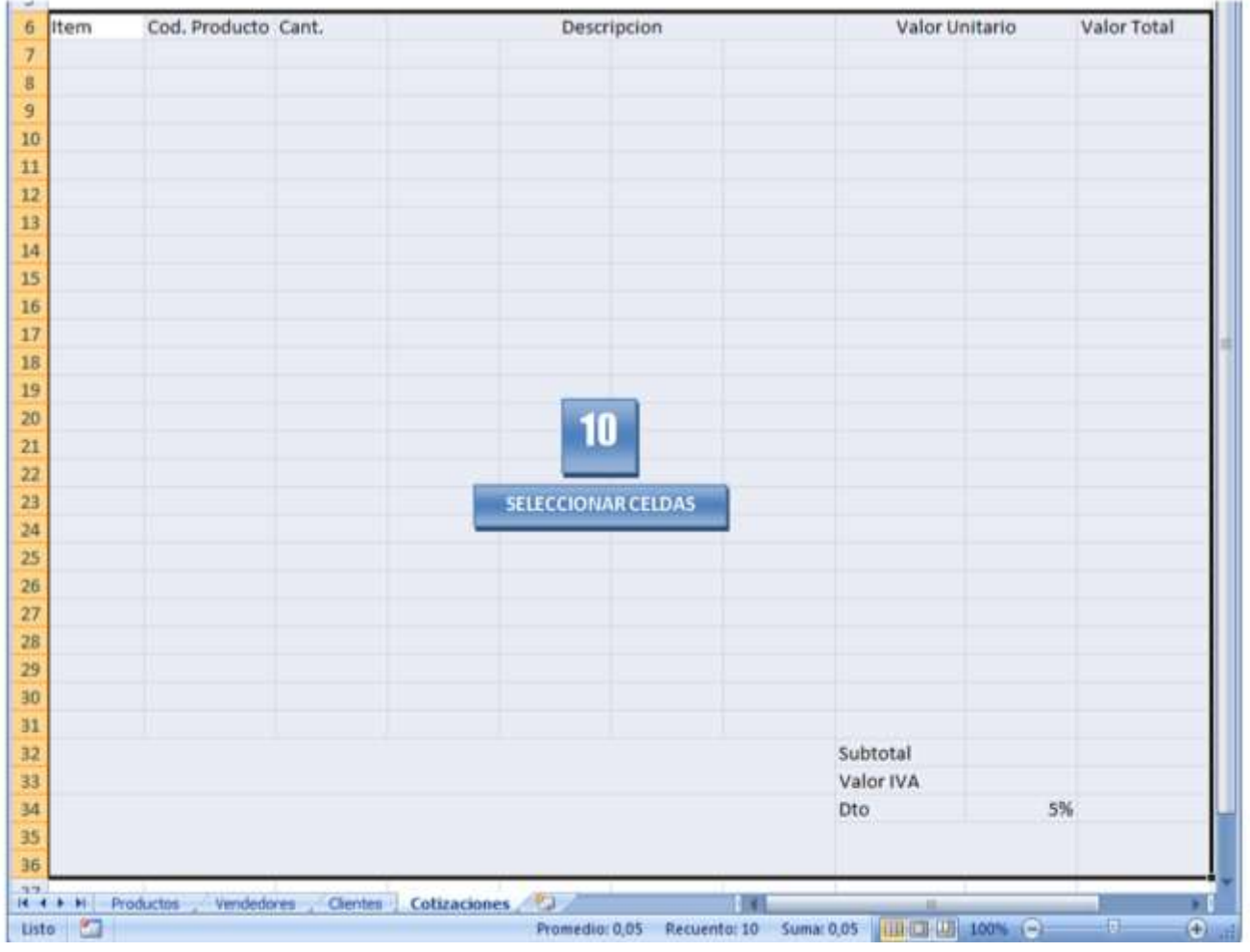

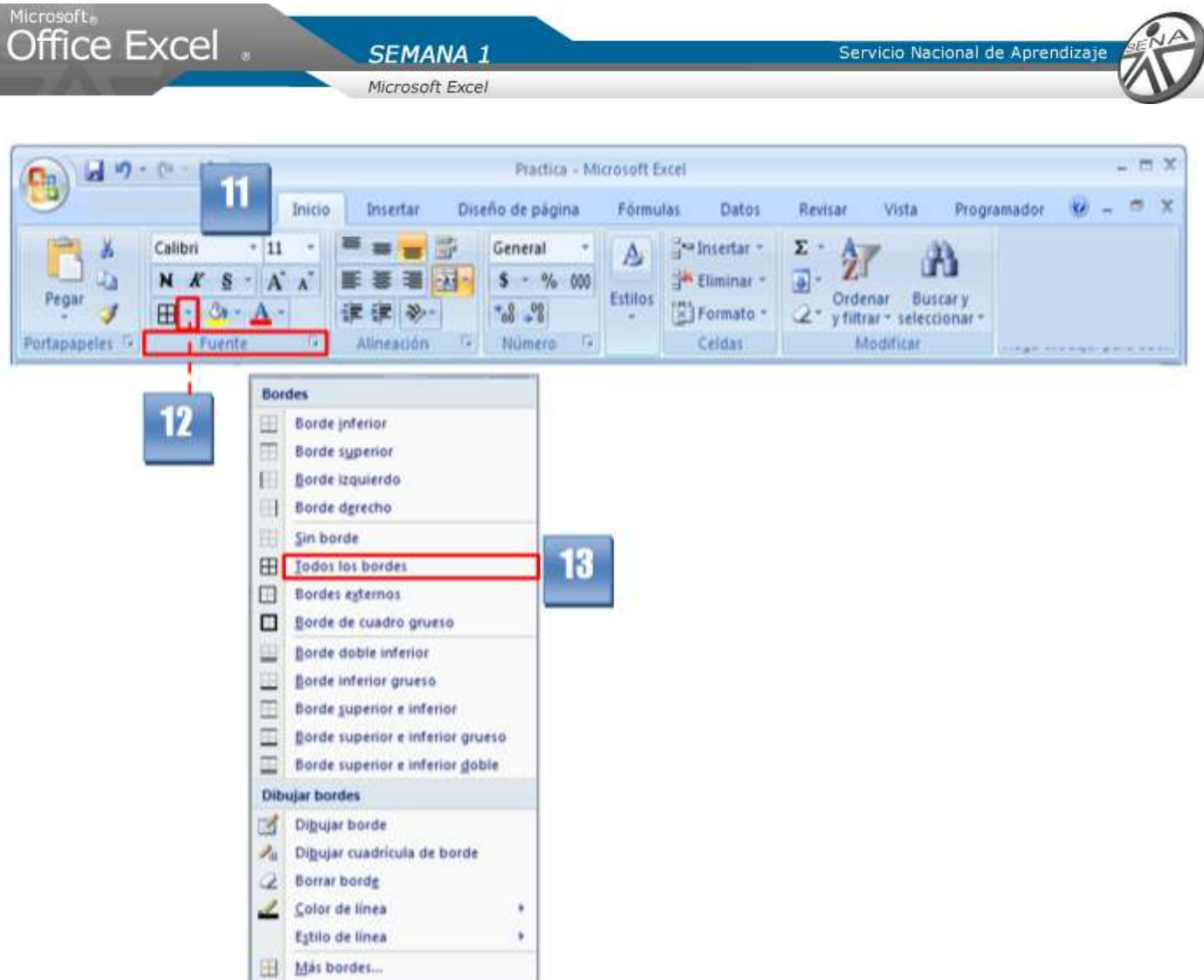

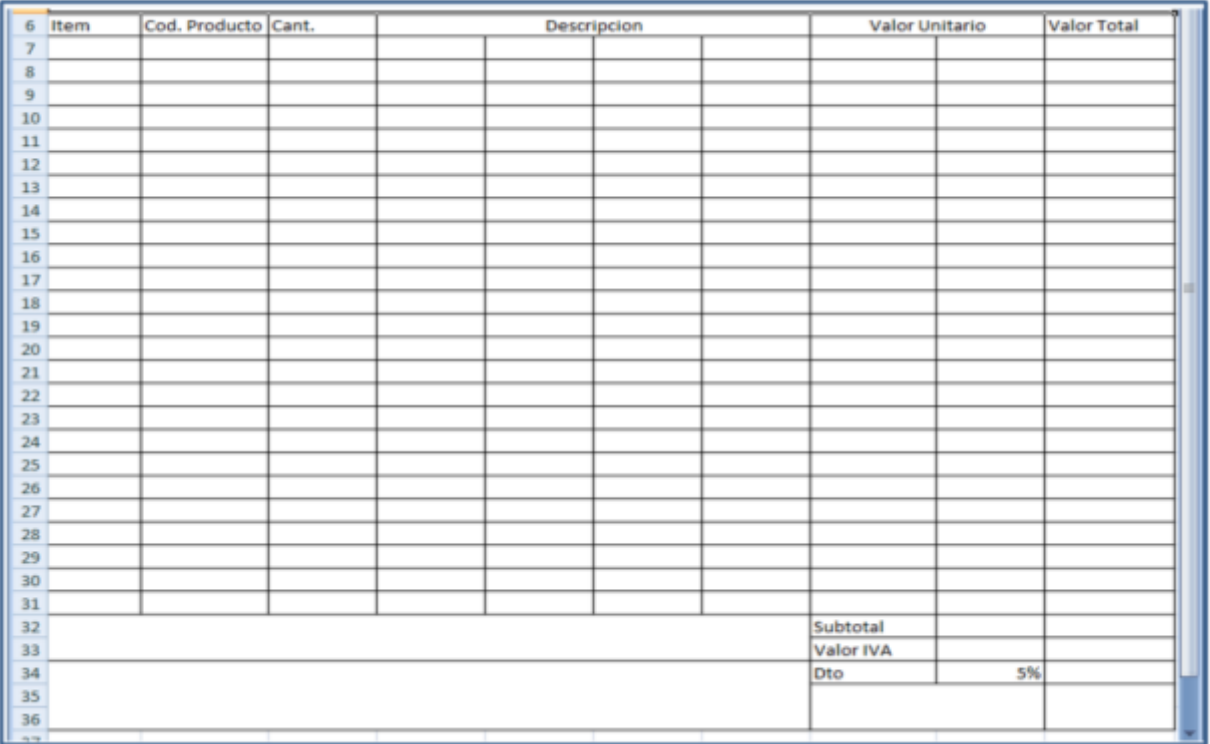

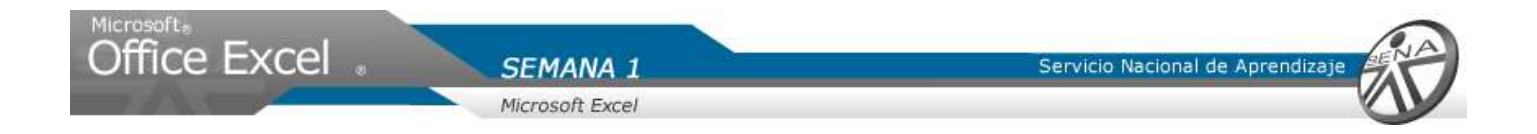

Disminuir el tamaño de la columna I(i). Insertar encabezado y pie de página. NO olvidar ajustar para que el texto no esté superpuesto sobre las imágenes.

**NOTA. Si la cotización no es visualizada en una sola hoja, ajuste el tamaño de las columnas o en la vista preliminar mueva las márgenes.**

Ingresar el siguiente texto en la combinación de celdas A4 –J5

"De acuerdo a su amable solicitud de cotización, nos permitimos presentar a su consideración los siguientes productos de alta calidad."

- 14. Ajustar el texto ingresado. Dar clic en la ficha inicio y ubicar el grupo alineación.
- 15. Dar clic en la opción ajustar texto y alinear en la parte superior.

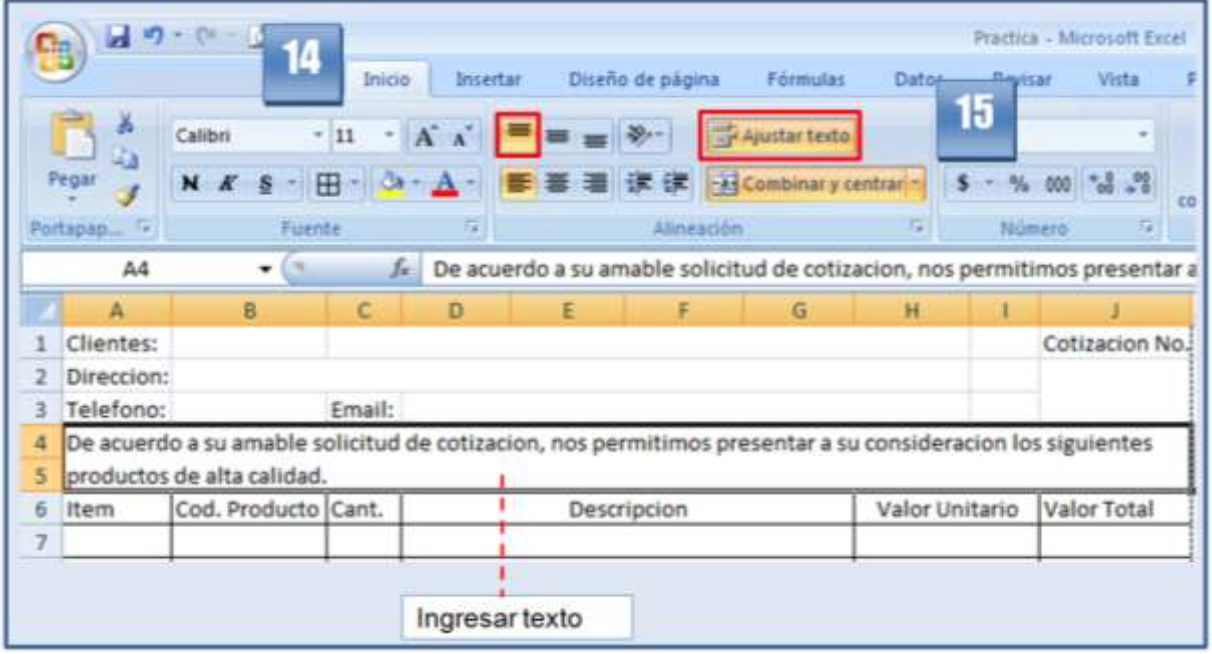

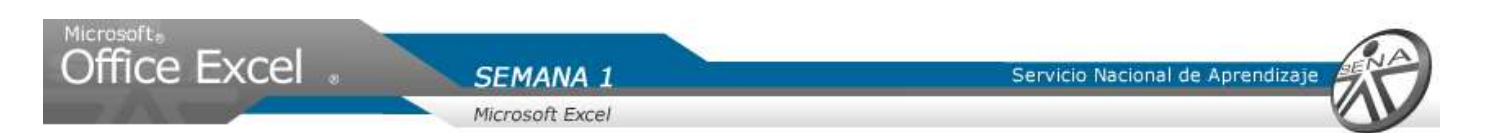

### **Recuerde que:**

 $\overline{\phantom{a}}$ 

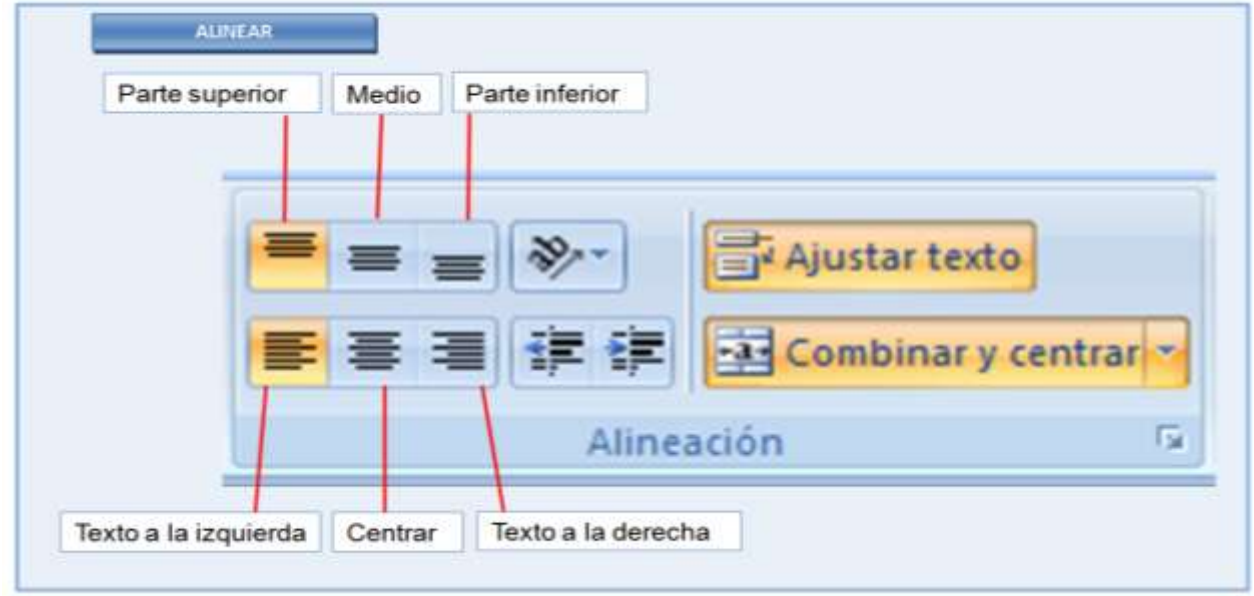

Ocultar las columnas a partir de la columna K en adelante.

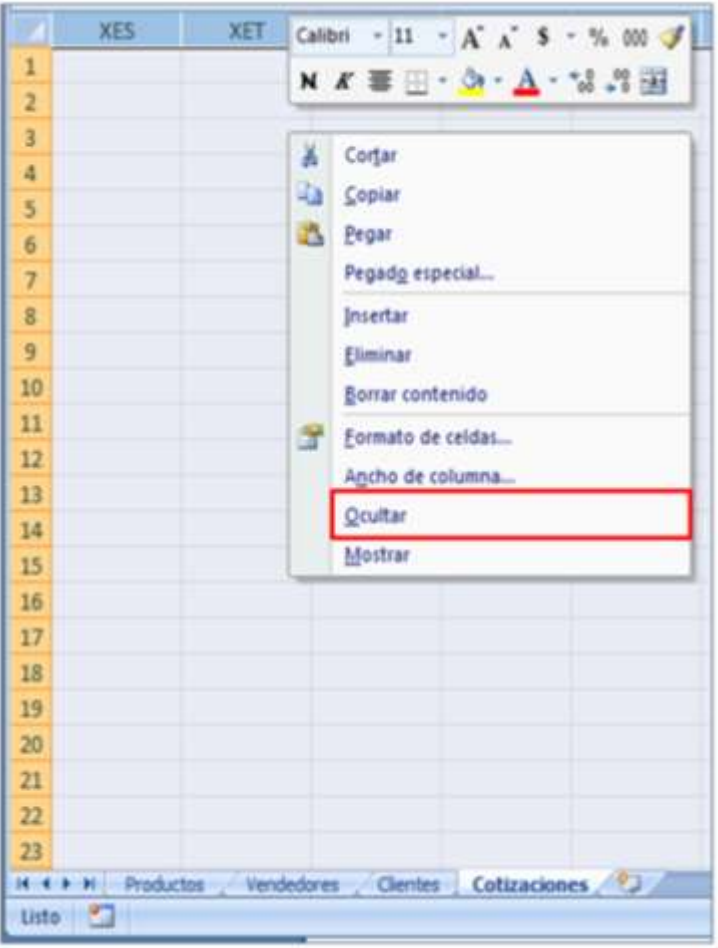

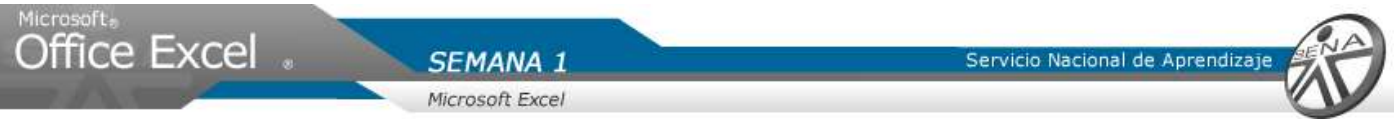

**Recuerde que. Para ocultar un grupo de columnas, haga clic sobre la letra de la columna (K), mantenga presionada la combinación de teclas Shift + Ctrl + . Hacer clic derecho sobre el área sombreada, dar clic en ocular.**

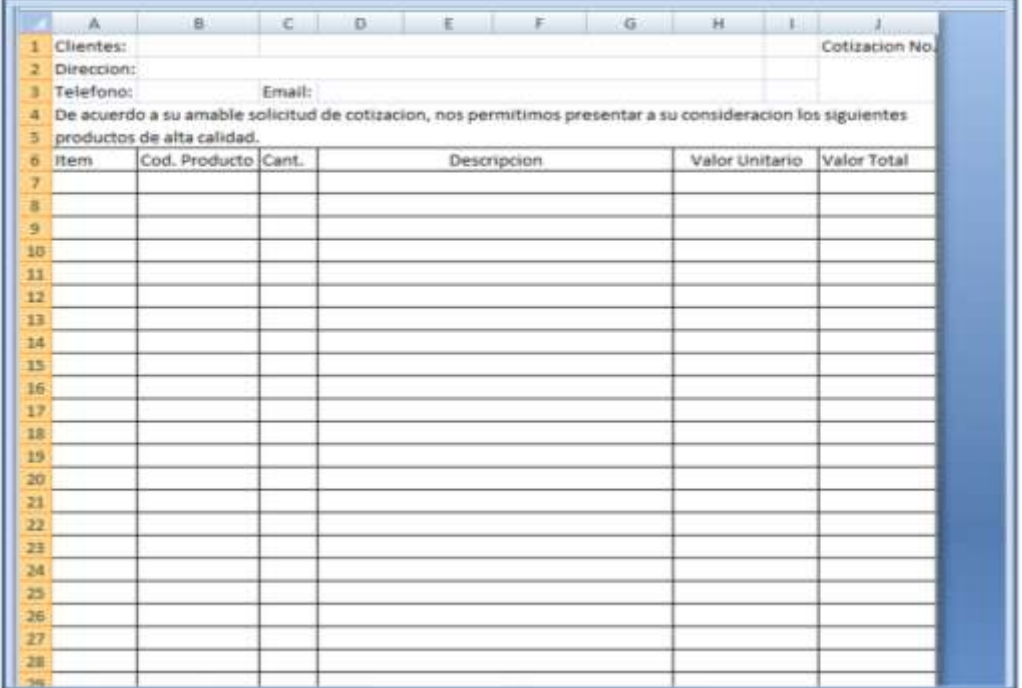

#### Ingresar información en las celdas de la cotización.

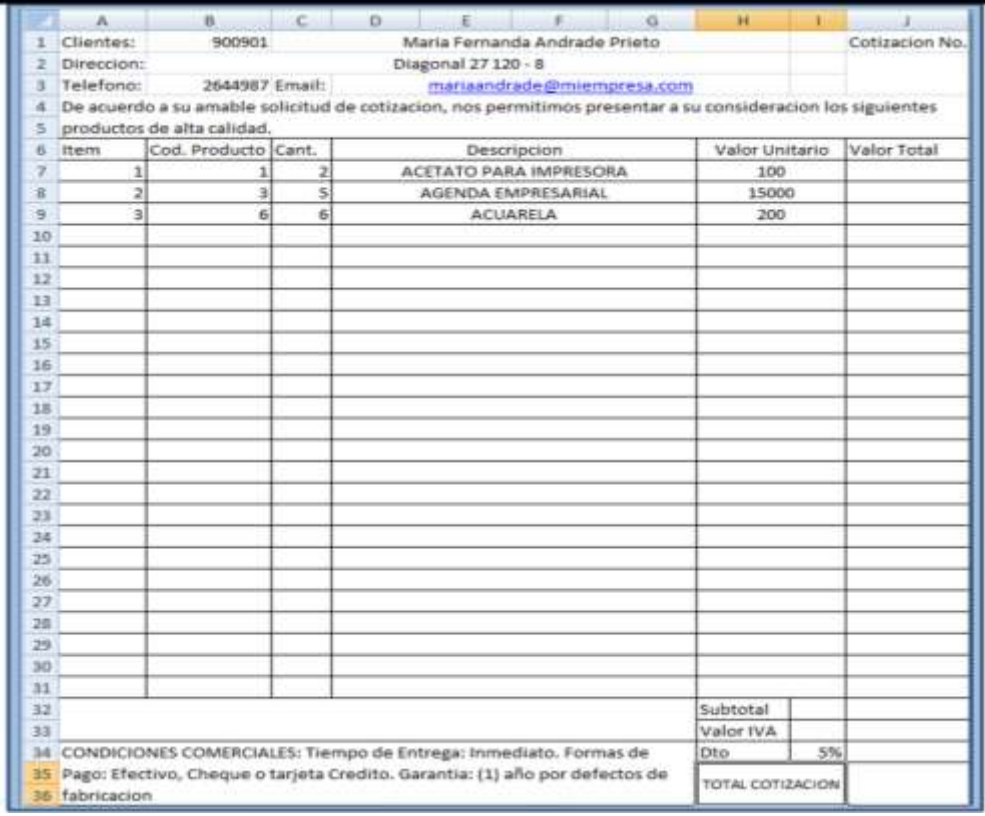

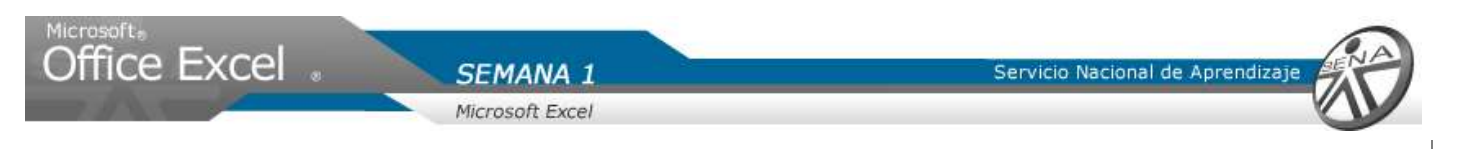

### Formato Personalizado

Se creara un formato personalizado para que al instante de ingresar un número de cotización, se antepongan tres ceros.

- 1. Seleccionar en conjunto de celdas combinadas J2 J3
- 2. Hacer clic en la pestaña inicio, ubicar el grupo número.
- 3. Dar clic en la flecha ubicada en la parte inferior derecha.

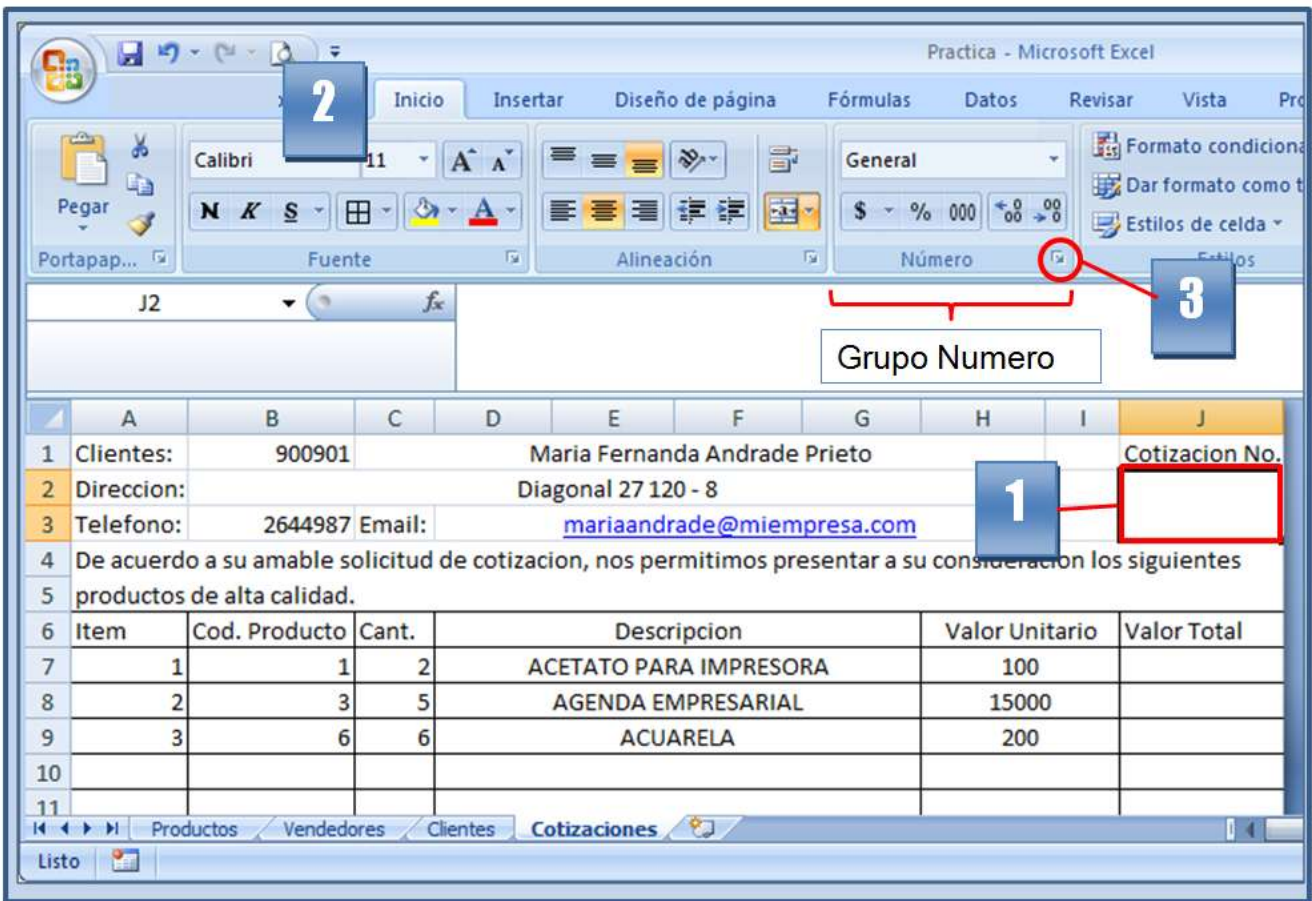

- 4. En la ventana visualizada, seleccionar "personalizada" de la lista categoría.
- 5. En la casilla tipo, borrar el valor allí visualizada, escribir 000.
- 6. Dar clic en aceptar.

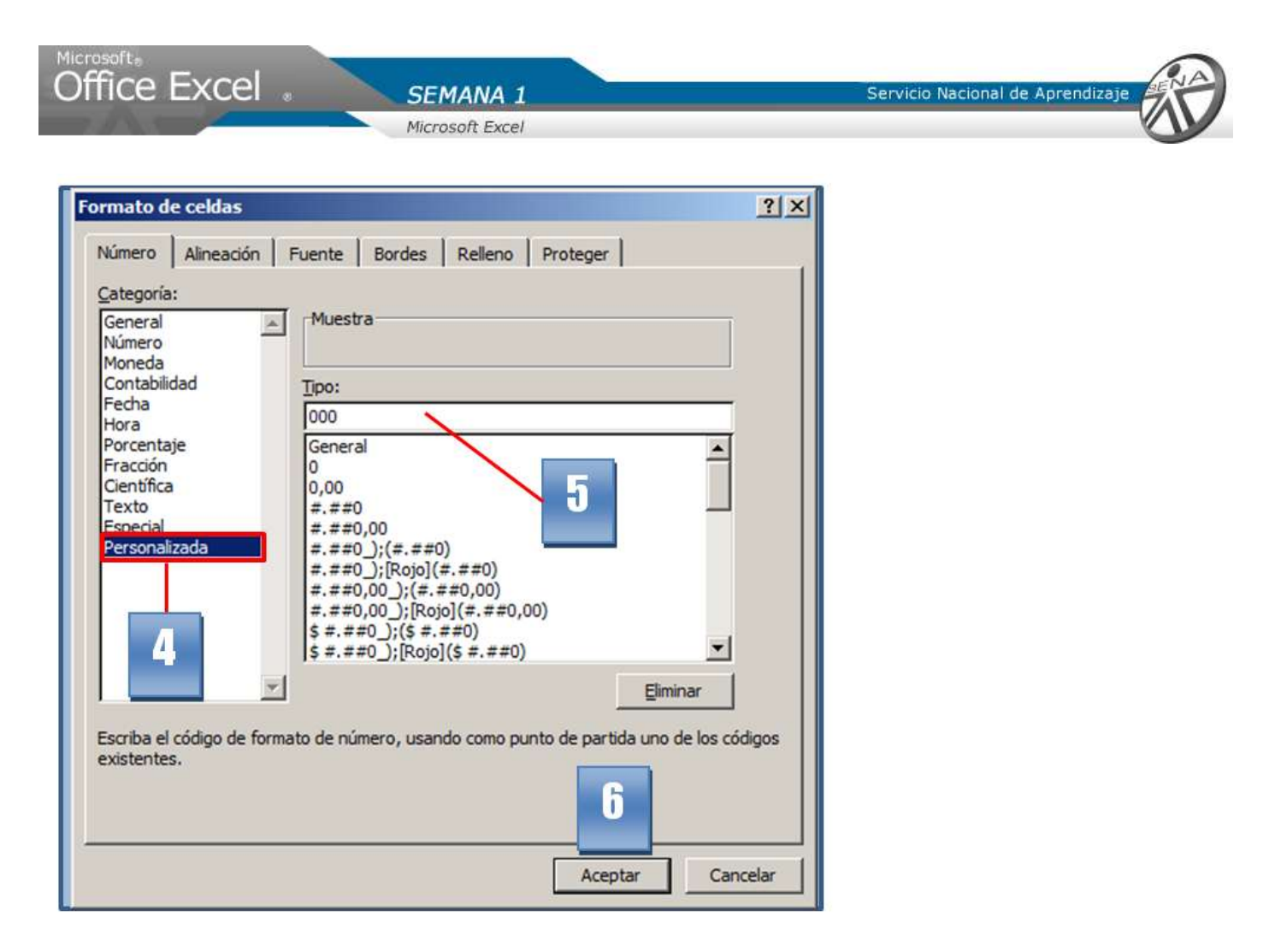

7. Ingresar un número en la celda. Para el ejemplo ingresar 1.

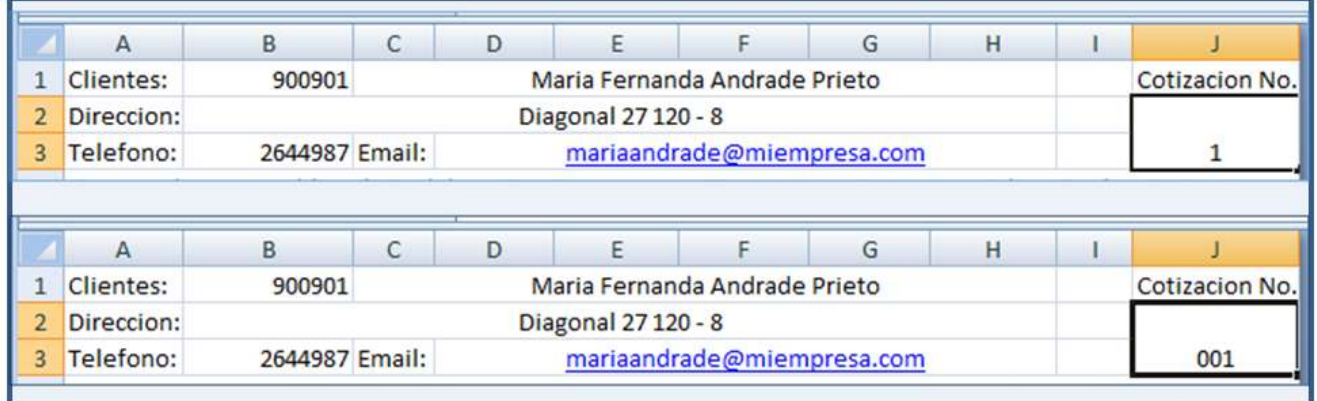

**Al presionar la tecla Enter, se visualizara 001. Ajuste el texto.**

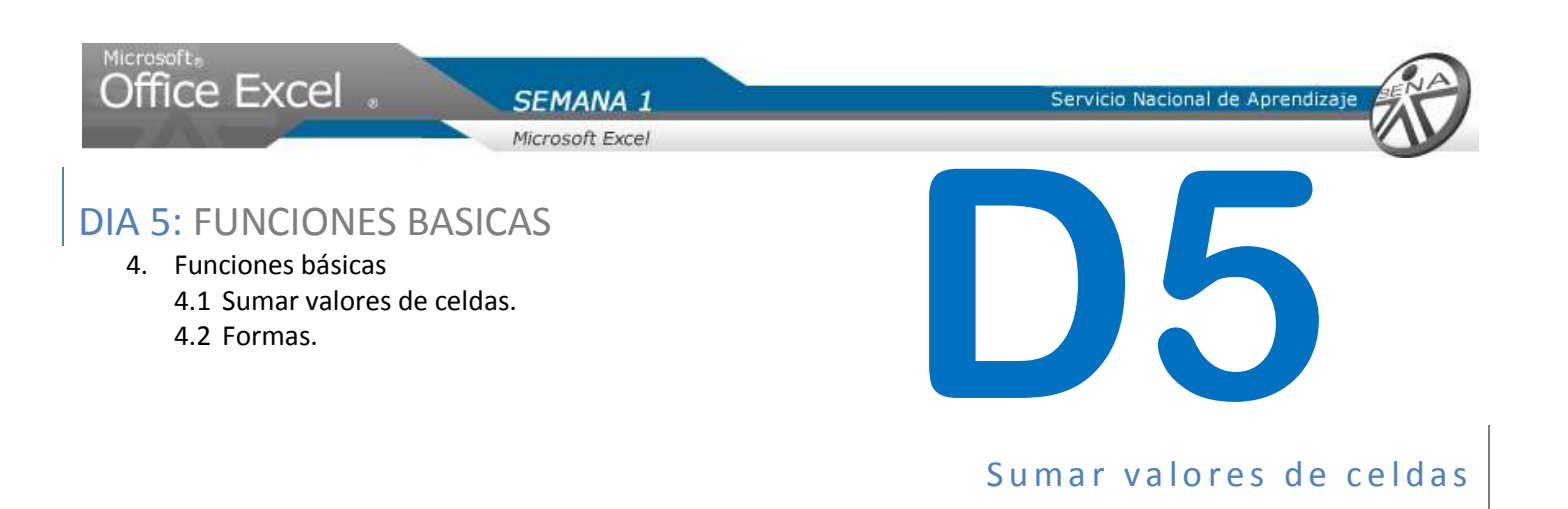

Nicolás comenzara a ingresar formulas básicas, para la realización de cálculos básicos, como los son sumas, restas, multiplicaciones, haciendo de esta forma un poco mas automático el proceso de calcular el valor de la cotización.

- 1. Hacer clic sobre la celda J7.
- 2. Para calcular el valor a pagar del producto se multiplica la cantidad por en valor unitario. Ingresar la formula  $= C7 * H7$

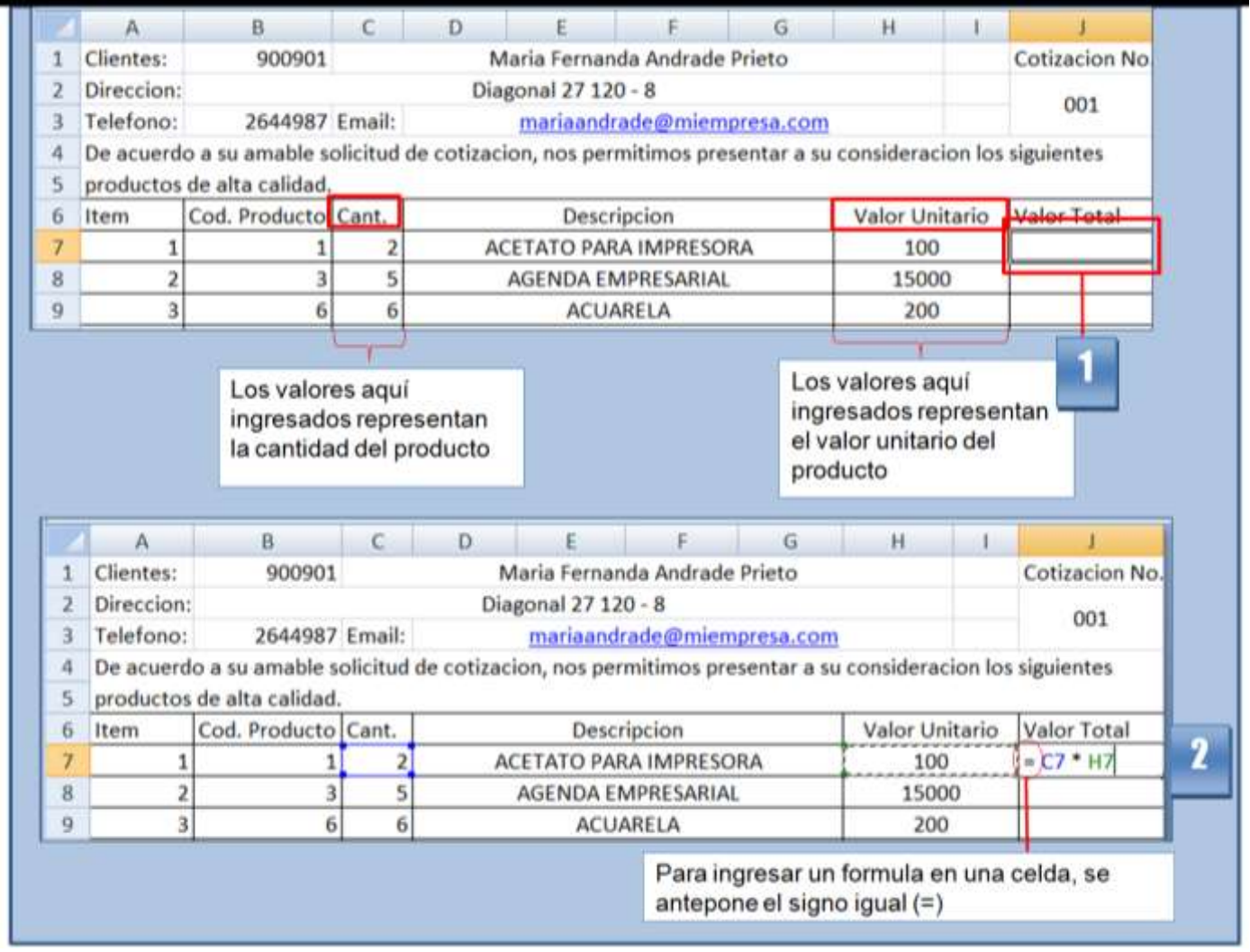

**Recuerde que. Para ingresar una formula en una celda, se debe anteponer el signo igual (=)**

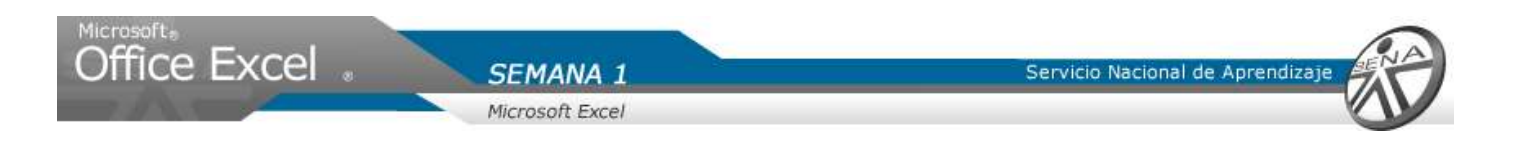

3. Presionar enter para aceptar la formula. Se visualiza el valor de la multiplicación.

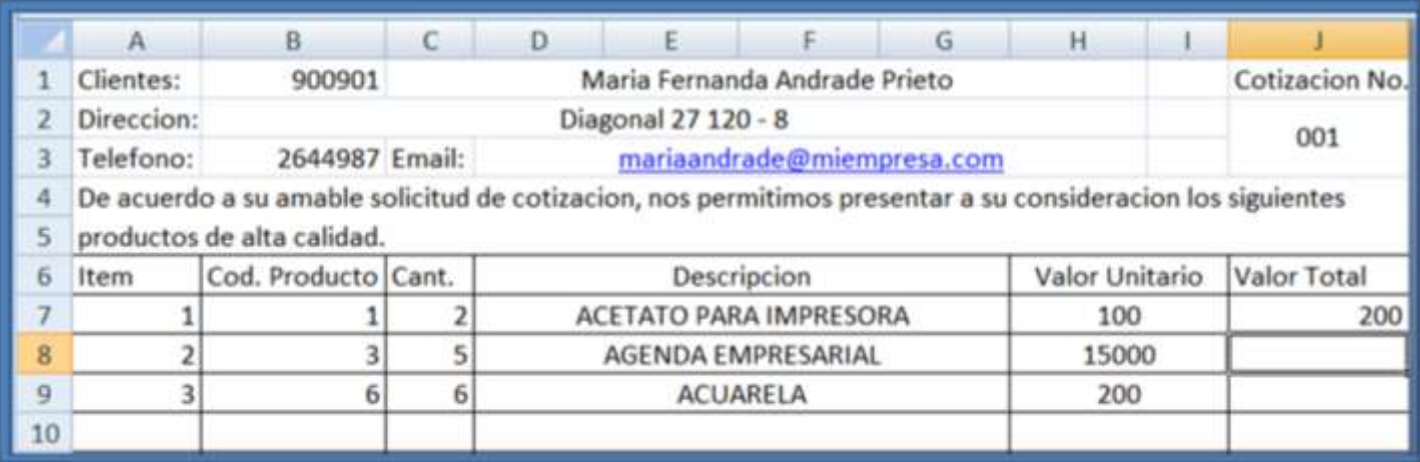

Ingresar las formulas para el cálculo de los otros productos de la lista.

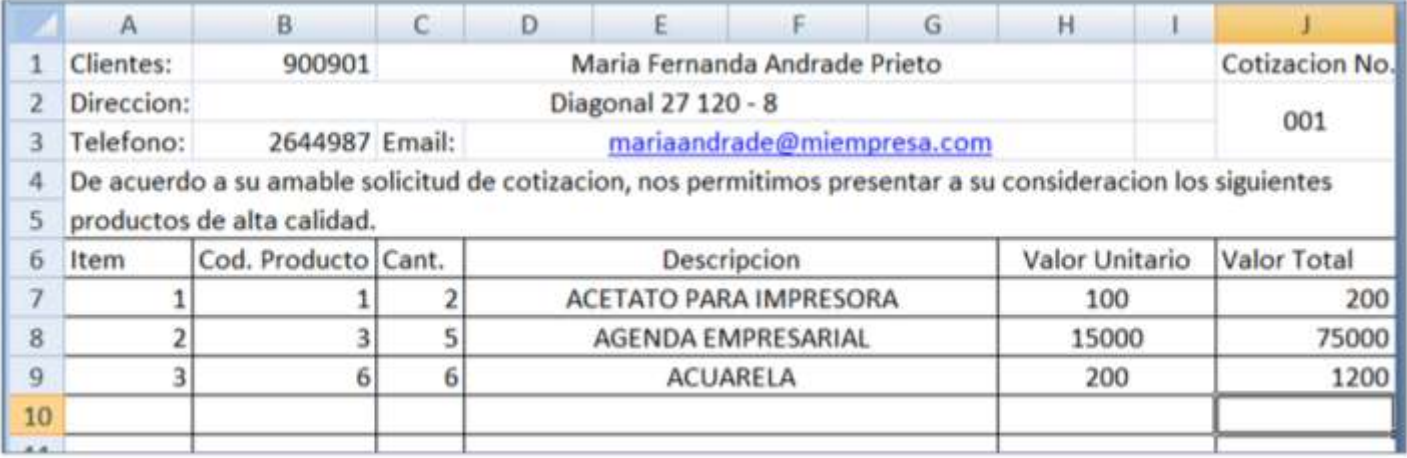

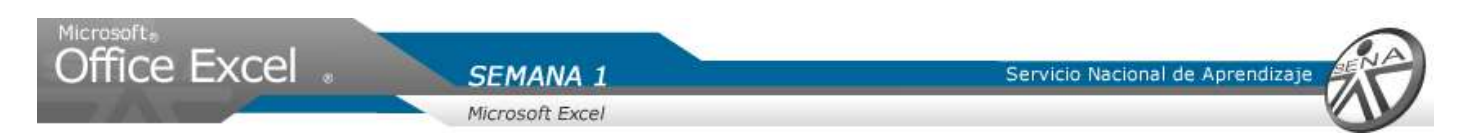

El valor subtotal de la cotización es igual a la suma de los valores totales de los productos. Quiere decir que el subtotal seria igual a sumar el valor de la celda J7 más J8 mas J9.

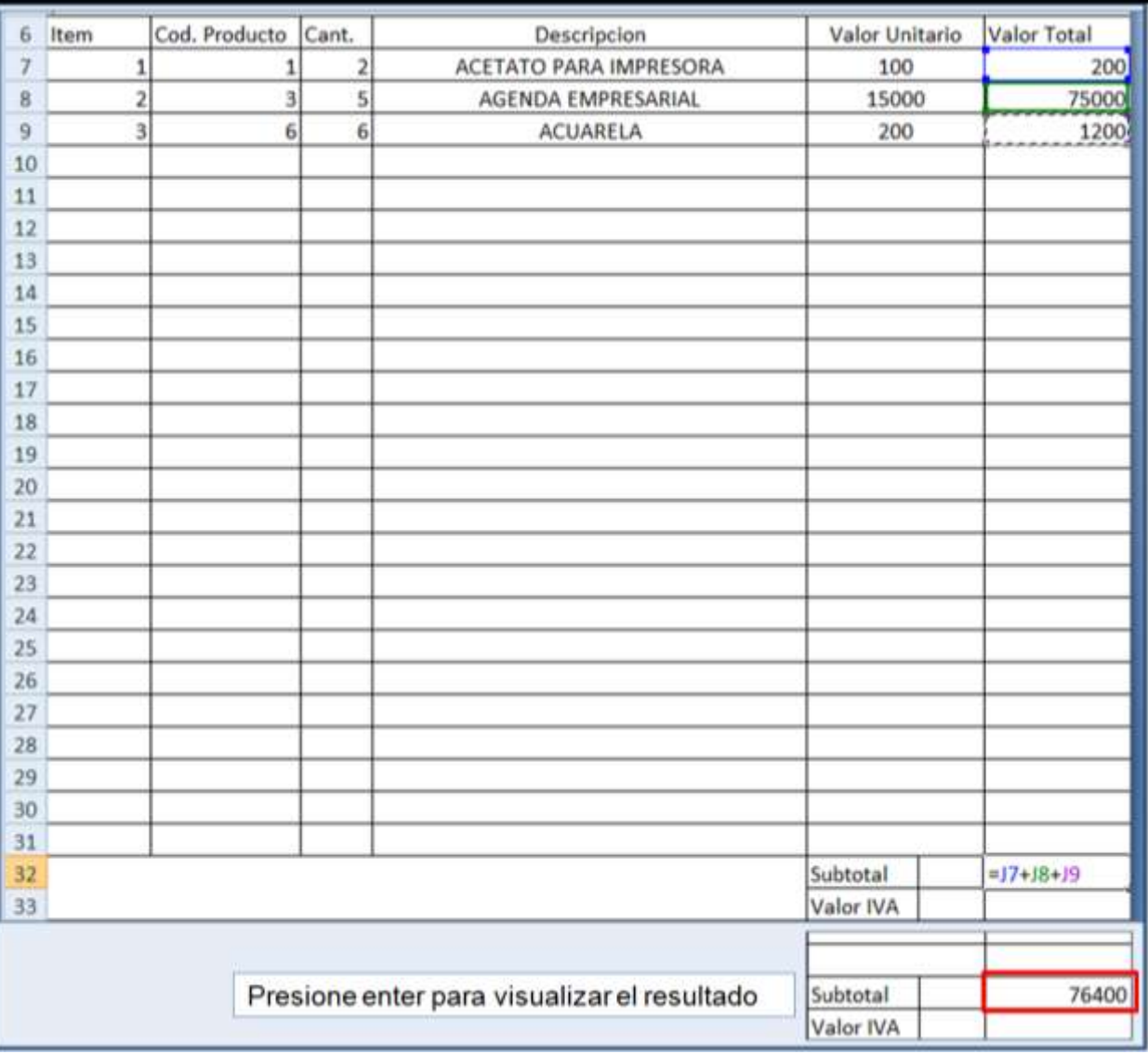

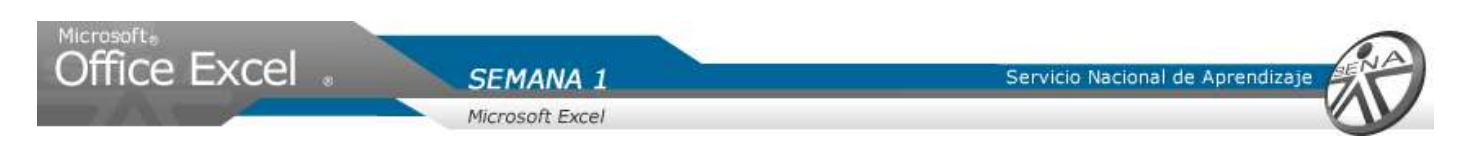

El valor IVA es igual a: Al subtotal se multiplica por 0.15 (15%)

El descuento es igual a: Al valor subtotal se multiplica por 0.05 (5%)

El valor total de la cotización es igual a: Al subtotal, se le suma el valor del IVA y se le resta el descuento

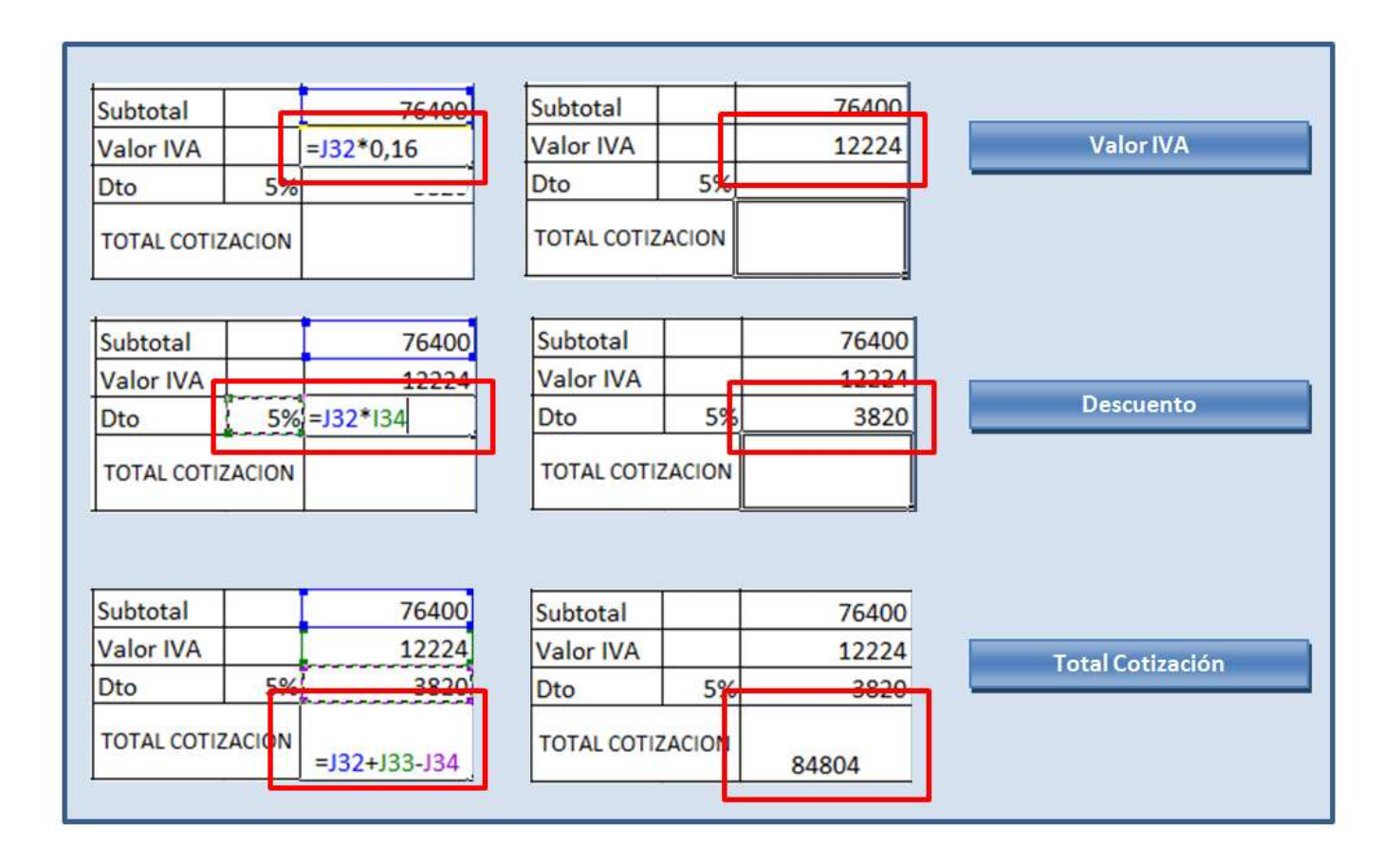

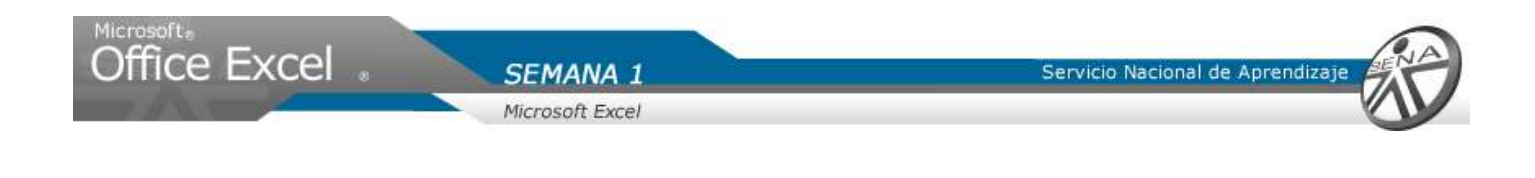

**Formas** 

Para finalizar se le dará presentación al modelo de cotización.

- 1. Hacer clic en la ficha insertar y ubicar el grupo ilustraciones.
- 2. Dar clic en la flecha de la opción formas.
- 3. De la lista desplegada, dar clic en rectángulo redondeado.

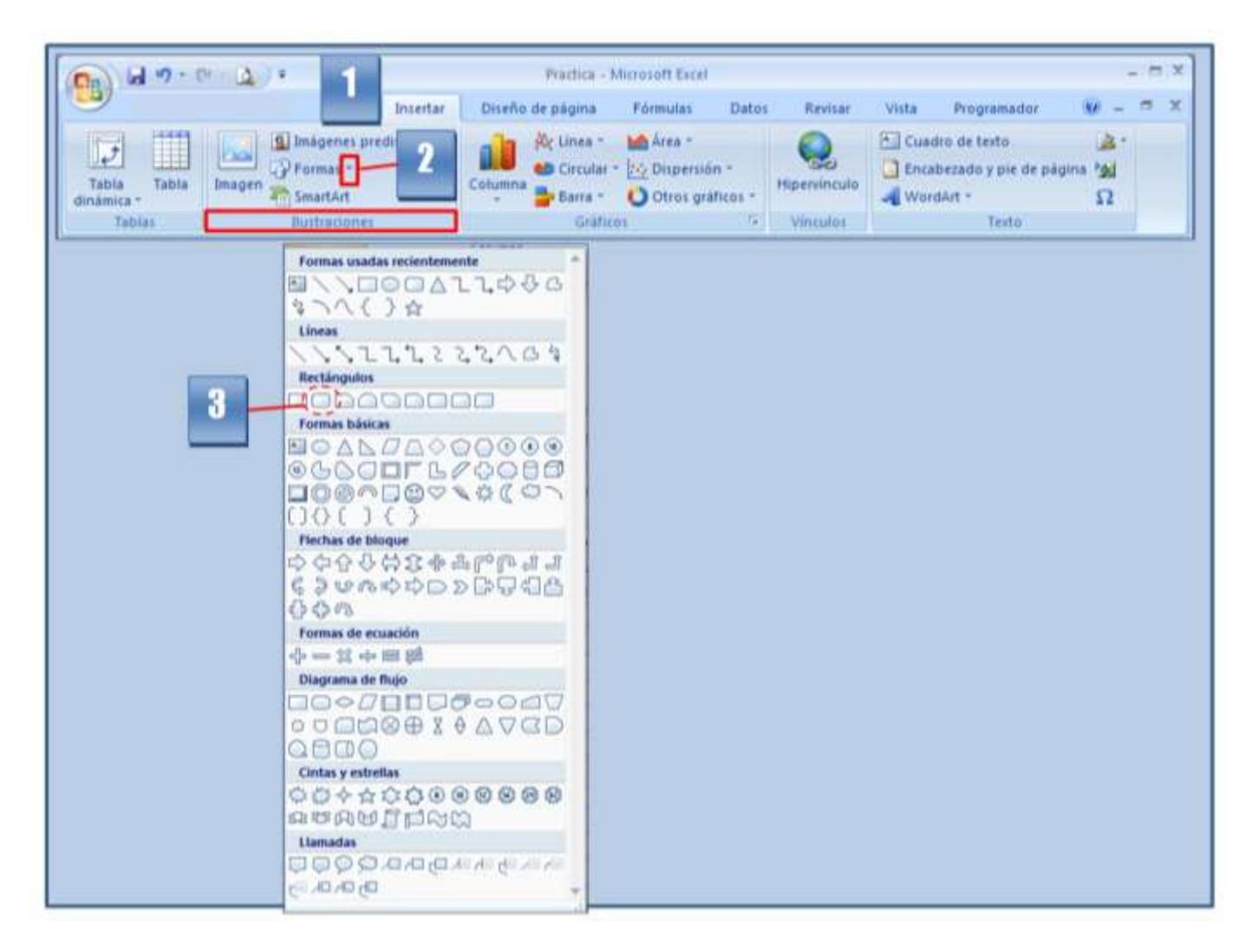

4. Desplazar el cursor sobre el área de trabajo, el cursor ha cambiado a una cruz delgada. Hacer clic el borde superior izquierdo de la celda A1. Con clic sostenido arrastra hasta el borde inferior derecho de la celda H3. Se dibuja un rectángulo.

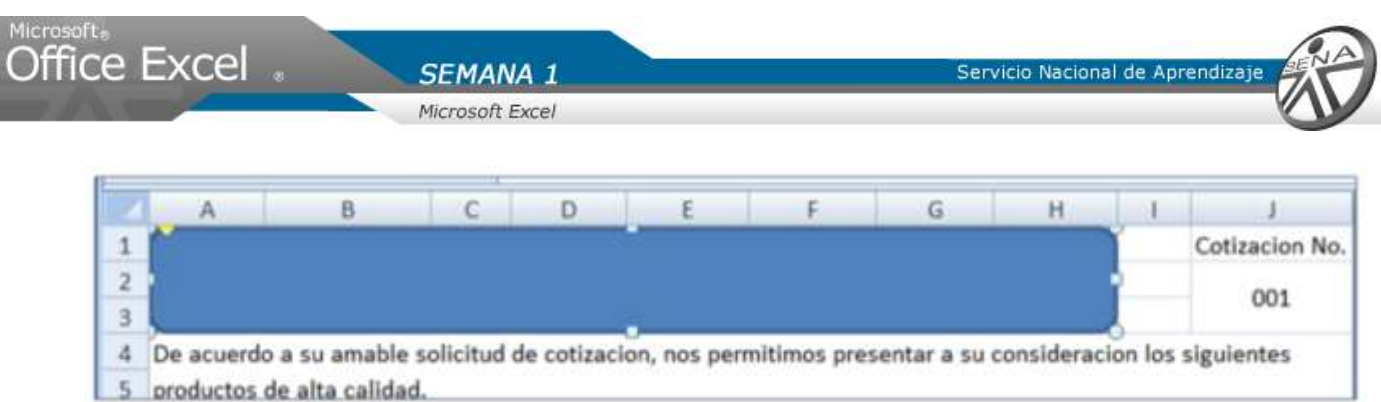

- 5. En las herramientas de dibujo, ubicar el grupo estilos de formas.
- 6. Dar clic sobre la opción relleno de forma.
- 7. Seleccionar la opción sin relleno.

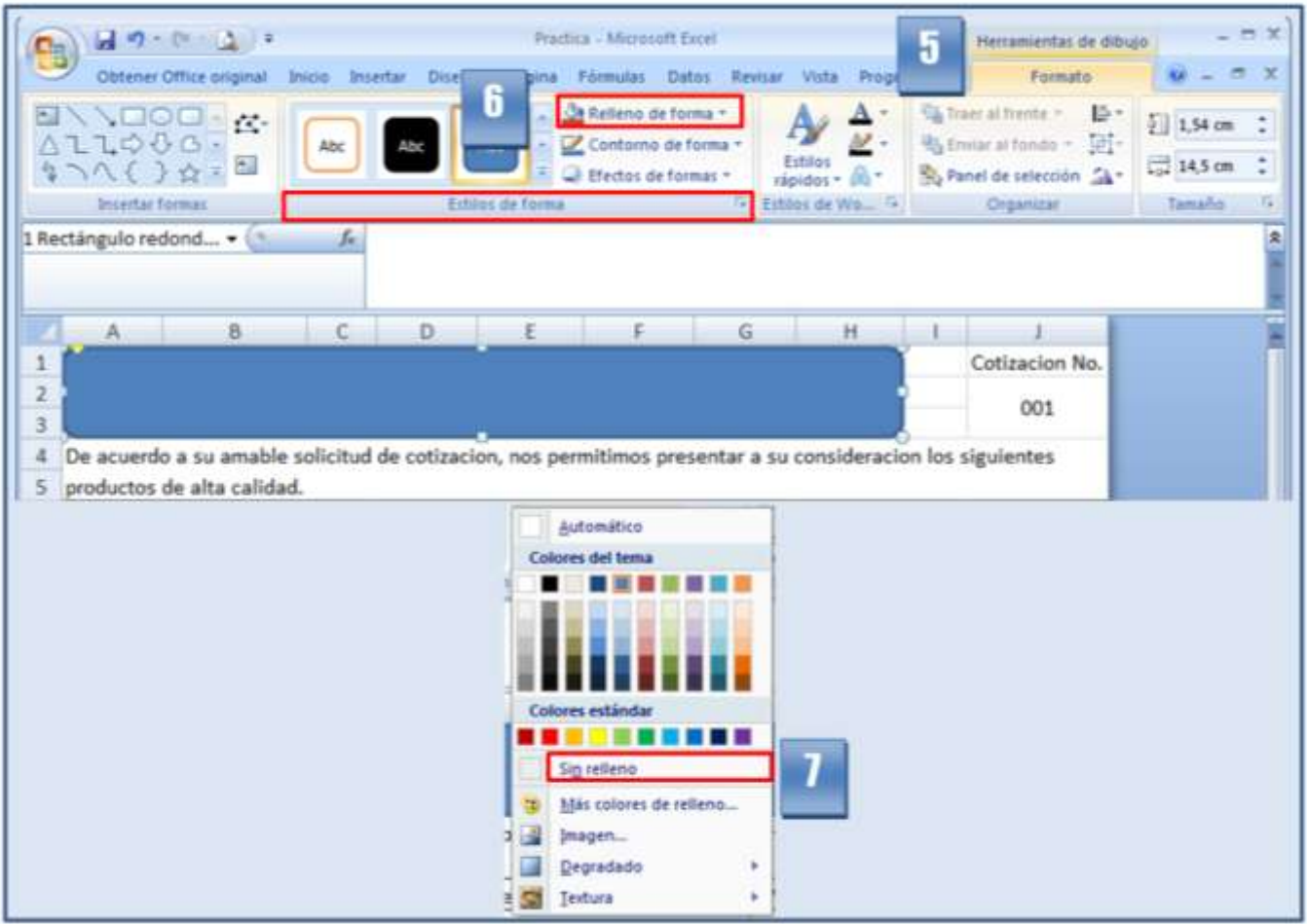

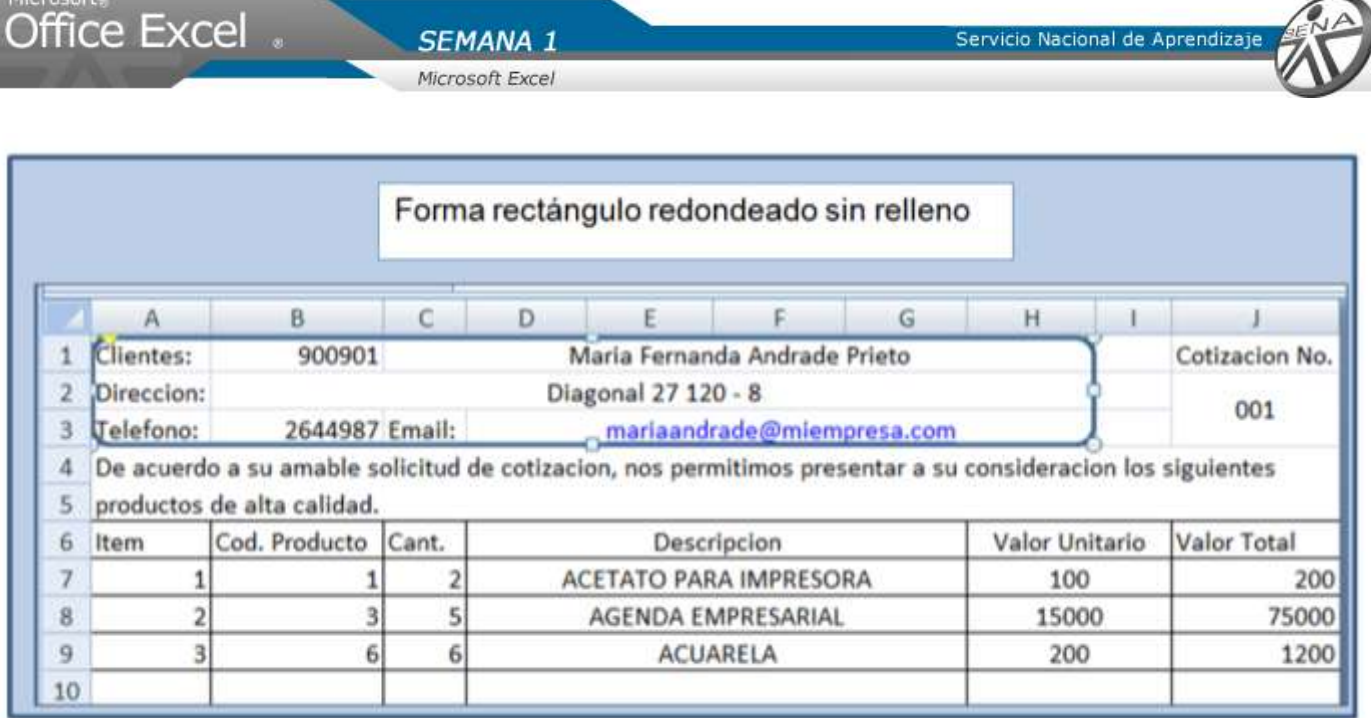

Insertar una forma, en el lugar donde se visualiza la cotización.

Insertar borde inferior a las celdas donde se visualiza, el nombre del cliente, dirección, teléfono y email. Alinear dichos valores de celdas a la izquierda.

Alinear los valores de celdas A6 – J6 al medio y centro.

Aplicar formato moneda a las celdas de valores de dinero.

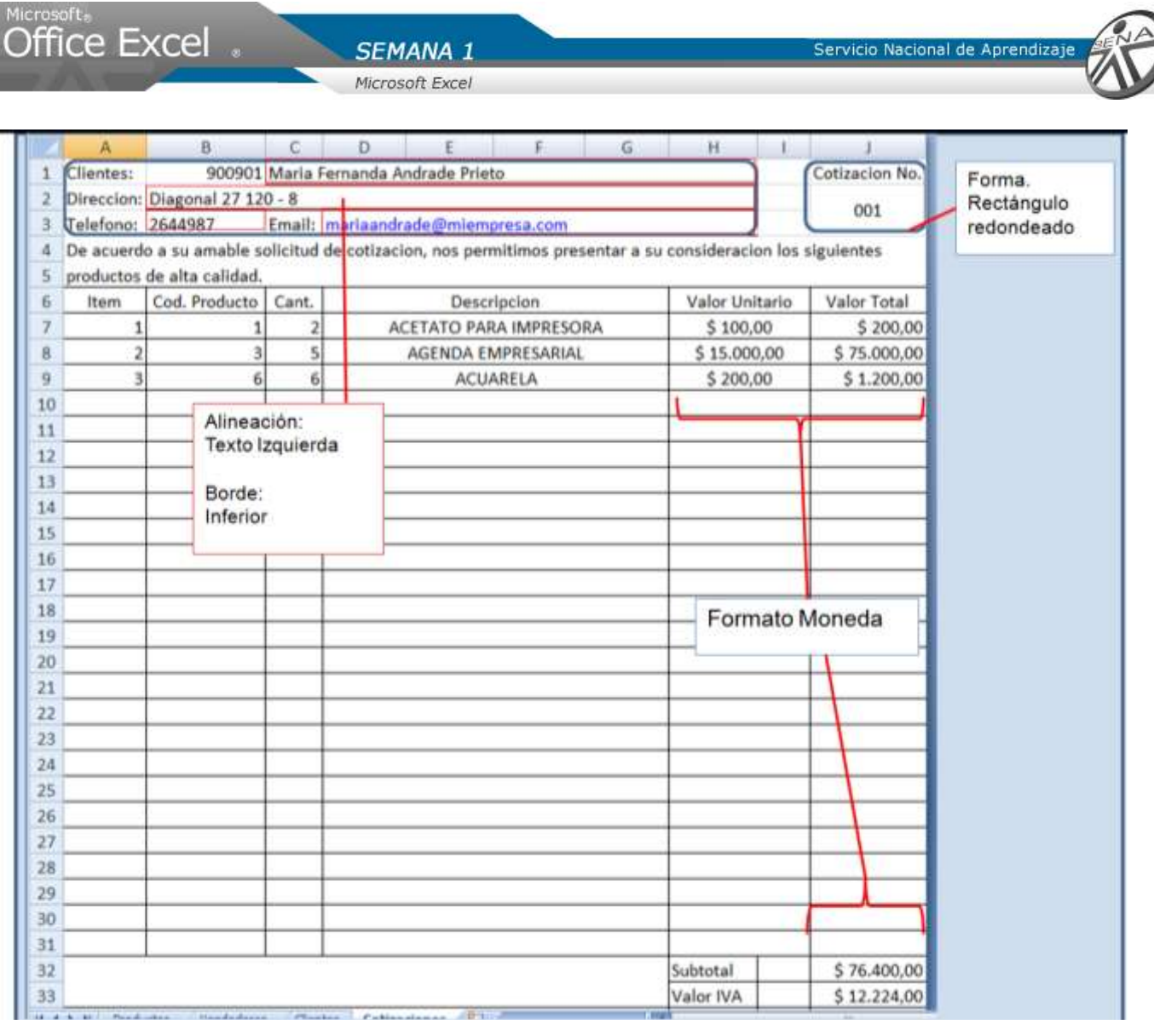

<span id="page-46-0"></span>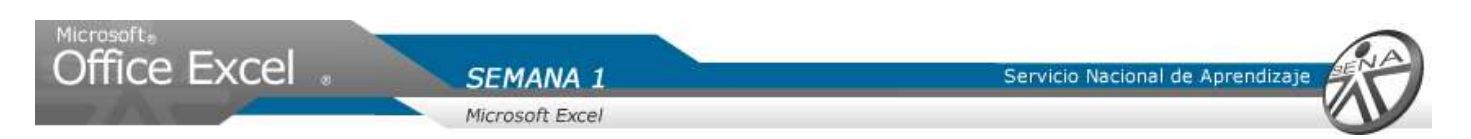

Hacer clic en la opción diseño de página para ver la forma como quedaría el modelo, al instante de imprimir. Disminuya el zoom para ver en el área completa.

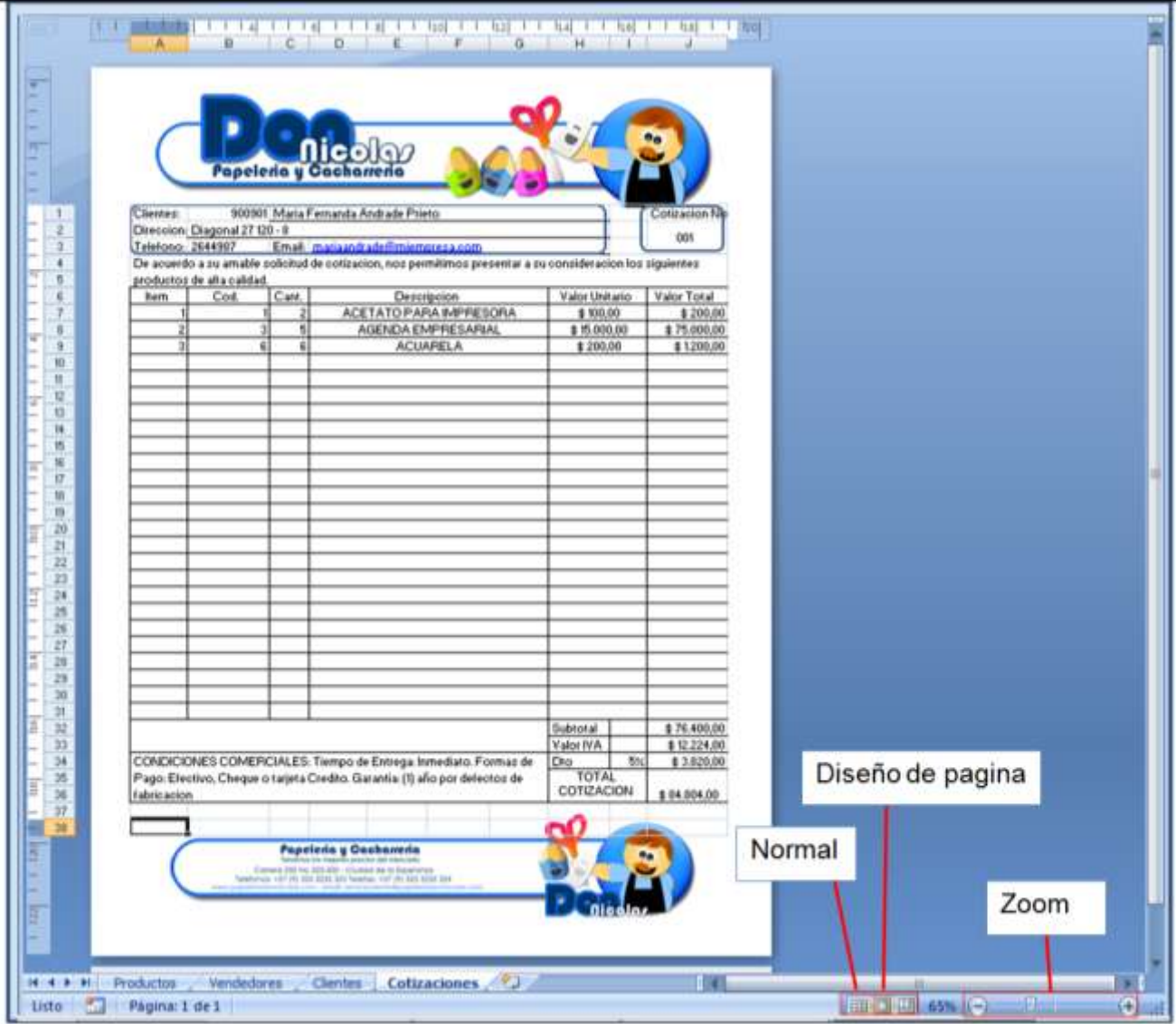